# Help For Data Transfer Tool

#### [1 INTRODUCTION](#page-1-0)

[2 SYSTEM CONFIGURATION](#page-1-1)

[3 OPERATING ENVIRONMENT](#page-8-0)

[4 HOW TO USE DATA TRANSFER TOOL](#page-9-0) [4.1 Menu](#page-10-0) [4.2 Data Transfer Tool for GOT2000 Series](#page-11-0) [4.3 Data Transfer Tool for GOT1000 Series](#page-27-0) [4.4 Data Transfer Tool for GOT-A900, GOT-F900, GOT800 Series](#page-38-0)

[5 OPERATION WITH COMMAND LINE](#page-43-0)

 [5.1 Data Transfer with Command Line](#page-44-0) [5.2 Resource Data Conversion with Command Line](#page-53-0) [5.3 INI File](#page-57-0) [5.4 Setting Example](#page-60-0)

[6 INTERFACE FUNCTION](#page-62-0) [6.1 Development Environment](#page-62-1) [6.2 Data Transfer Interface Function](#page-63-0) [6.3 Resource Data Conversion Interface Function](#page-77-0) [6.4 Return Value](#page-85-0)

[7 PRECAUTIONS](#page-88-0)

[8 ERROR MESSAGES FOR DATA TRANSFER](#page-91-0) [8.1 GOT2000 Series](#page-91-1) [8.2 GOT1000 Series](#page-96-0) [8.3 GOT900 Series, GOT800 Series](#page-100-0)

BCN-P5670-V

# <span id="page-1-0"></span>**1 INTRODUCTION**

The product enables functions, including writing package data or project data from a PC and reading package data or project data to a GOT, with the PC that the drawing software for GOT2000 series, GOT1000 series, GOT900 series, or GOT800 series is not installed.

# <span id="page-1-1"></span>**2 SYSTEM CONFIGURATION**

Use the following cables for connecting the GOT with the PC.

#### **(1) For GOT2000 series**

(a) GOT direct connection • USB cable

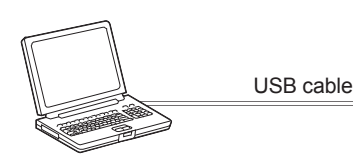

Personal computer GT27, GT25, GT23, GT21, GS21

| <b>GOT</b>                      | <b>Product</b> | <b>Model</b>                                     | <b>Manufacturer</b>          |
|---------------------------------|----------------|--------------------------------------------------|------------------------------|
| GT27, GT25, GT23,<br>GT21, GS21 | USB cable      | GT09-C20USB-5P (A $\leftrightarrow$ mini B type) | Mitsubishi Electric System & |
|                                 |                |                                                  | Service Co., Ltd.            |
|                                 | USB cable      | GT09-C30USB-5P (A $\leftrightarrow$ mini B type) | Mitsubishi Electric System & |
|                                 |                |                                                  | Service Co., Ltd.            |

• Ethernet

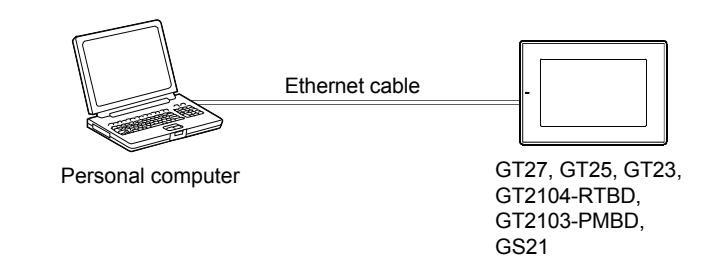

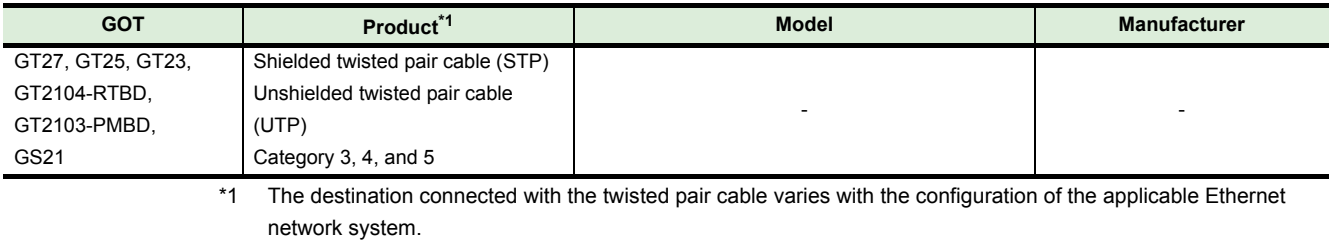

Connect to the Ethernet module, hub, transceiver, wireless LAN adapter (NZ2WL-JPA, NZ2WL-JPS) or other system equipment corresponding to the applicable Ethernet network system.

Use cables, connectors, and hubs that meet the IEEE802.3 10BASE-T/100BASE-TX standard.

For target devices which a wireless LAN adapter can be connected and how to set a wireless LAN adapter, refer to the manual of a wireless LAN adapter to be used.

#### (b) Connection via programmable controllers

• USB cable

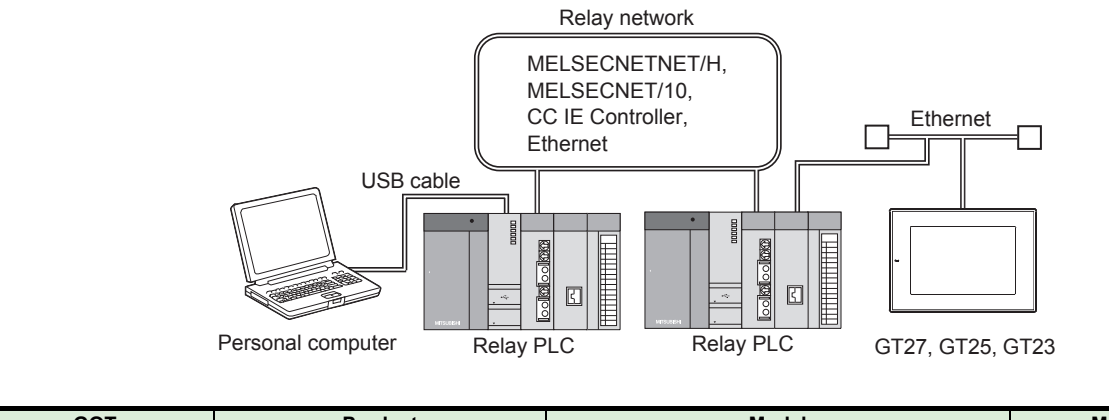

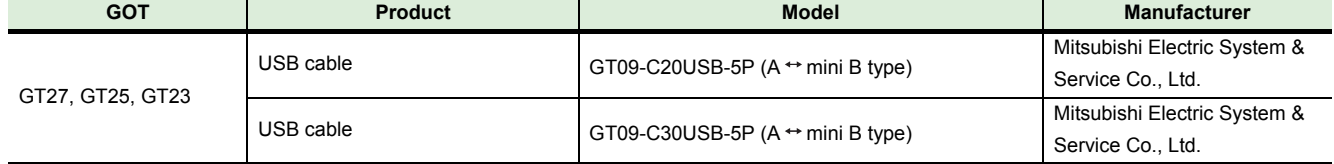

• RS-232 cable

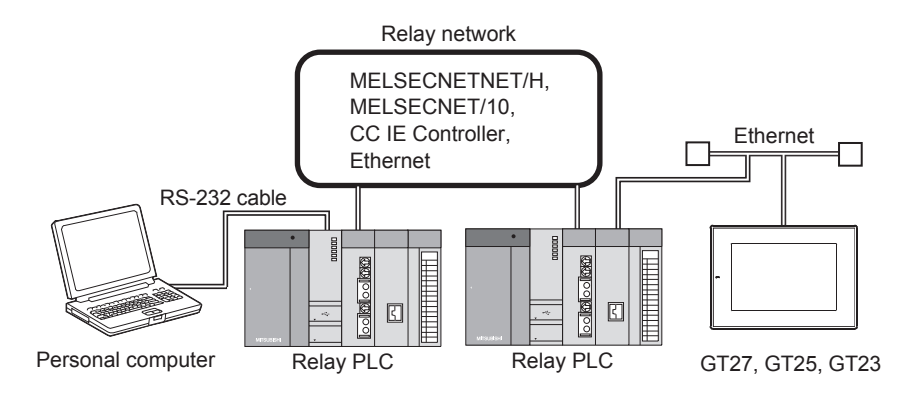

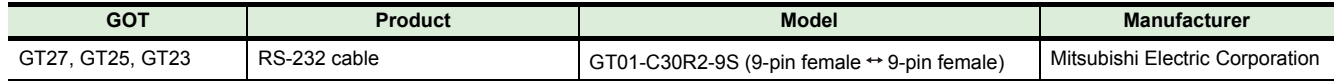

• Ethernet (Ethernet port direct connection)

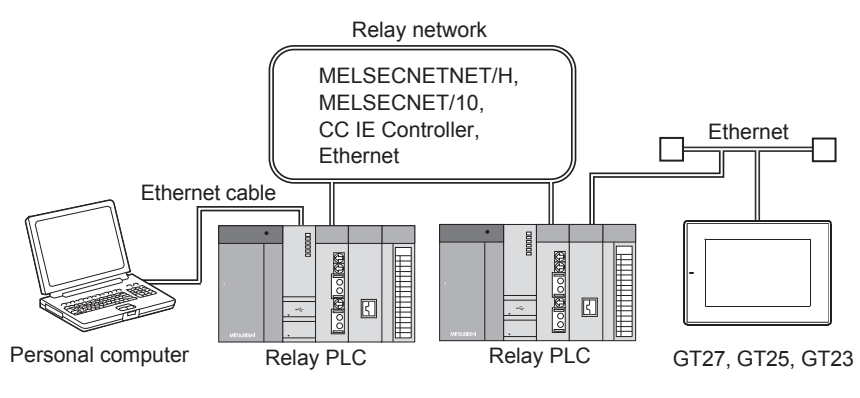

• Ethernet (Connection via a hub)

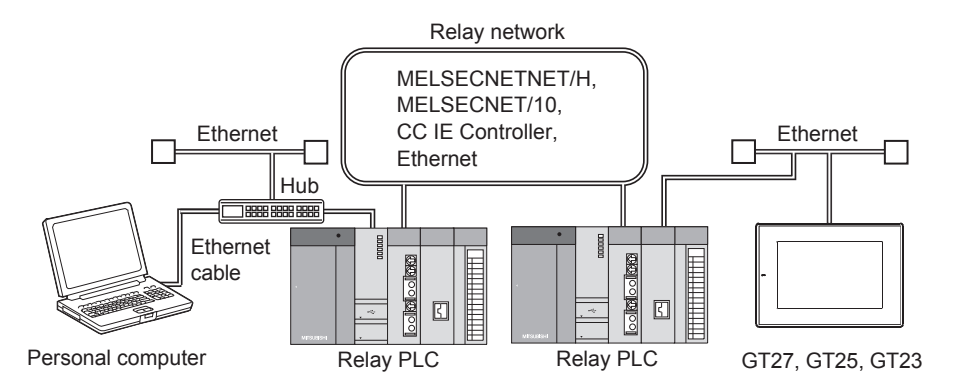

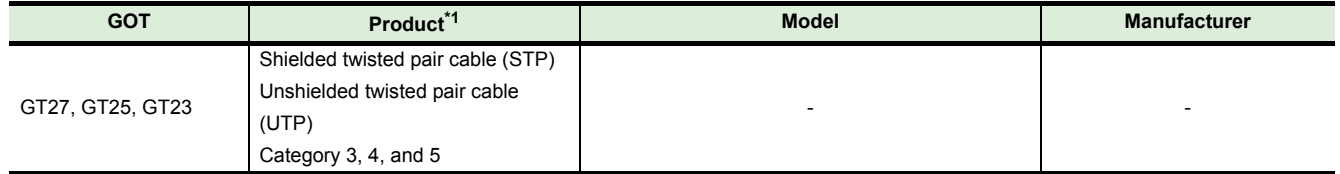

\*1 The destination connected with the twisted pair cable varies with the configuration of the applicable Ethernet network system.

Connect to the Ethernet module, hub, transceiver, wireless LAN adapter (NZ2WL-JPA, NZ2WL-JPS) or other system equipment corresponding to the applicable Ethernet network system.

Use cables, connectors, and hubs that meet the IEEE802.3 10BASE-T/100BASE-TX standard.

For target devices which a wireless LAN adapter can be connected and how to set a wireless LAN adapter, refer to the manual of a wireless LAN adapter to be used.

#### **(2) For GOT1000 series**

(a) USB cable

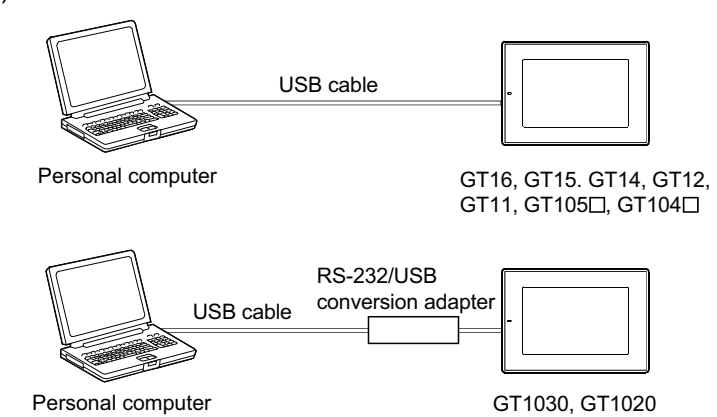

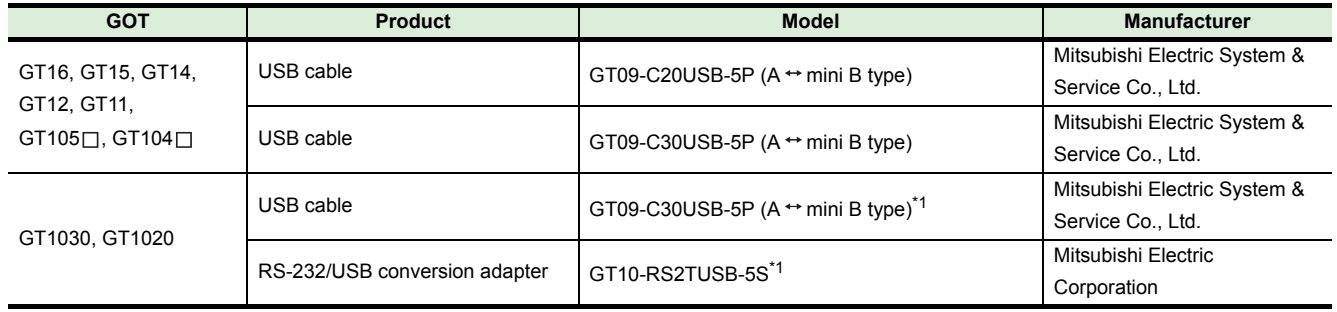

\*1 Use GT09-C30USB-5P with GT10-RS2TUSB-5S.

RS-232cable

(b) RS-232 cable

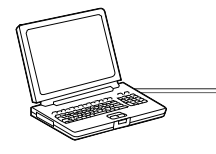

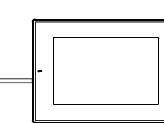

Personal computer GOT1000 series

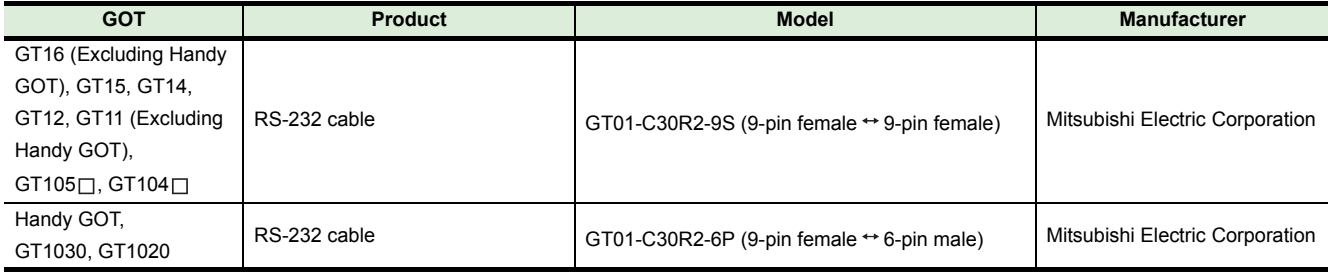

(c) Ethernet

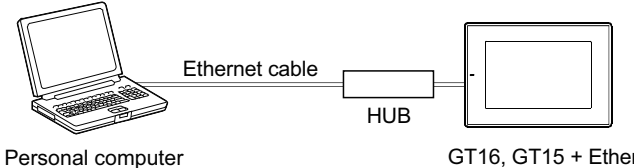

GT16, GT15 + Ethernet communication unit, GT1455-QTBDE, GT1450-QLBDE, GT12

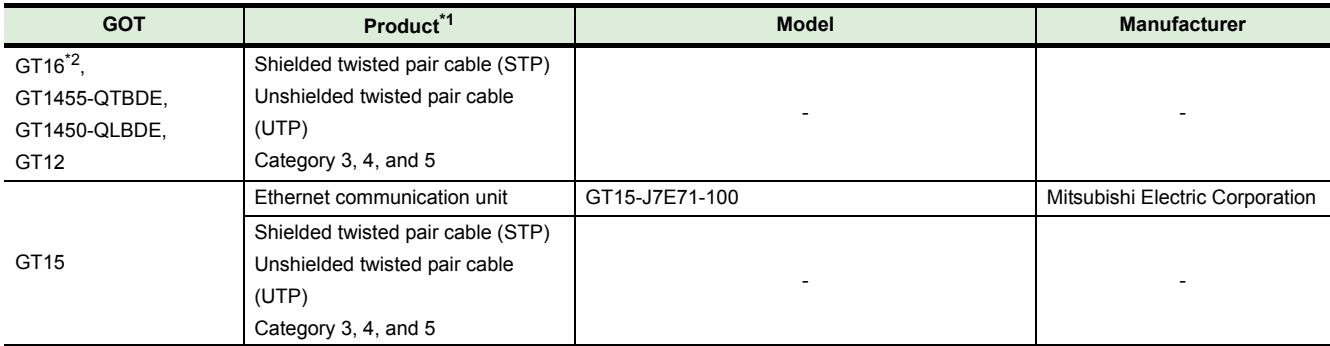

\*1 The destination connected with the twisted pair cable varies with the configuration of the applicable Ethernet network system.

Connect to the Ethernet module, hub, transceiver, or other system equipment corresponding to the applicable Ethernet network system.

Use cables, connectors, and hubs that meet the IEEE802.3 10BASE-T/100BASE-TX standard.

\*2 When connecting GT16 of the function version A to an equipment that meets the 10BASE (-T/2/5) standard, use the switching hub and operate in a 10Mbps/100Mbps mixed environment. For how to check the function version, refer to the following.

GT16 User's Manual (Hardware)

#### (d) Modem

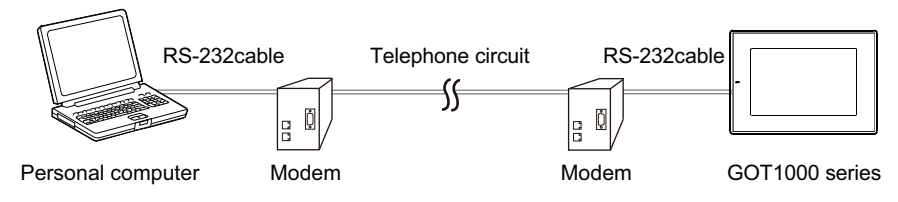

The personal computer built-in modem is not applicable.

Applicable RS-232 cable differs depending on a modem type.

For applicable modems and RS-232 cables, refer to Technical News GOT-A-0010 "List of Valid Devices Applicable for GOT1000 Series" separately available, or contact your local distributor.

#### **(3) For GOT900 series**

(a) For GOT-A900 series

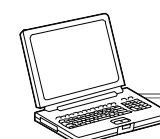

DOS/V PC (9-pin) GOT-A900 series (D-sub 9-pin)

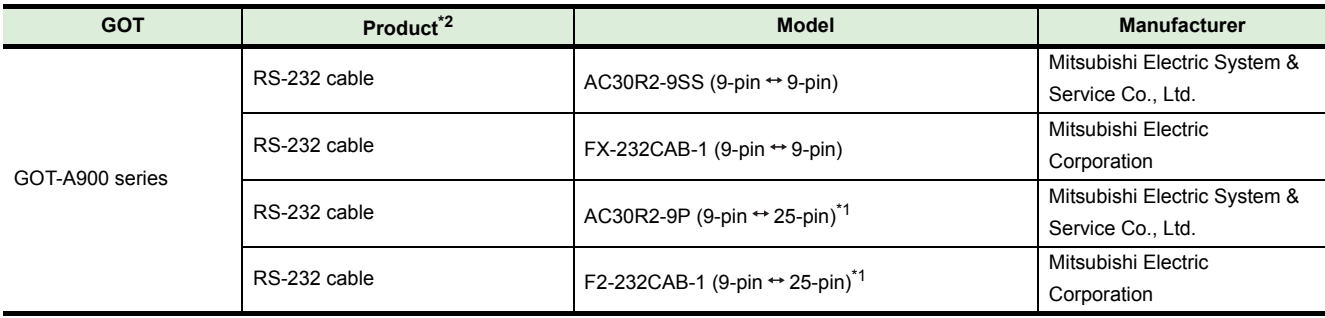

\*1 A 9-25 pin converter (DIATREND D232J31 (Recommended Product)) is required.

\*2 To use a USB port with a personal computer, a USB serial adapter is required. For Windows Vista, use the following USB serial adapter.

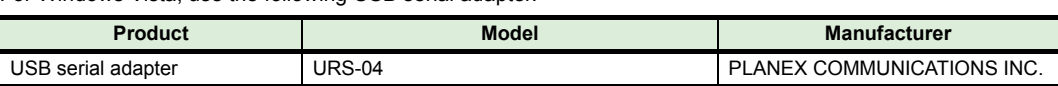

For Windows XP, the above USB serial adapter and the USB serial adapter shown in "List of Valid Devices Applicable for GOT900 Series (T10-0028)"are available.

Contact your local distributor if necessary.

\*3 The user can make a RS-232 cable.

For making RS-232 cables, refer to the following manual.

GT Designer2 Version Operating Manual

(b) For GOT-F900 series

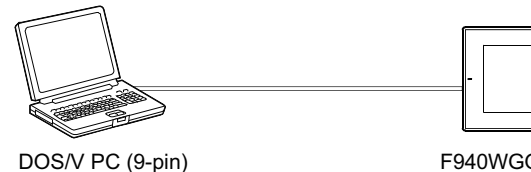

F940WGOT, F940GOT, F930GOT, F930GOT-K, F920GOT-K, ET-940, F940 Handy GOT (Including RH type) (D-sub 9-pin)

F920 Handy GOT RH type (Mini-DIN 6-pin)

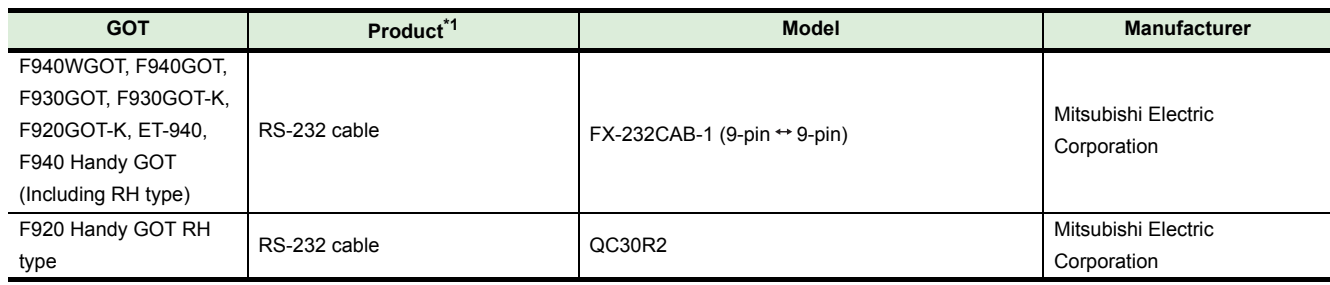

\*1 The user can make a RS-232 cable.

For making RS-232 cables, refer to the following manual.

GT Designer2 Version <sub>Operating</sub> Manual

#### **(4) For GOT800 series**

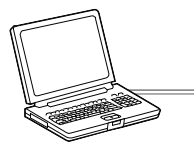

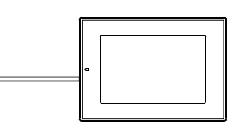

DOS/V PC (9-pin) A870GOT, A810GOT (D-sub 25-pin) A85□GOT (D-sub 9-pin)

| <b>GOT</b>          | Product <sup><math>2</math></sup> | <b>Model</b>                                               | <b>Manufacturer</b>          |
|---------------------|-----------------------------------|------------------------------------------------------------|------------------------------|
| A870GOT,<br>A810GOT | RS-232 cable                      | AC30R2-9P (9-pin ↔ 25-pin) *1                              | Mitsubishi Electric System & |
|                     |                                   |                                                            | Service Co., Ltd.            |
|                     |                                   | F2-232CAB-1 (9-pin $\leftrightarrow$ 25-pin) <sup>*1</sup> | Mitsubishi Electric          |
|                     |                                   |                                                            | Corporation                  |
| $A85\Box GOT$       | RS-232 cable                      | AC30R2-9SS (9-pin $\leftrightarrow$ 9-pin)                 | Mitsubishi Electric System & |
|                     |                                   |                                                            | Service Co., Ltd.            |

\*1 For A85 GOT, a 9-25-pin converter (DIATREND D232J31 (Recommended Product)) is required. When using an A8GOT-50SET option unit installation fitting, a 9-pin -> 25-pin conversion connector cannot be used for the  $A85 \square$  GOT.

\*2 The user can make a RS-232 cable.

For cables other than the cables above and making RS-232 cables, refer to the following manual.

SW3NIW-A8GOTP Graphic Settings Software Package Operating Manual (Data Transmission/Debugging/ Document Creation Manual)

## <span id="page-8-0"></span>**3 OPERATING ENVIRONMENT**

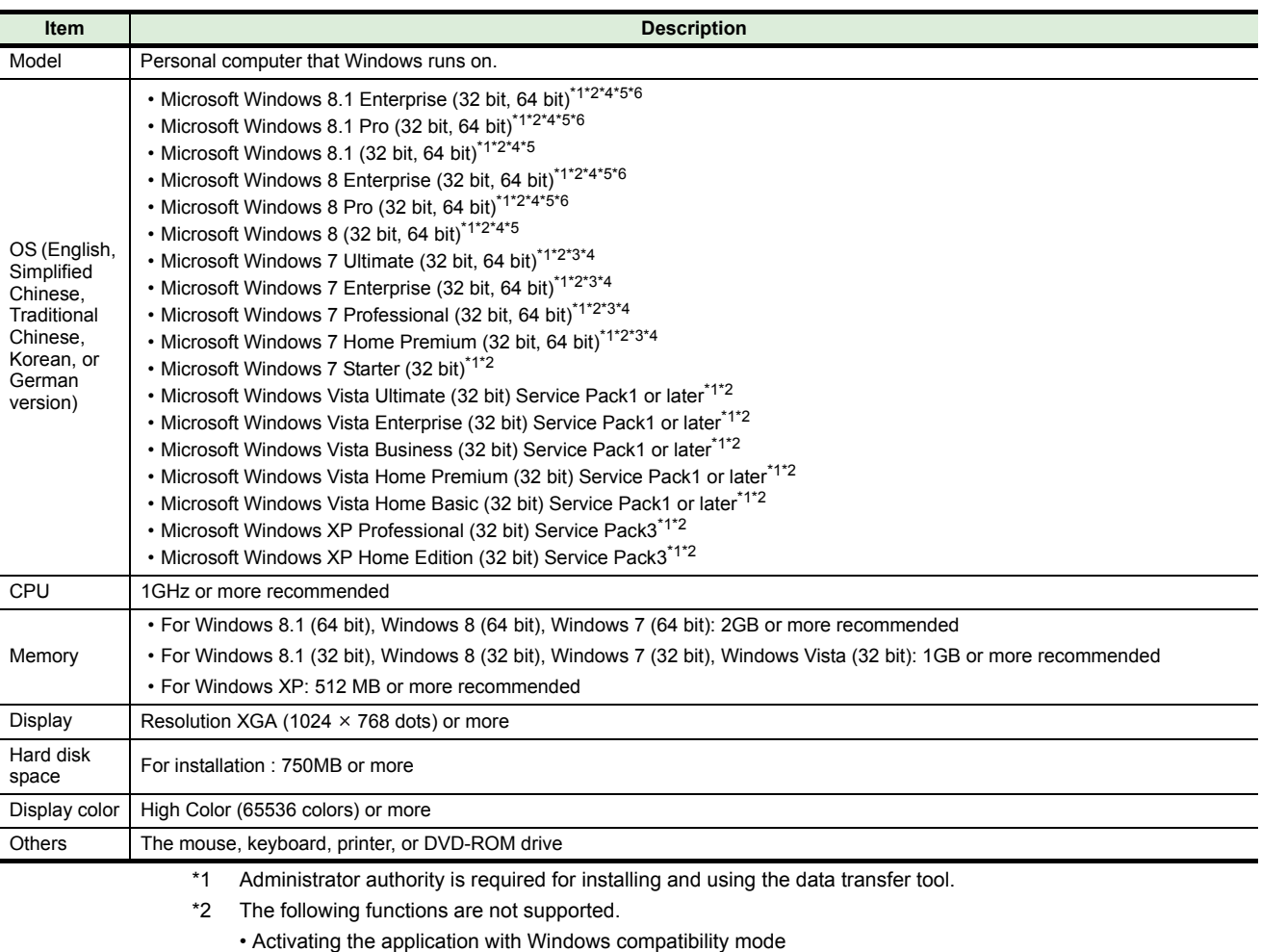

- Fast user switching
- Change your desktop themes (fonts)
- Remote desktop
- DPI setting other than the normal size (Windows XP, Windows Vista)
- Setting the size other than [Smaller 100%] for the characters and images on the screen (For Windows 7, Windows 8, Windows 8.1)
- \*3 Windows XP Mode is not supported.
- \*4 Windows Touch and Touch are not supported.
- \*5 Modern UI style is not supported.
- \*6 Hyper-V is not supported.

# <span id="page-9-0"></span>**4 HOW TO USE DATA TRANSFER TOOL**

The following shows how to use the data transfer tool.

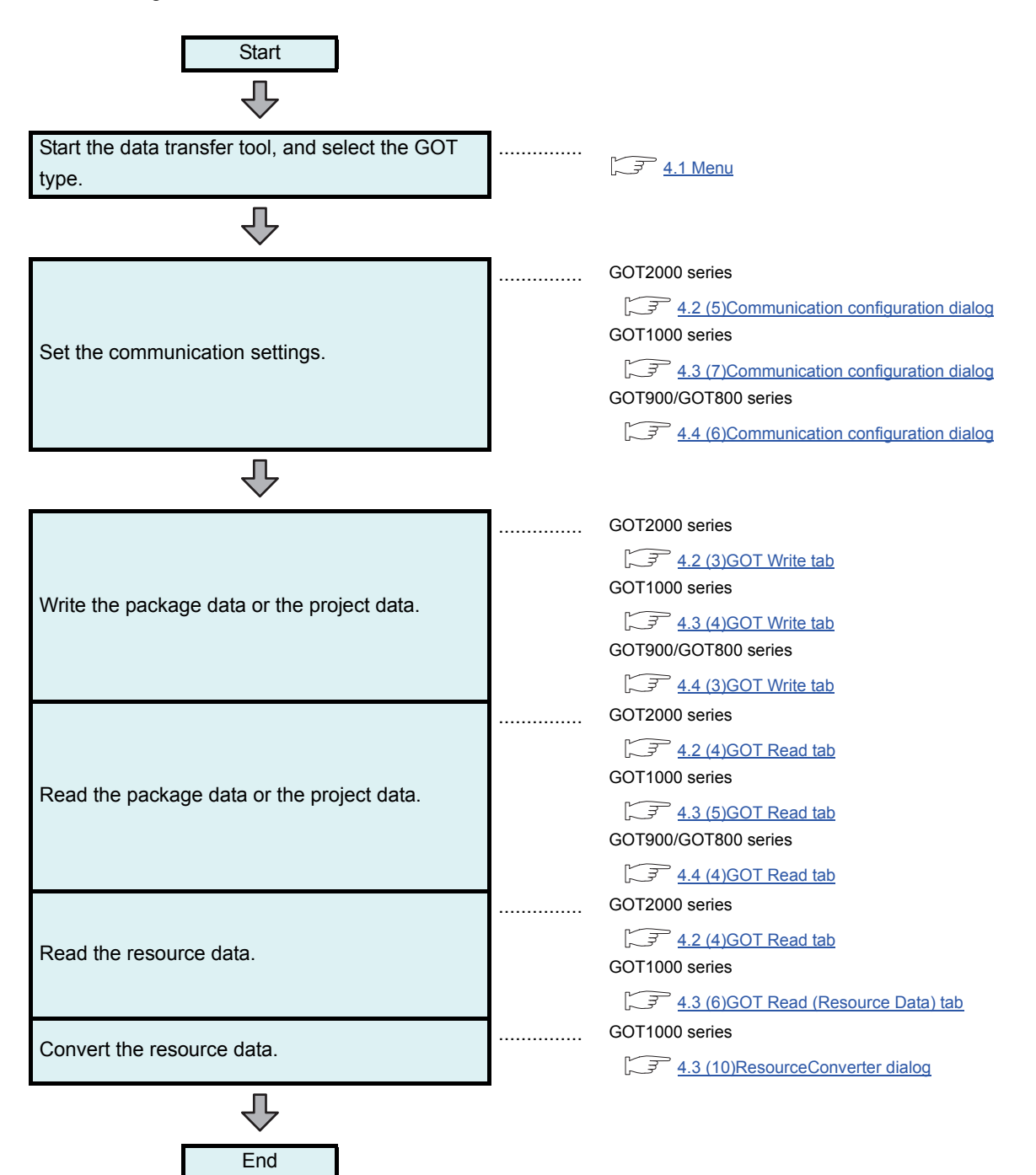

#### <span id="page-10-0"></span>**(1) Start Menu**

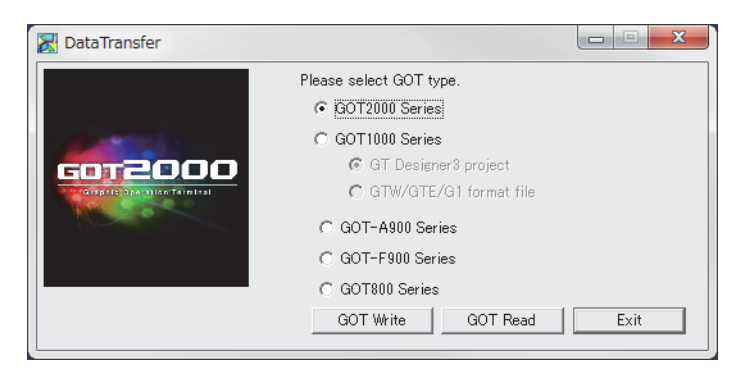

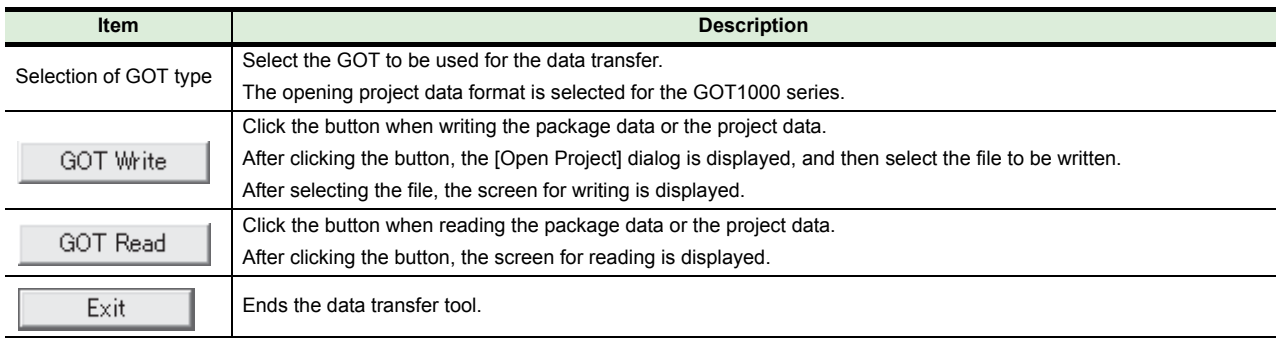

### <span id="page-11-0"></span>**4.2 Data Transfer Tool for GOT2000 Series**

#### **(1) Composition of menu**

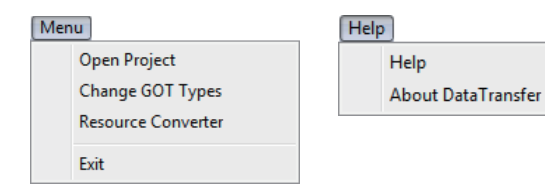

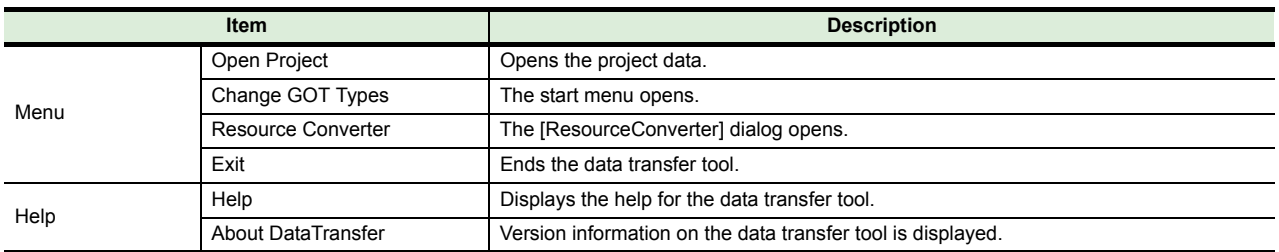

#### **(2) Opening GT Designer3 project (GTXS format)**

Select [Open Project] from the menu to display the [Open] dialog. Select the project and click the [Open] button to open the selected project.

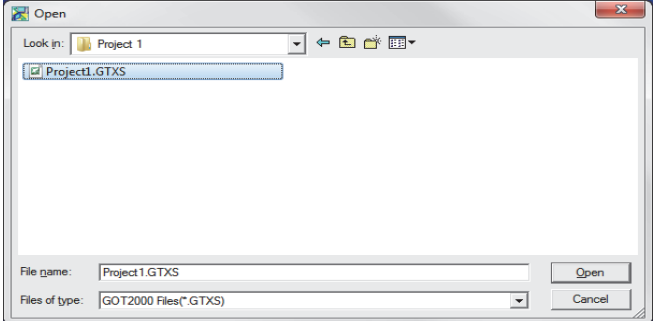

#### <span id="page-12-0"></span>**(3) GOT Write tab**

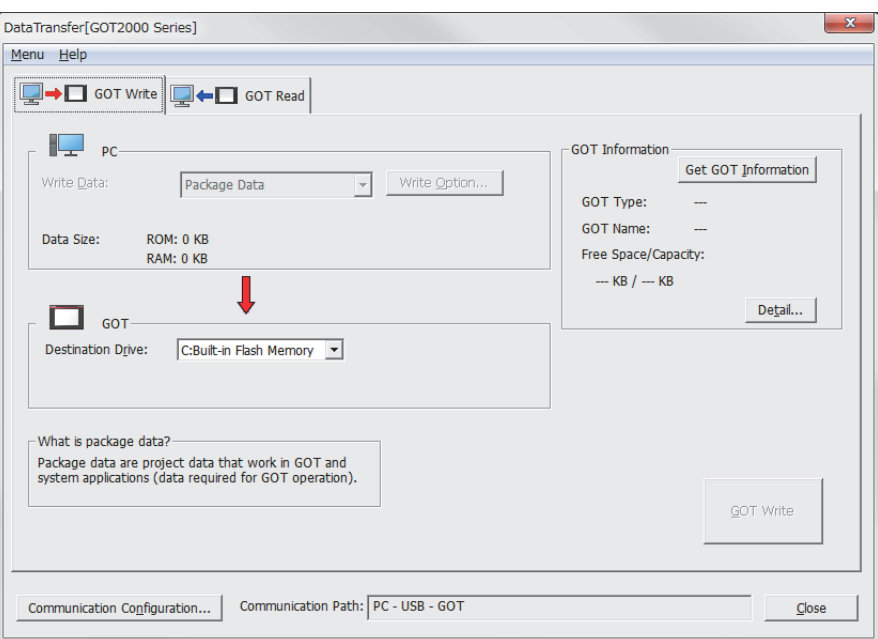

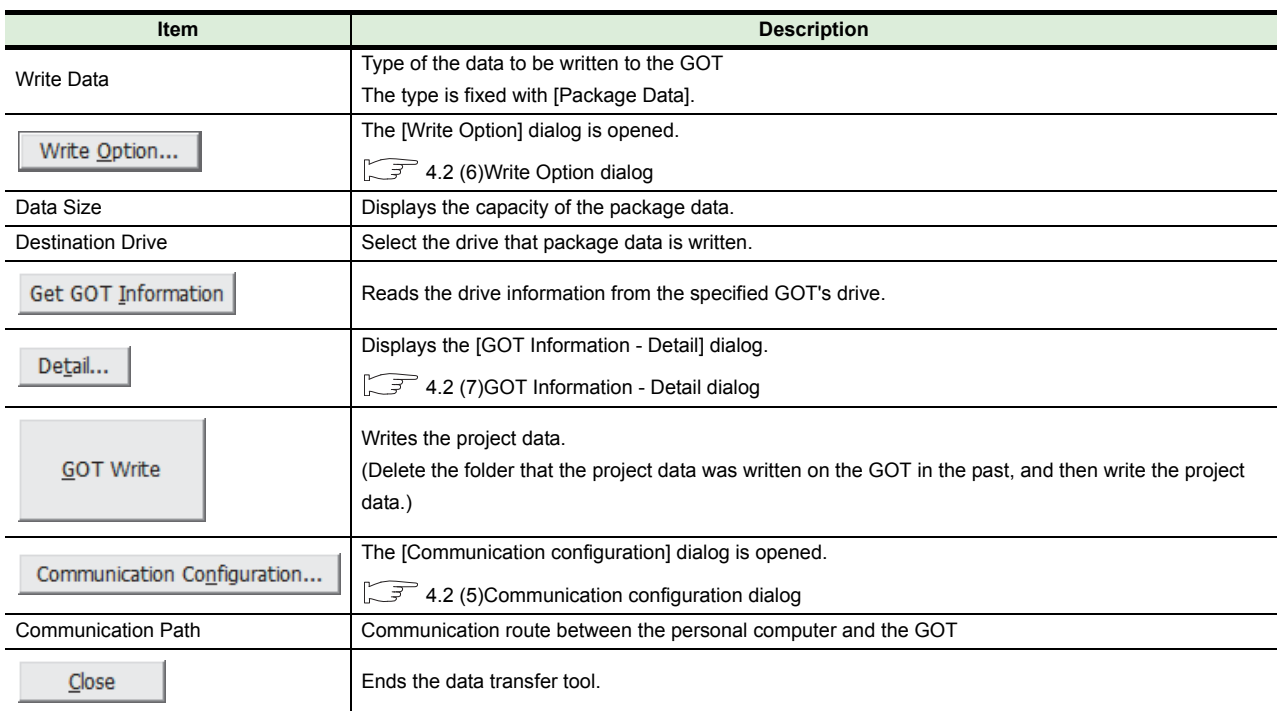

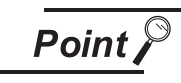

#### **Changing the project data or the GOT type**

Select [Menu] → [Open Project]/[Change GOT Types] to change the project data or the GOT type.

#### <span id="page-13-0"></span>**(4) GOT Read tab**

#### • For package data

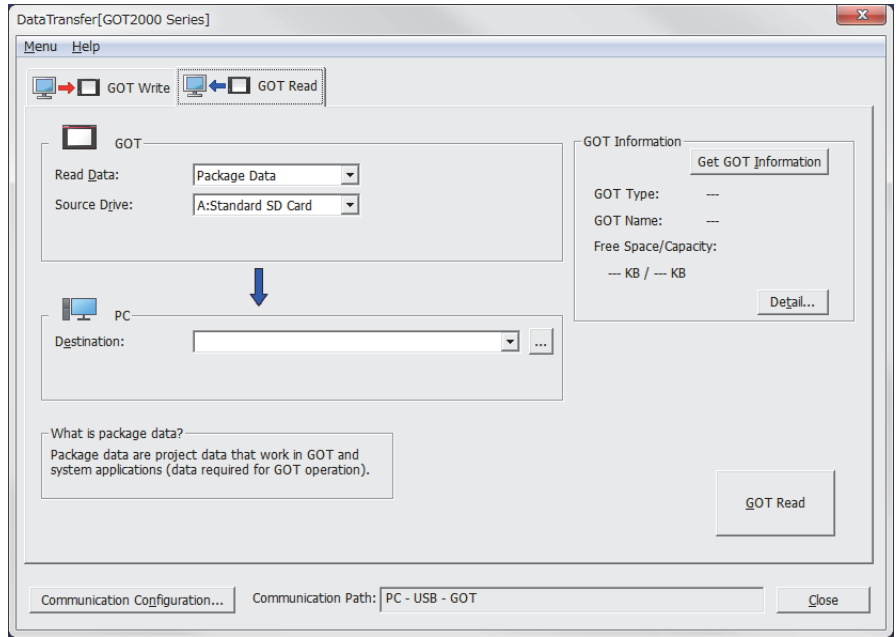

#### • For resource data

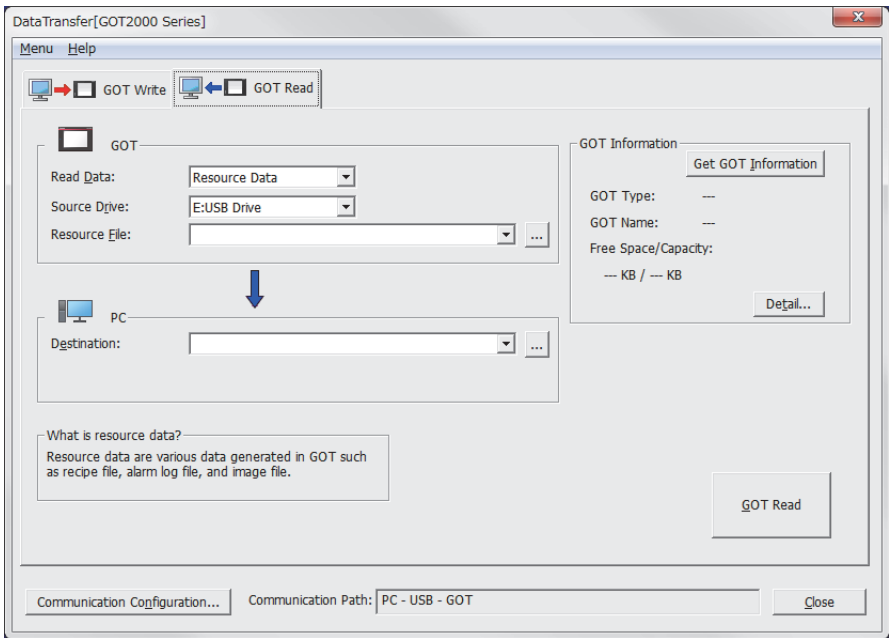

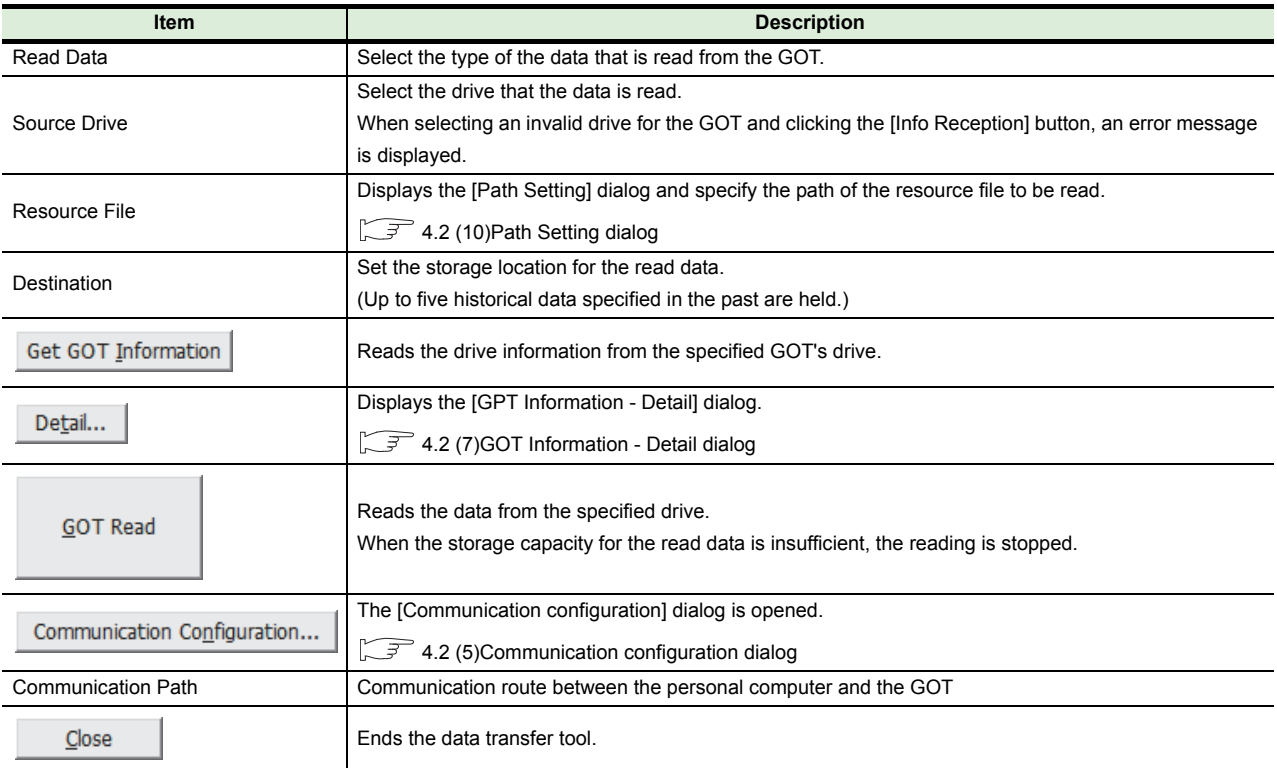

#### <span id="page-15-0"></span>**(5) Communication configuration dialog**

(a) GOT direct connection

#### • For USB

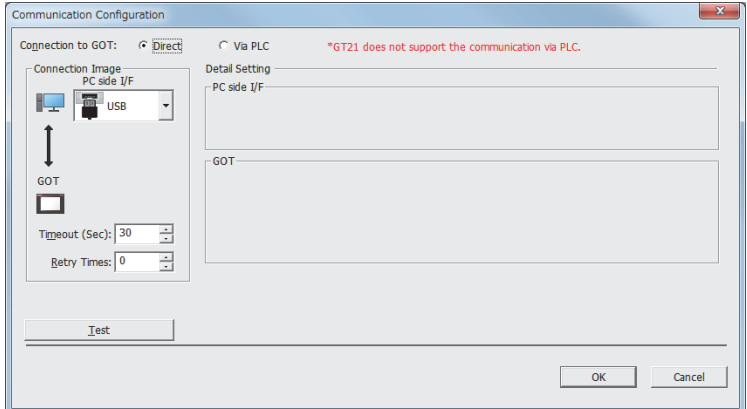

• For Ethernet

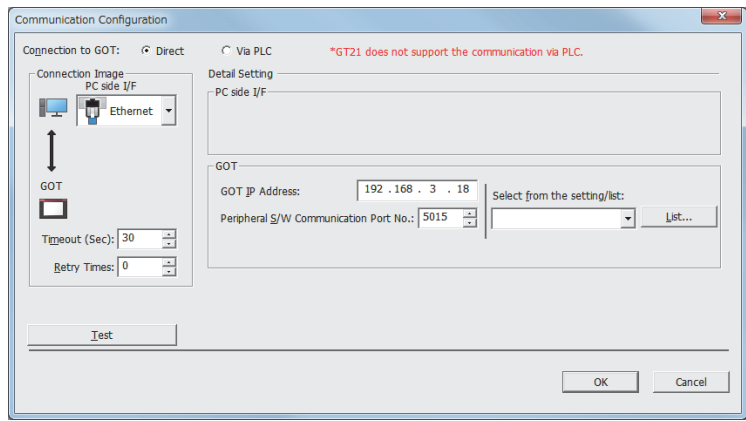

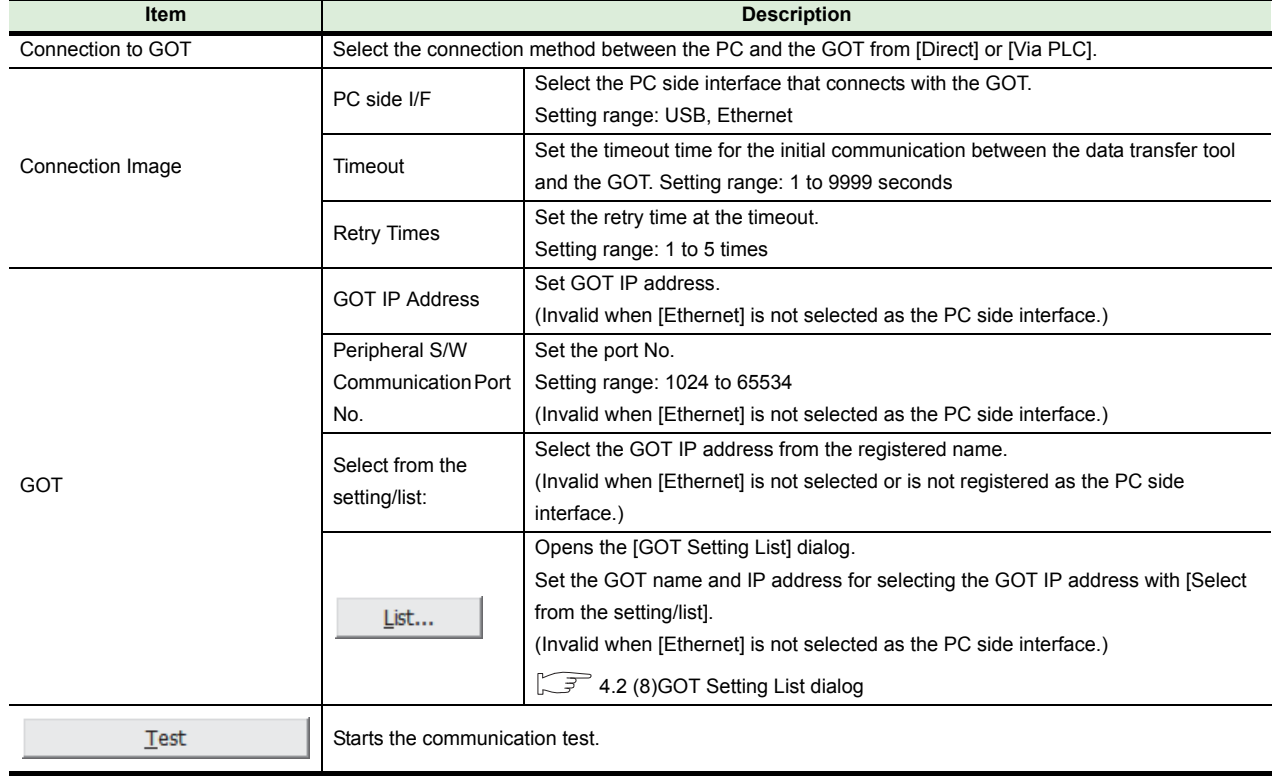

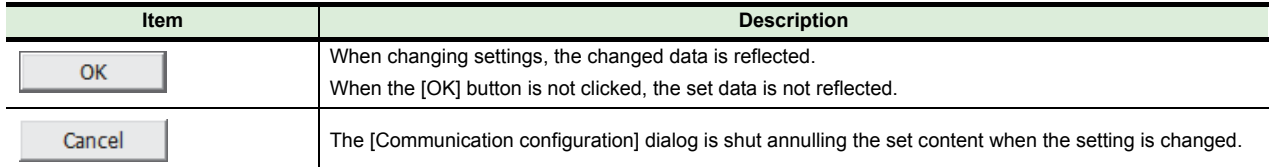

#### (b) Connection via programmable controllers

• For RS232

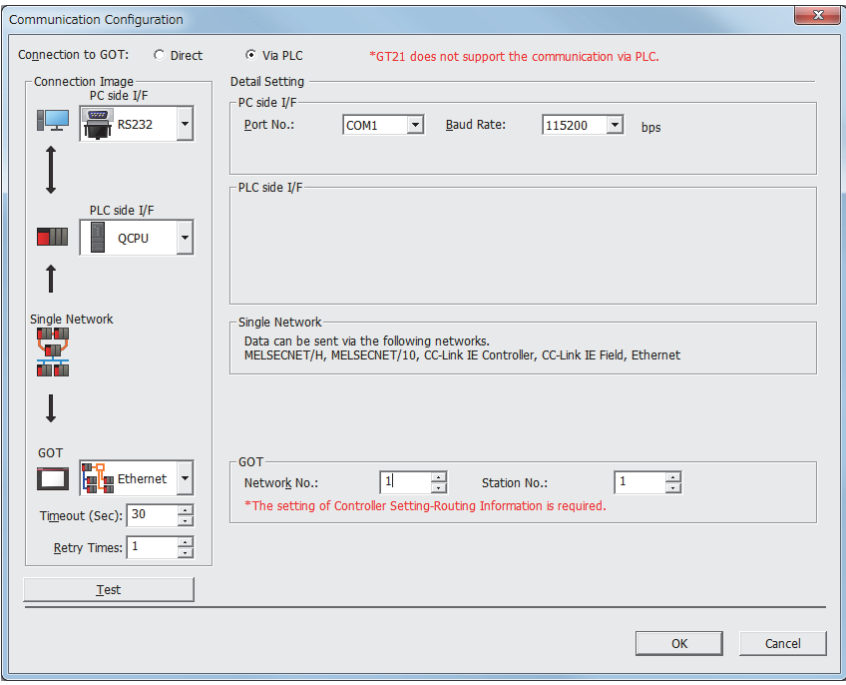

• For USB

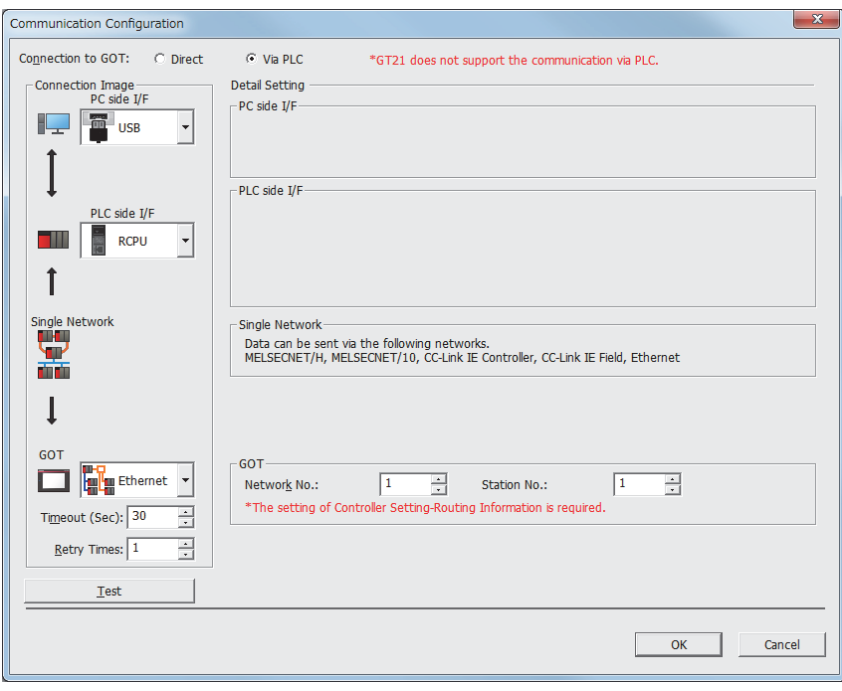

• For Ethernet (CPU module connection)

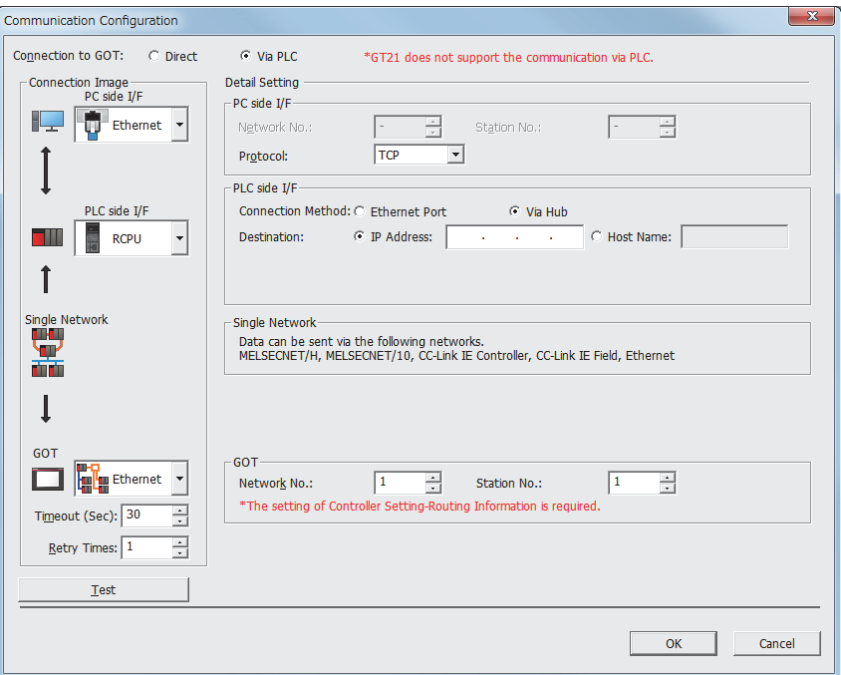

• For Ethernet (Ethernet interface module)

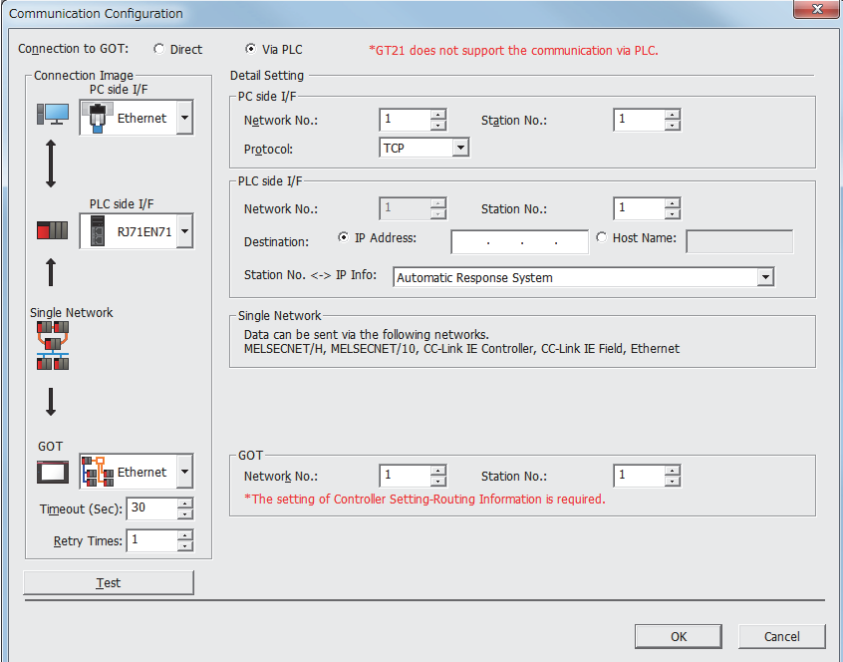

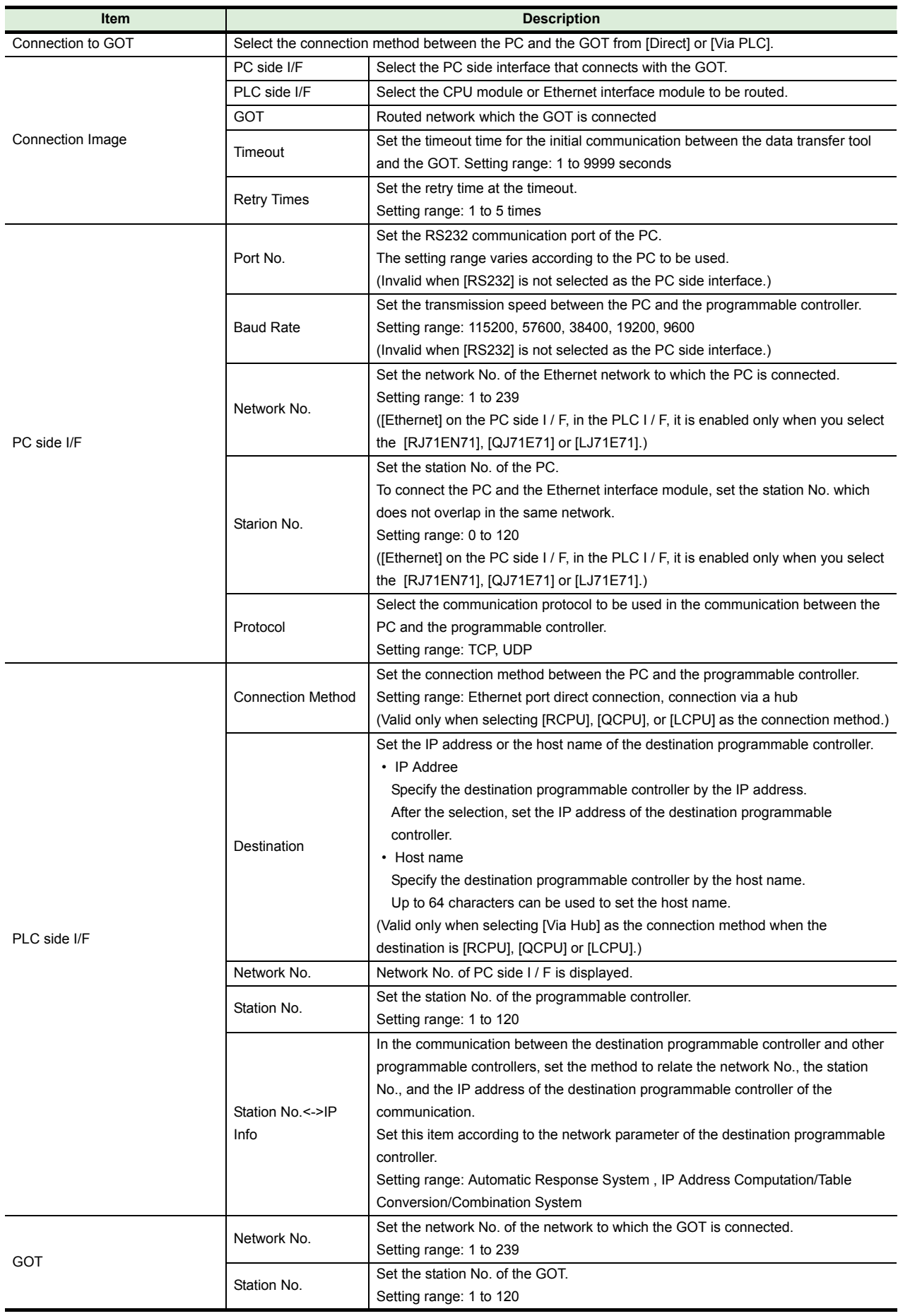

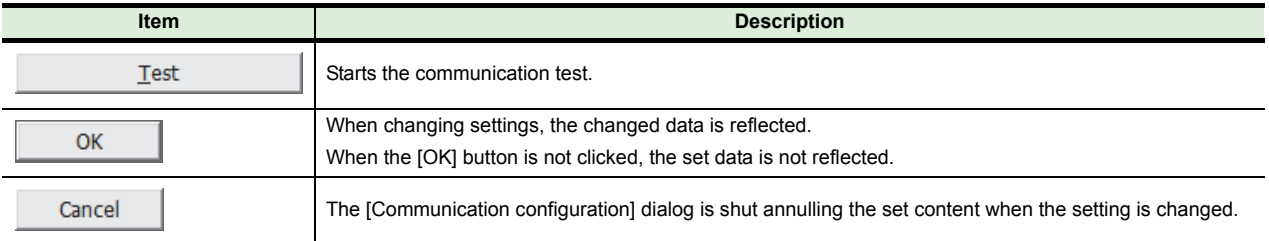

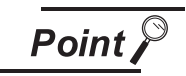

#### **Via PLC (Ethernet) Notes on connection**

It is necessary to set the sequencer to go through. Configuration details, refer to the GOT2000 Series Connection Manual (Mitsubishi

Products).

### <span id="page-20-0"></span>**(6) Write Option dialog**

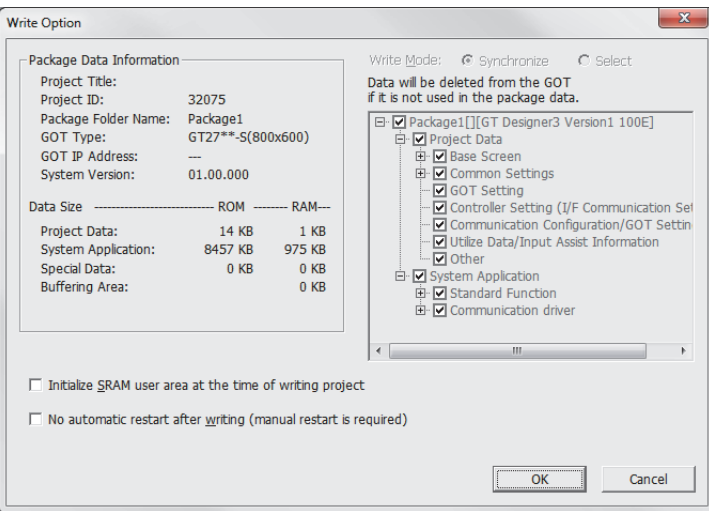

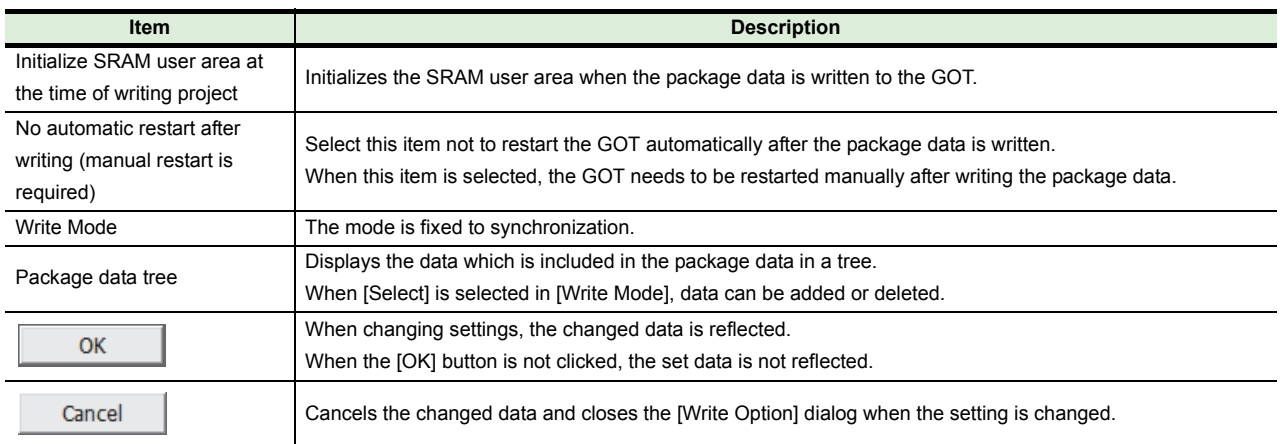

#### <span id="page-21-0"></span>**(7) GOT Information - Detail dialog**

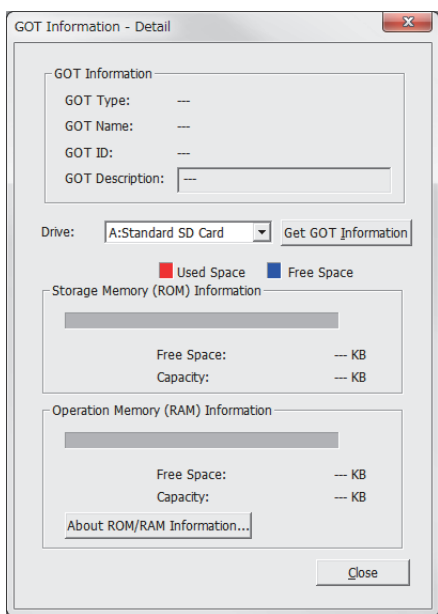

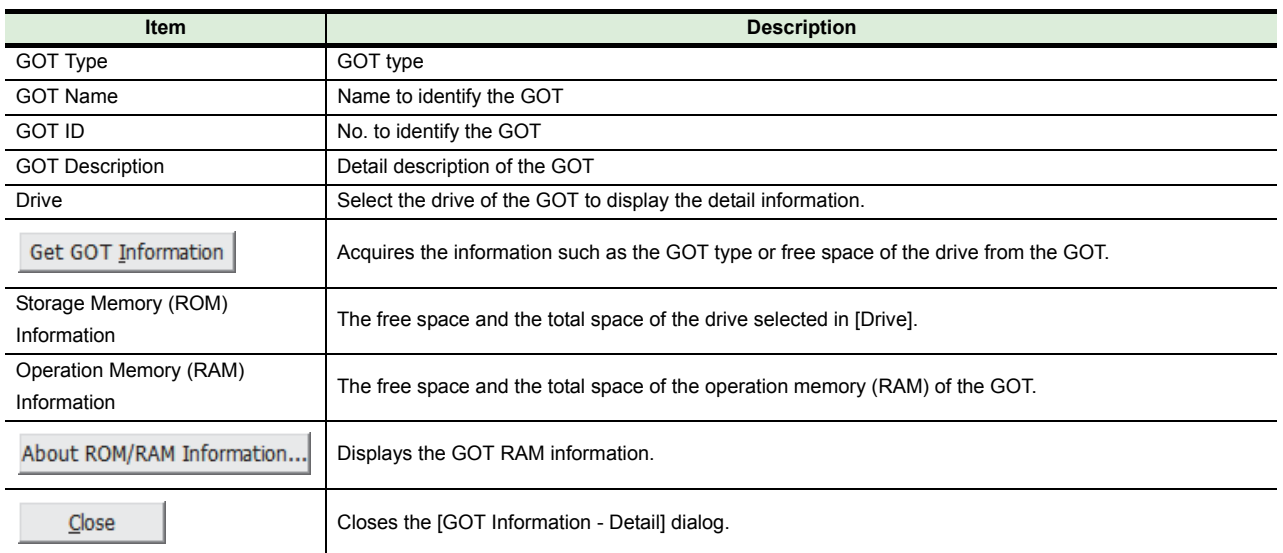

#### <span id="page-22-0"></span>**(8) GOT Setting List dialog**

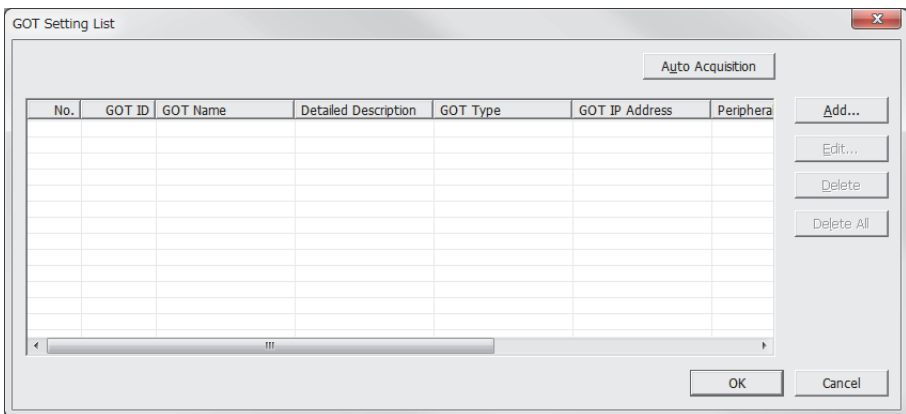

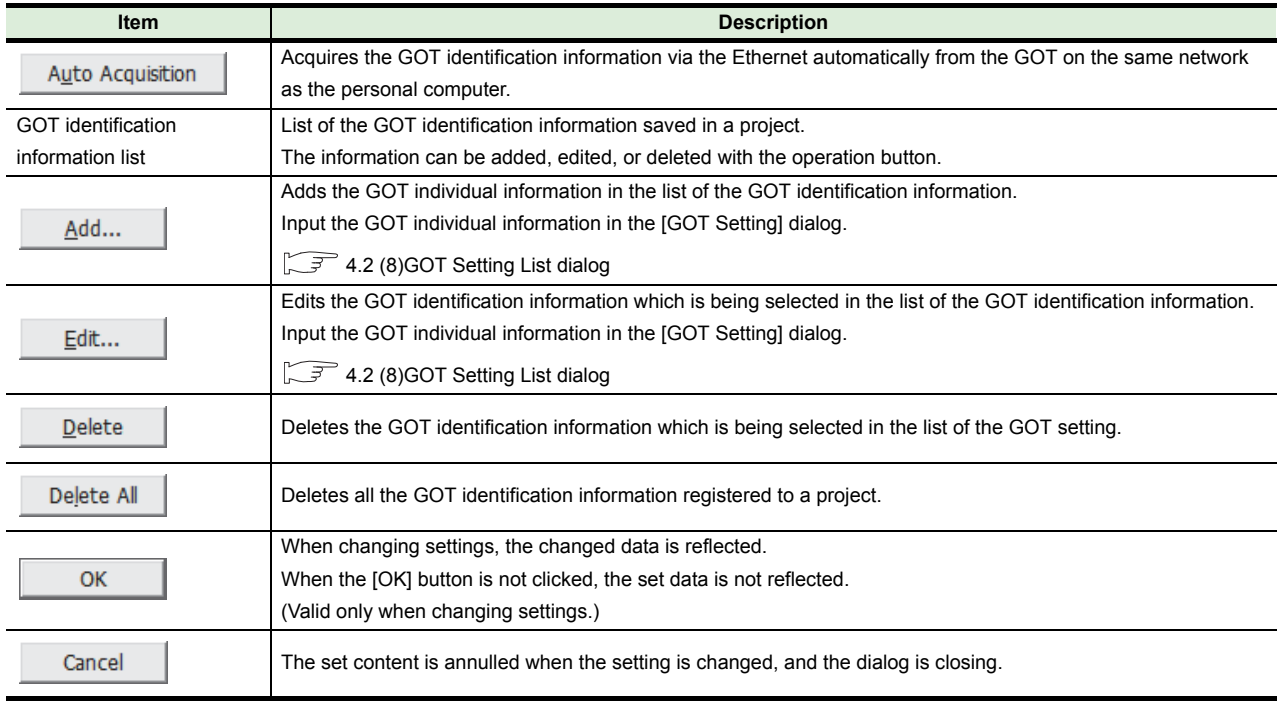

### **(9) GOT Setting dialog**

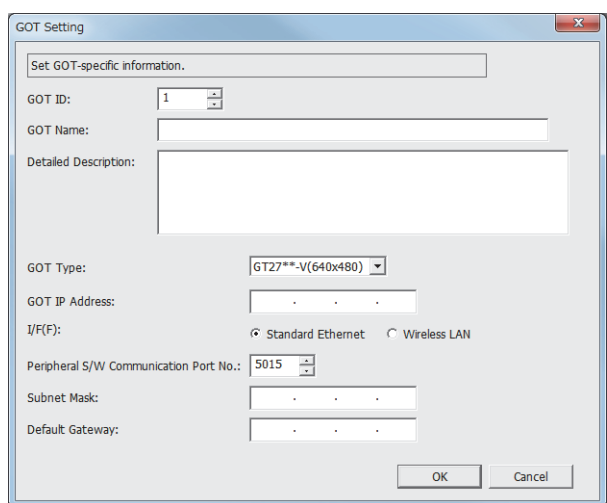

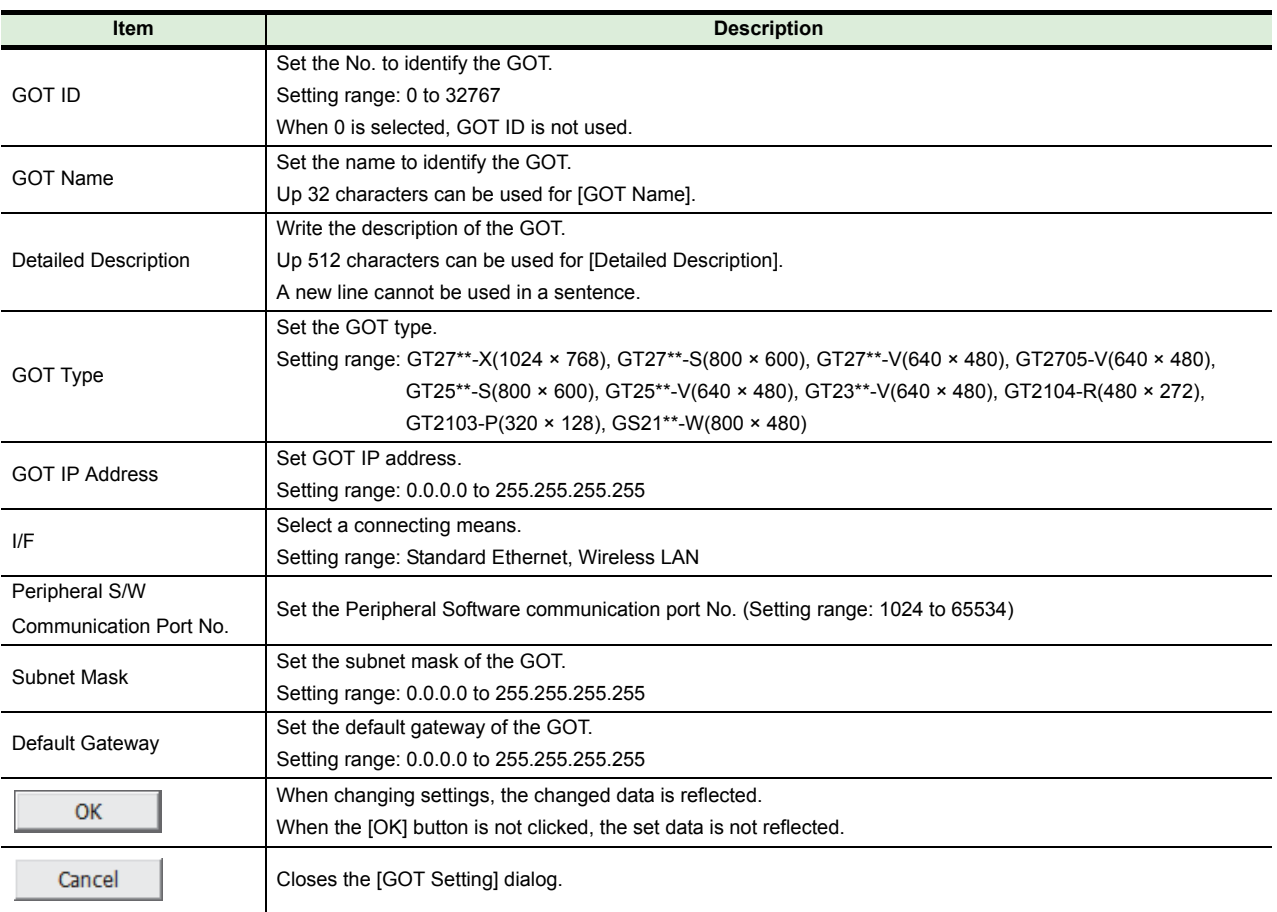

### <span id="page-24-0"></span>**(10) Path Setting dialog**

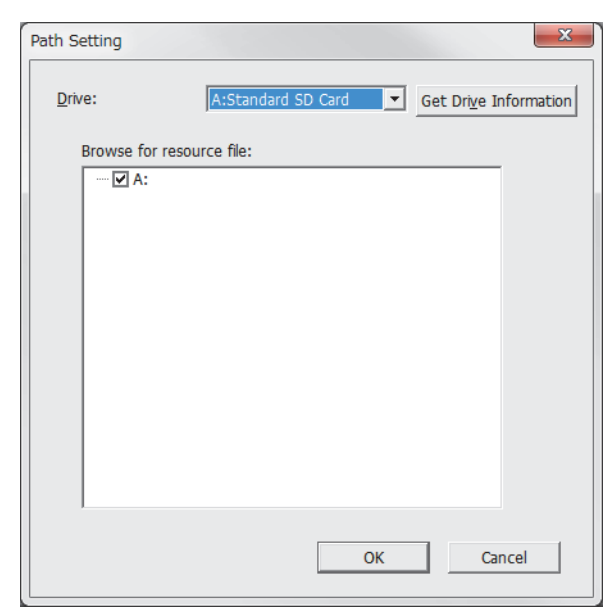

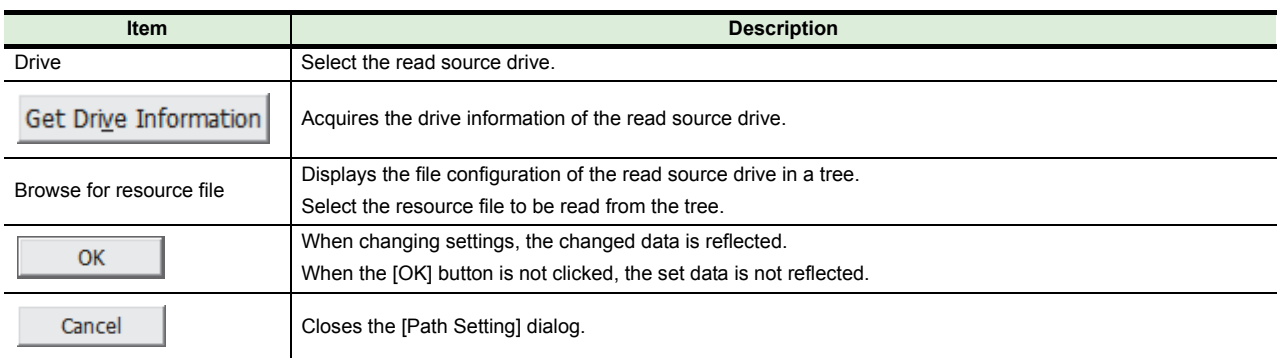

#### **(11) ResourceConverter dialog**

When converting the resource data, select [Menu]  $\rightarrow$  [ResourceConverter] from the menu. This function is only available for the GOT2000 series and GOT1000 series.

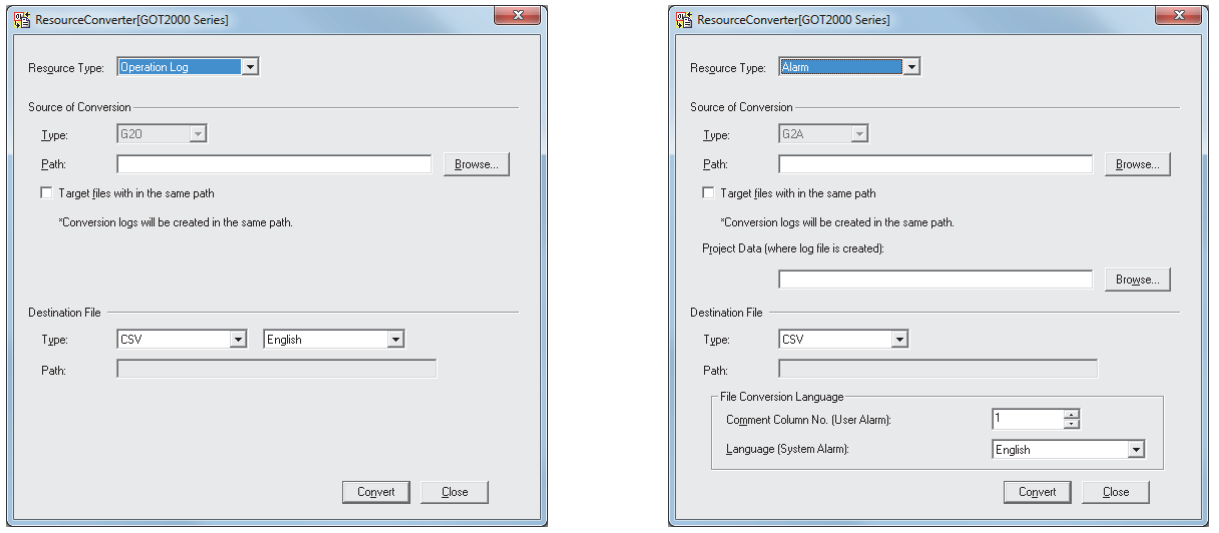

For Operation Log **For Alarm** For Alarm

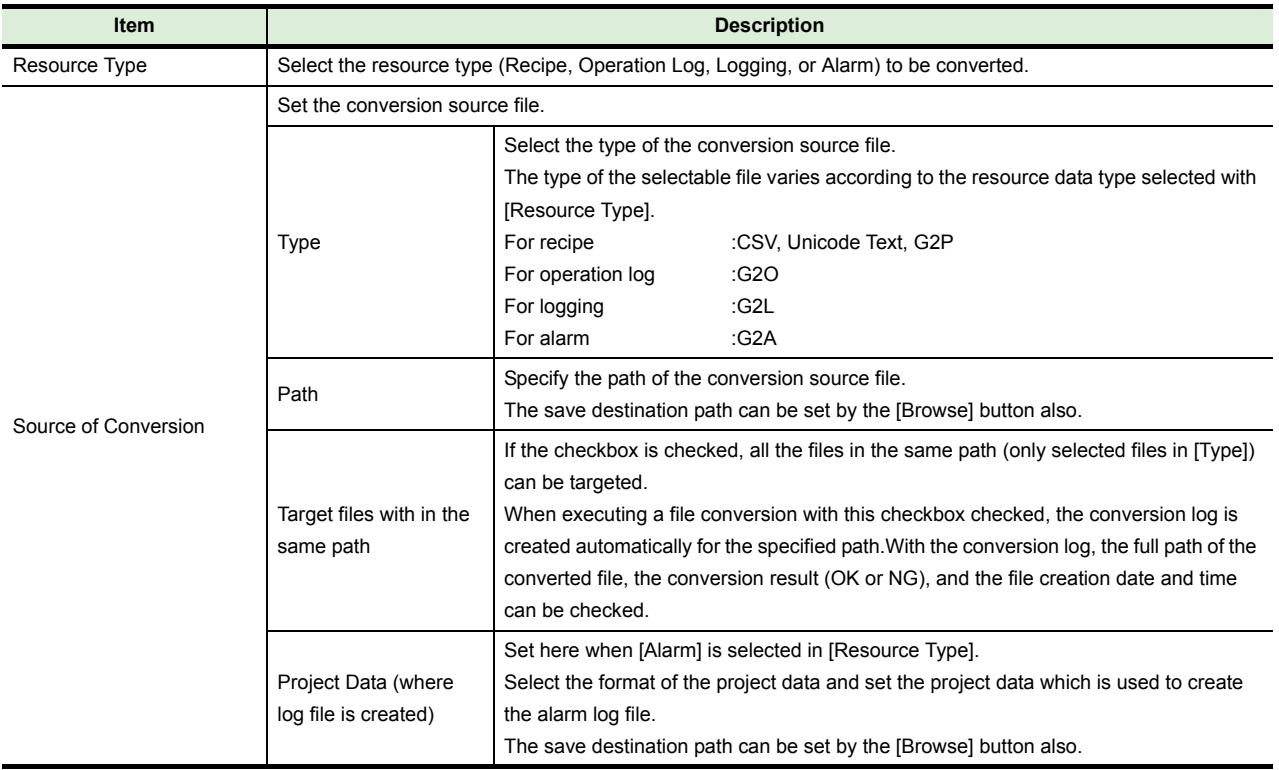

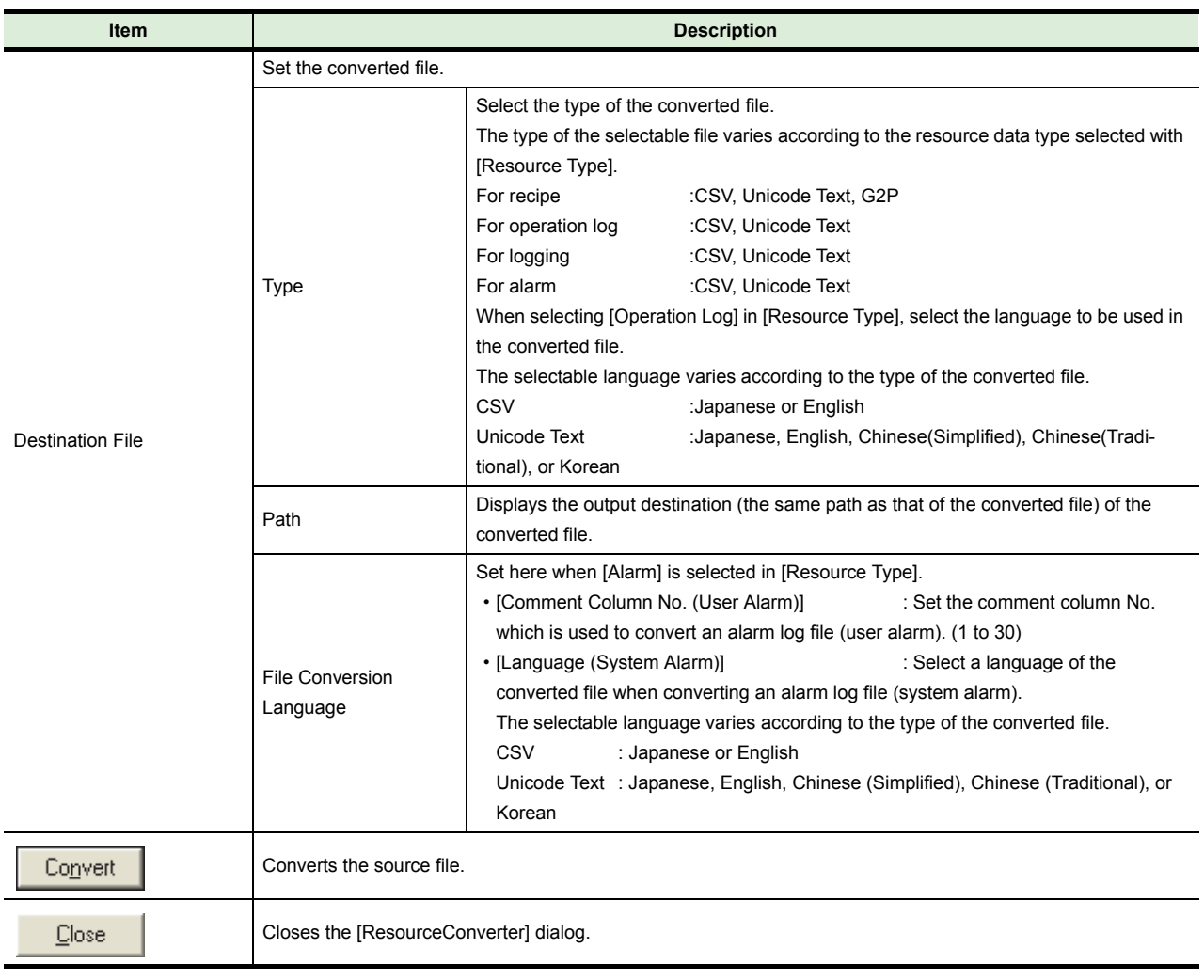

Point  $\lambda$ 

#### **(1) Precautions on converting advanced recipe file**

When converting a Unicode Text file or CSV file to a G2P file, the original G2P file before being converted to the target Unicode Text file or CSV file is required. Store the original G2P file in the folder with the same path as the Unicode Text file or CSV file of the conversion source file.

**(2) Precautions on converting alarm log file** When converting an alarm log file, the project data which is used to create the alarm log file is required.

When there is no project data, read one from the GOT.

### <span id="page-27-0"></span>**4.3 Data Transfer Tool for GOT1000 Series**

#### **(1) Composition of menu**

Men

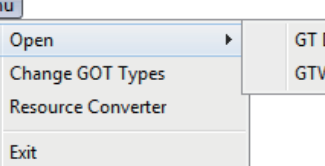

Designer3 project W/GTE/G1 format file  $[He$ Help About DataTransfer

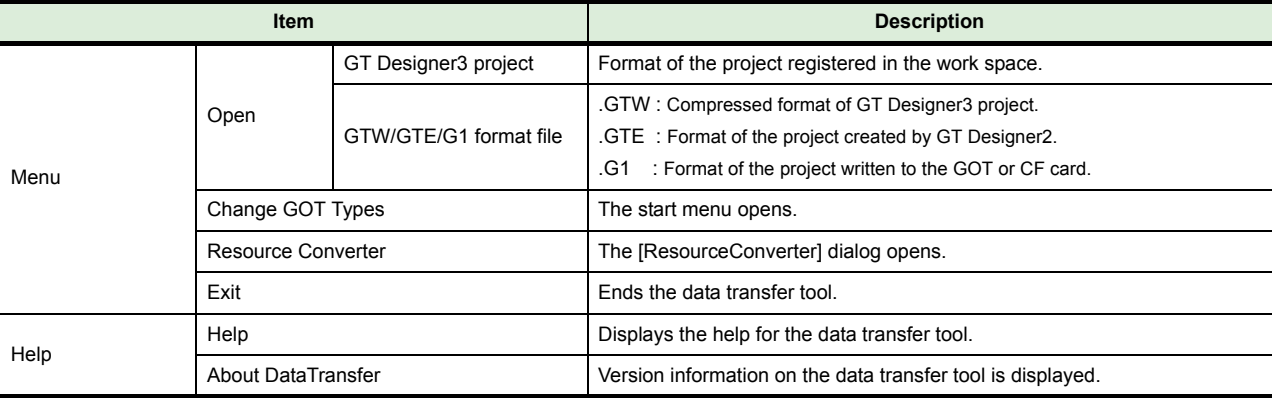

#### **(2) Opening GT Designer3 project**

Select [Project]  $\rightarrow$  [Open] from the menu to display the [Open Project] dialog. Select the project to be opened in [Workspace/Project List]. Click the [Open] button to open the selected project.

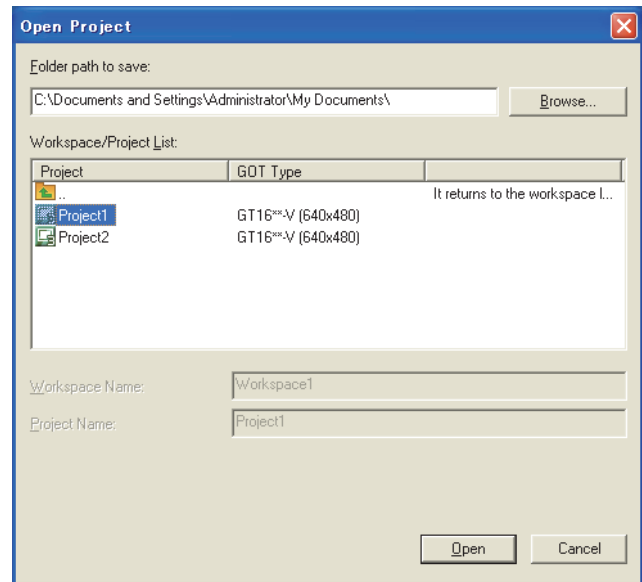

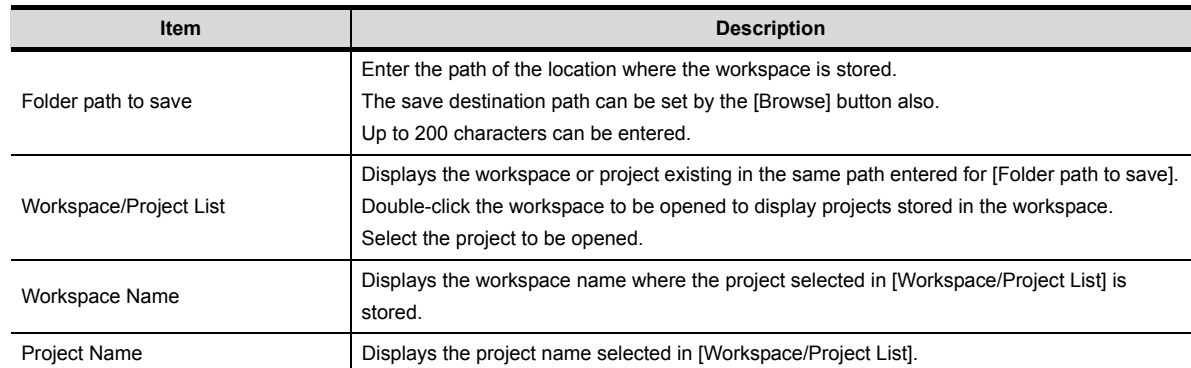

#### **(3) Reading compressed file (GTW format)/GT Designer2 project (GTE/G1 format)**

Select [Open]  $\rightarrow$  [GTW/GTE/G1 format file] from the menu to display the [Open] dialog. Select a file format (GTW, GTE, or G1) of a project to be opened in [Files of type], and select the project. Then, click the [Open] button to open the selected project.

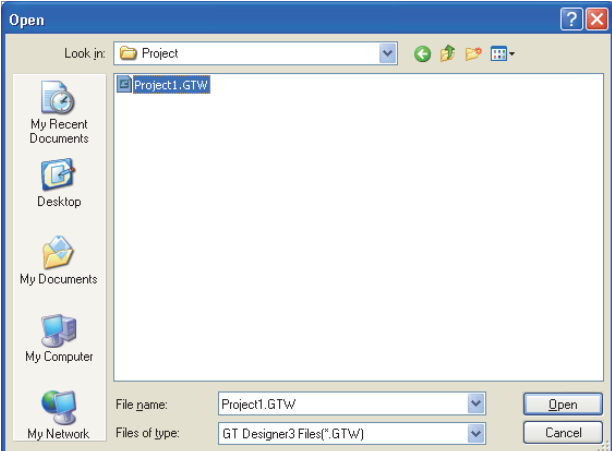

#### <span id="page-29-0"></span>**(4) GOT Write tab**

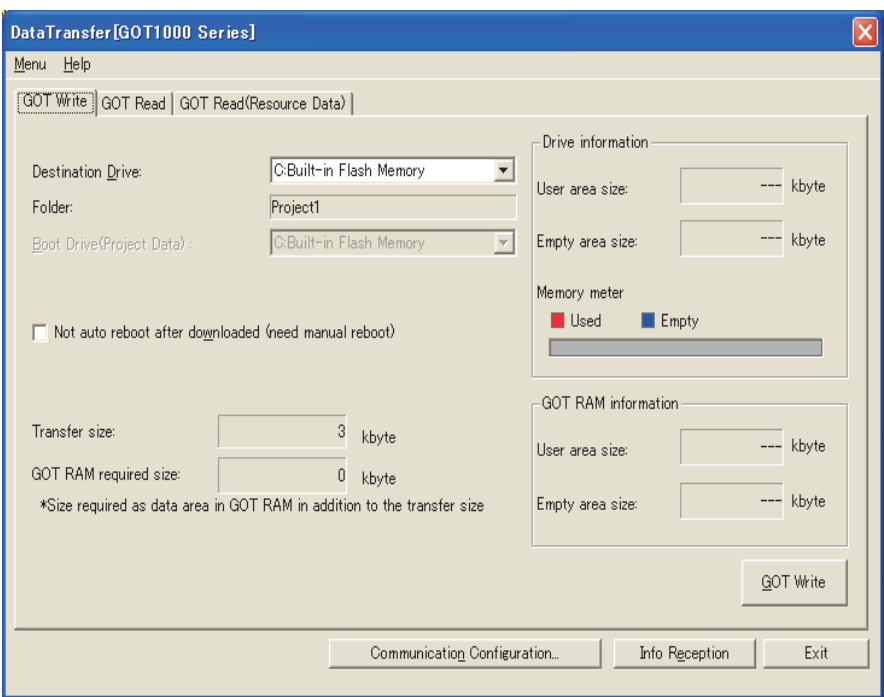

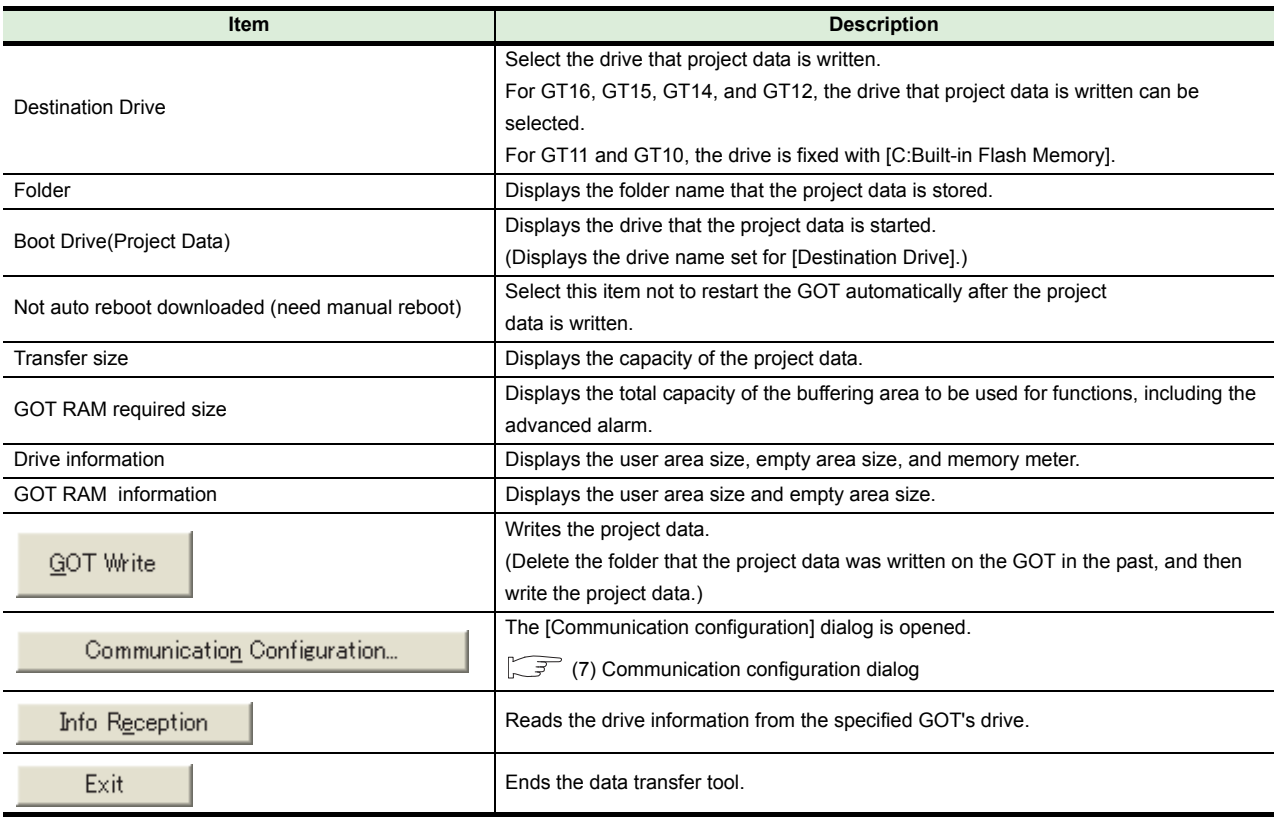

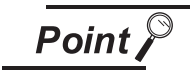

### **Changing the project data or the GOT type**

Select [Menu]  $\rightarrow$  [Open/[Change GOT Types] to change the project data or the GOT type.

#### <span id="page-30-0"></span>**(5) GOT Read tab**

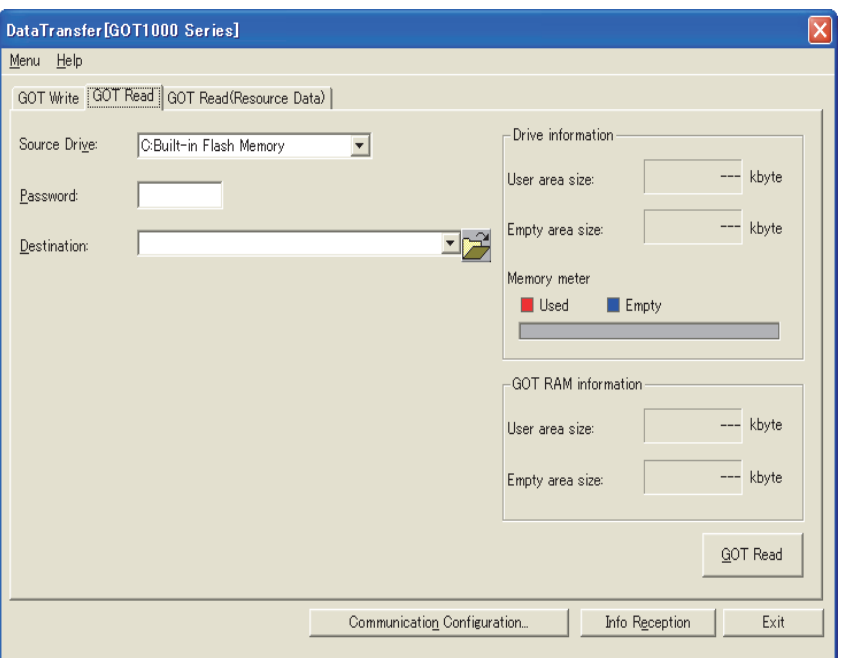

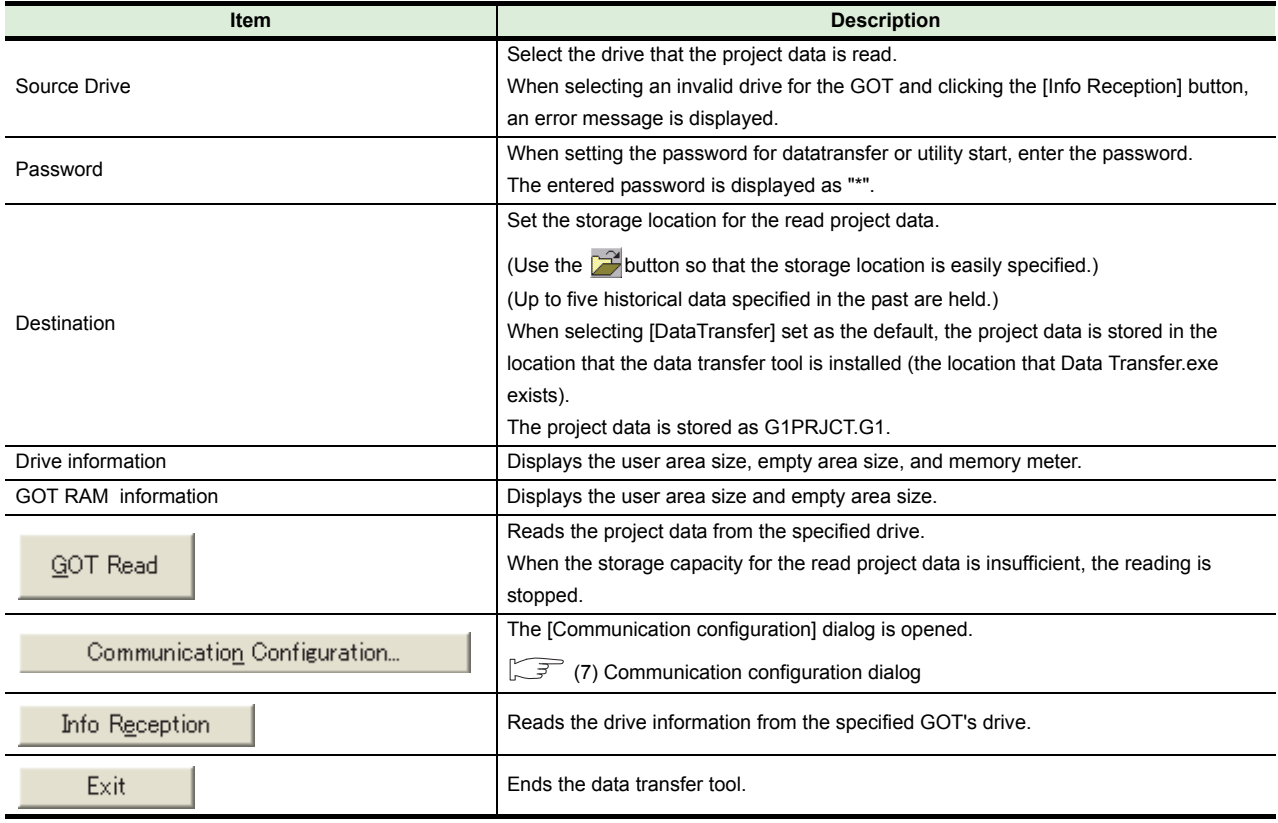

#### <span id="page-31-0"></span>**(6) GOT Read (Resource Data) tab**

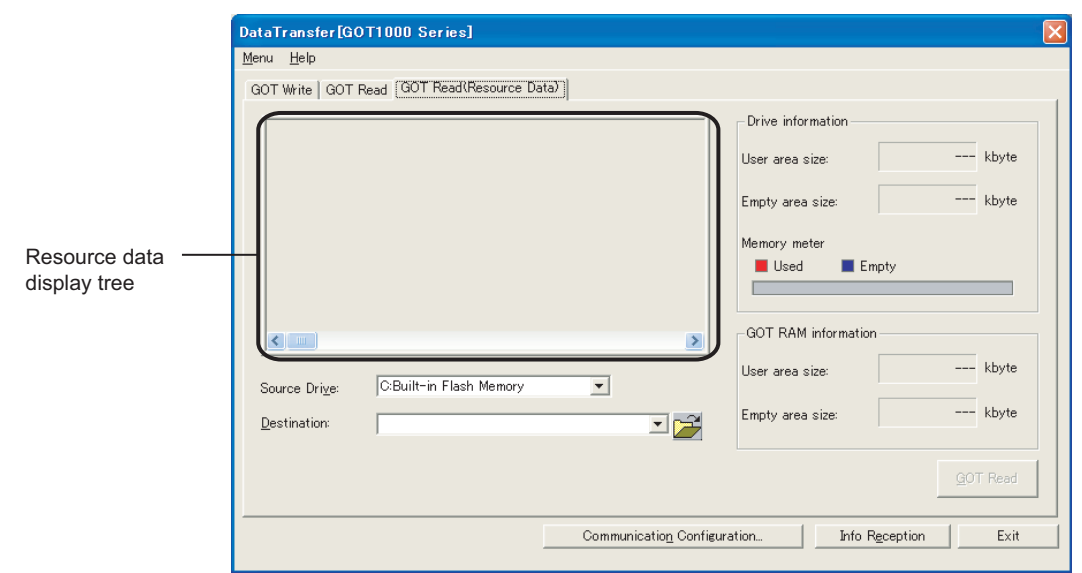

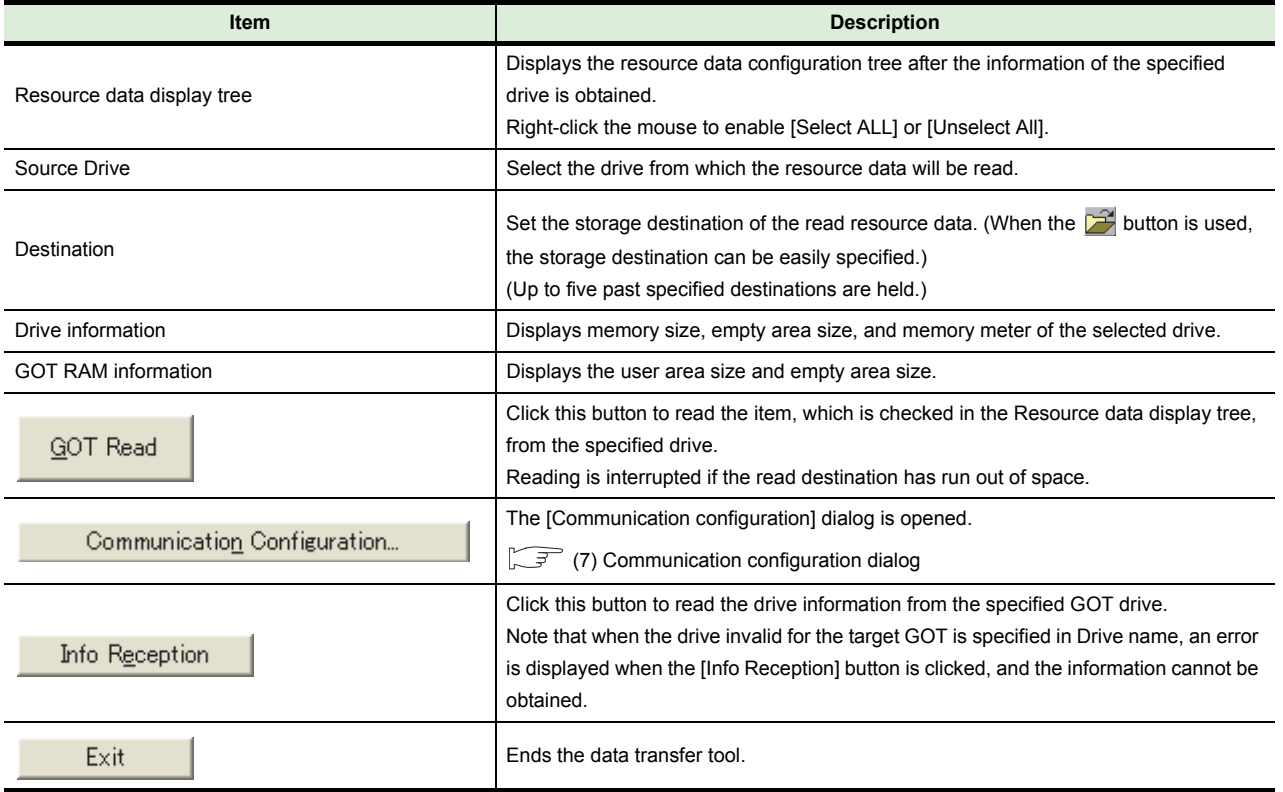

#### **(7) Communication configuration dialog**

<span id="page-32-0"></span>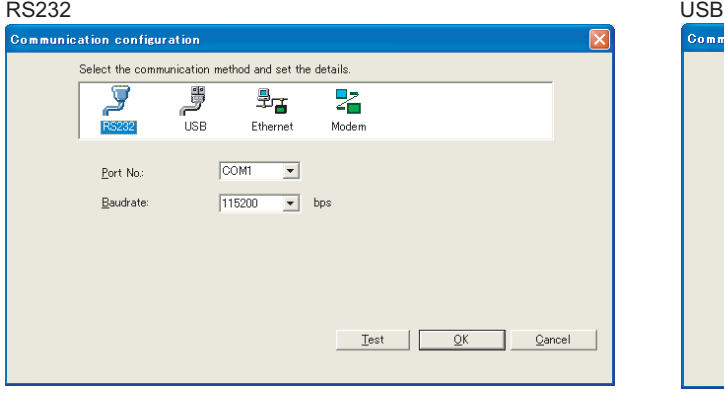

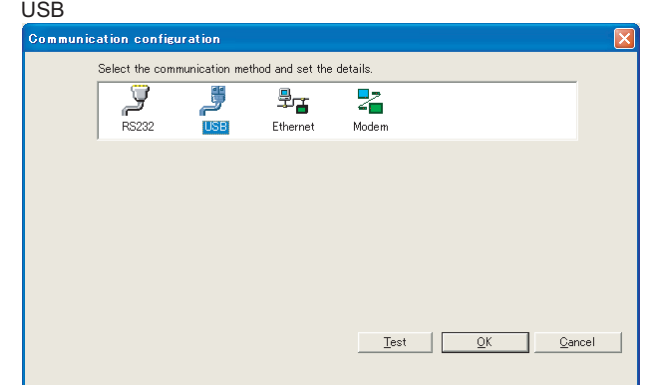

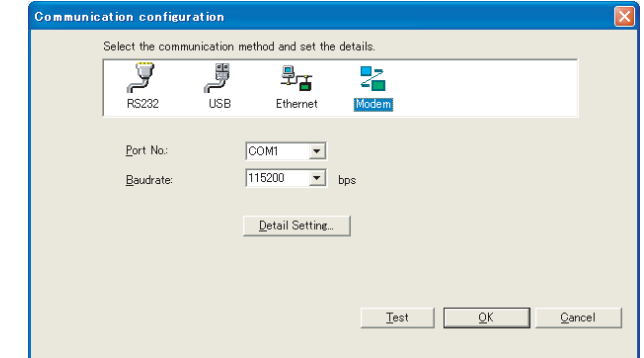

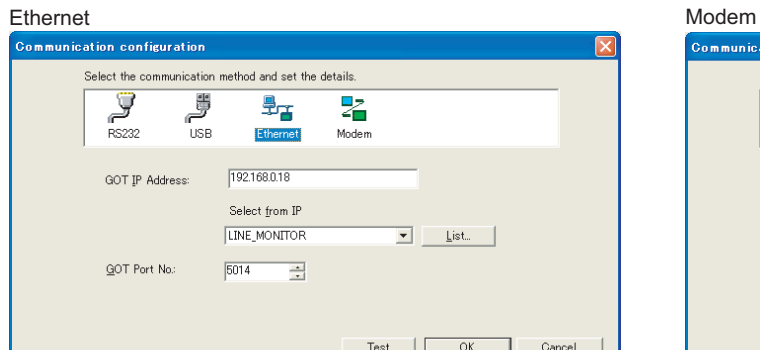

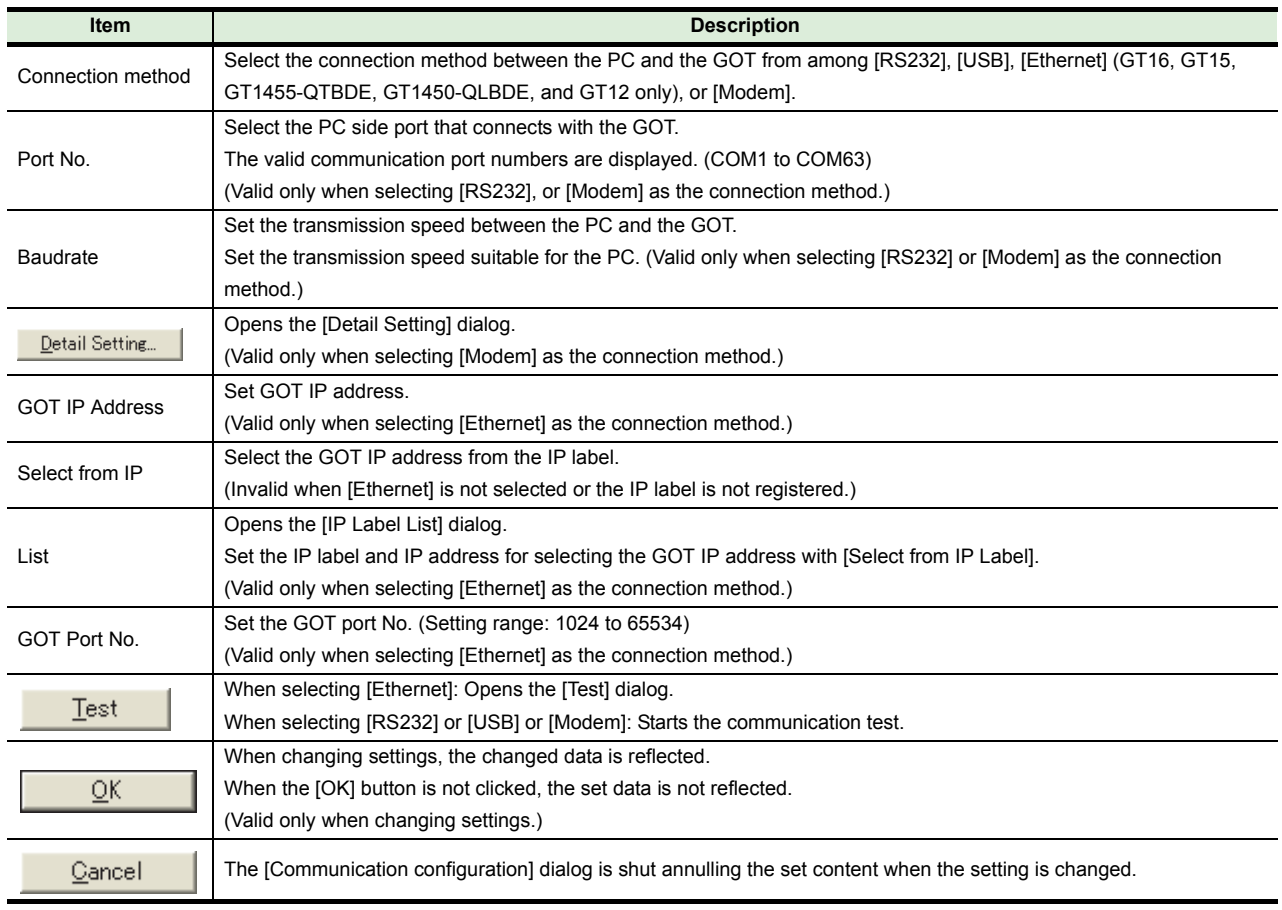

#### (a) Detail setting

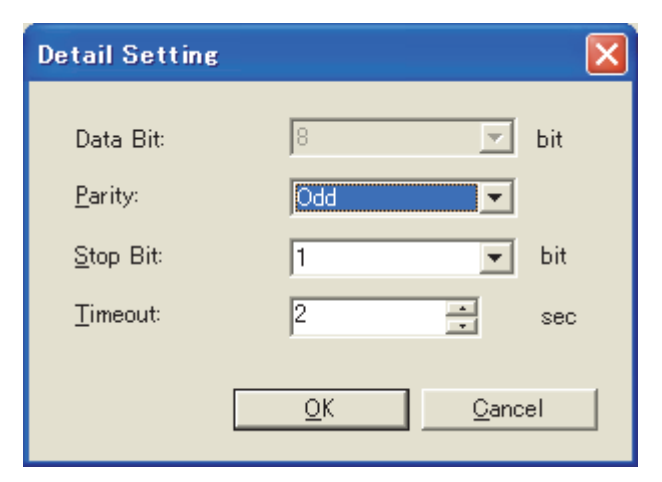

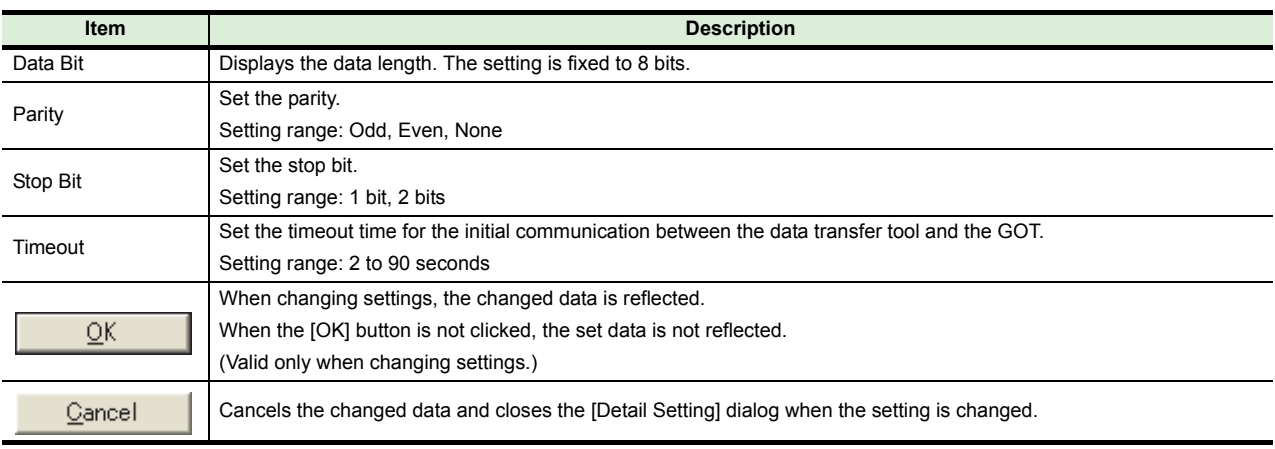

#### **(8) Test dialog**

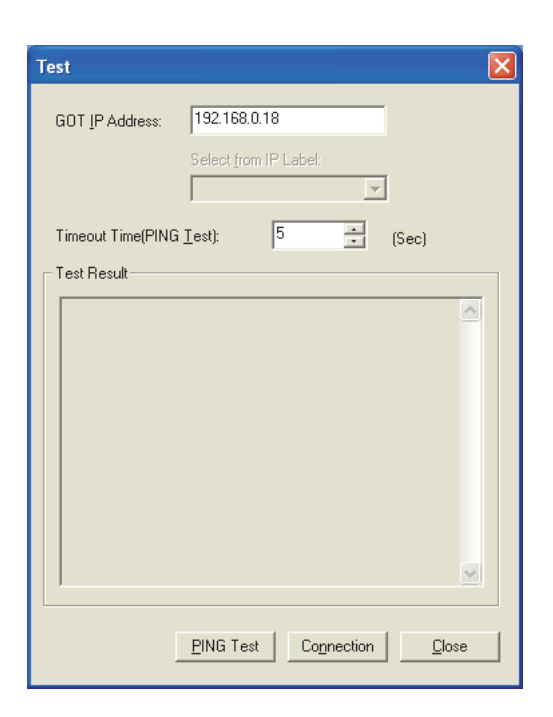

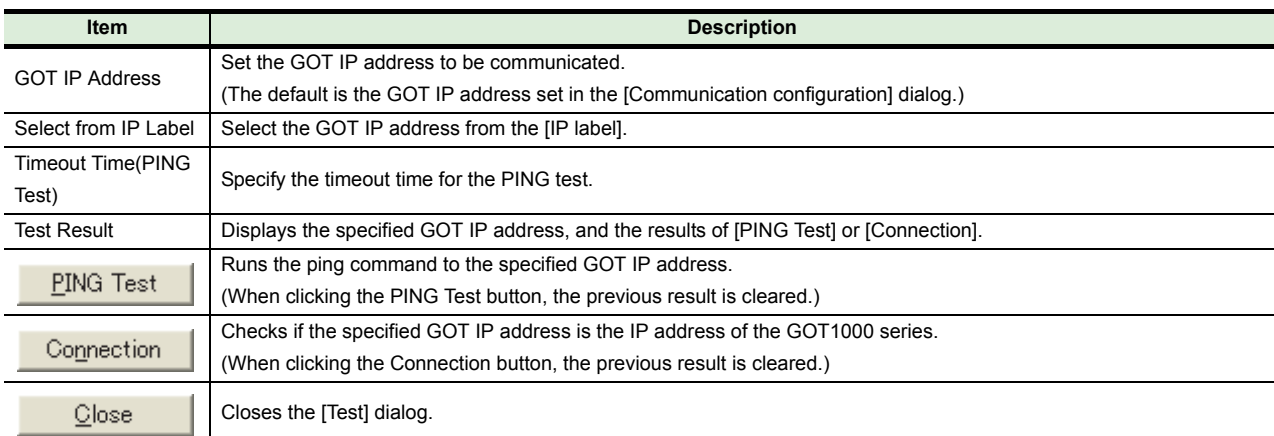

#### **(9) IP Label List dialog**

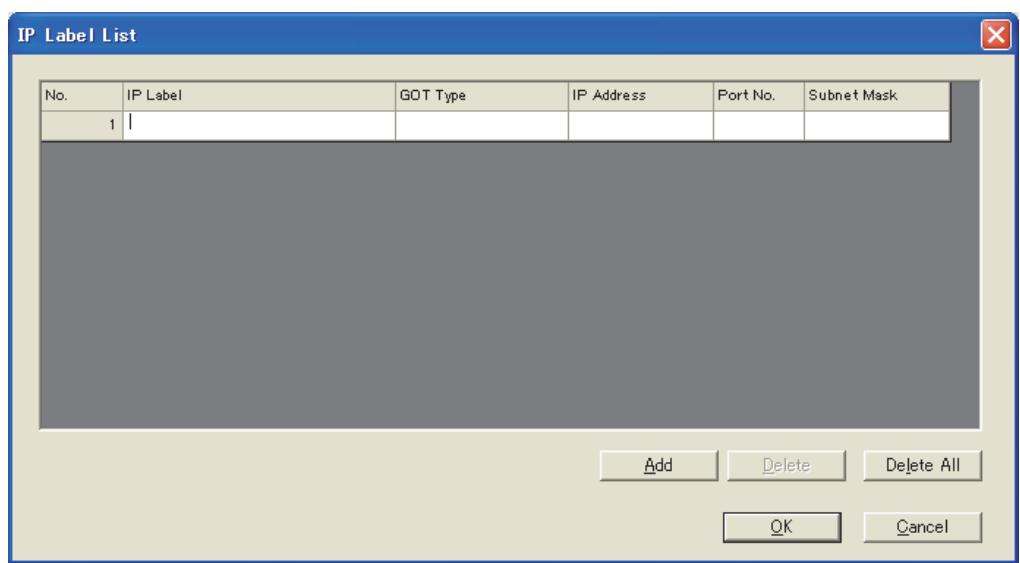

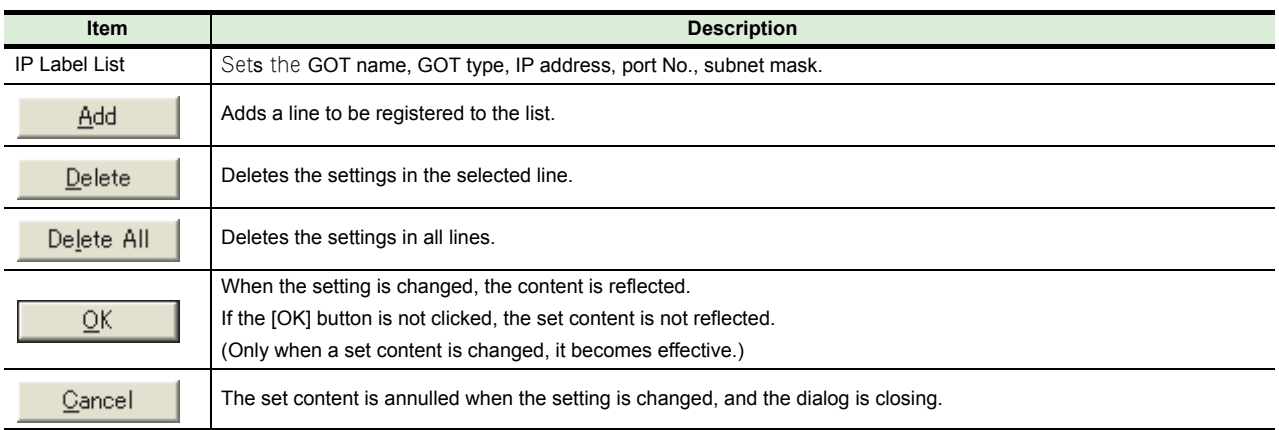
#### **(10) ResourceConverter dialog**

When converting the resource data, select [Menu]  $\rightarrow$  [ResourceConverter] from the menu. This function is only available for the GOT2000 series and GOT1000 series.

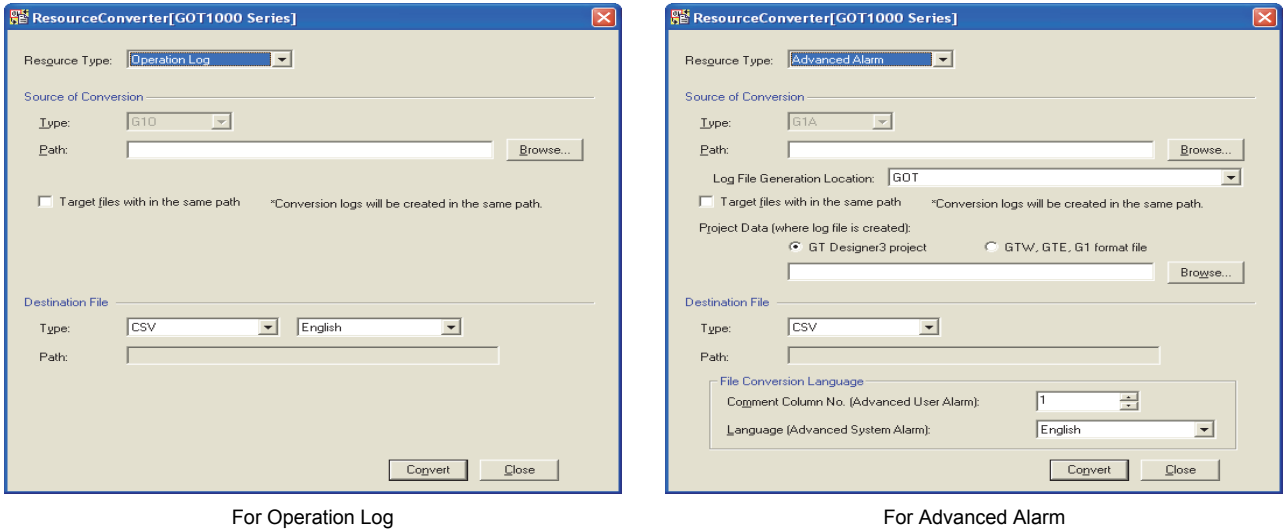

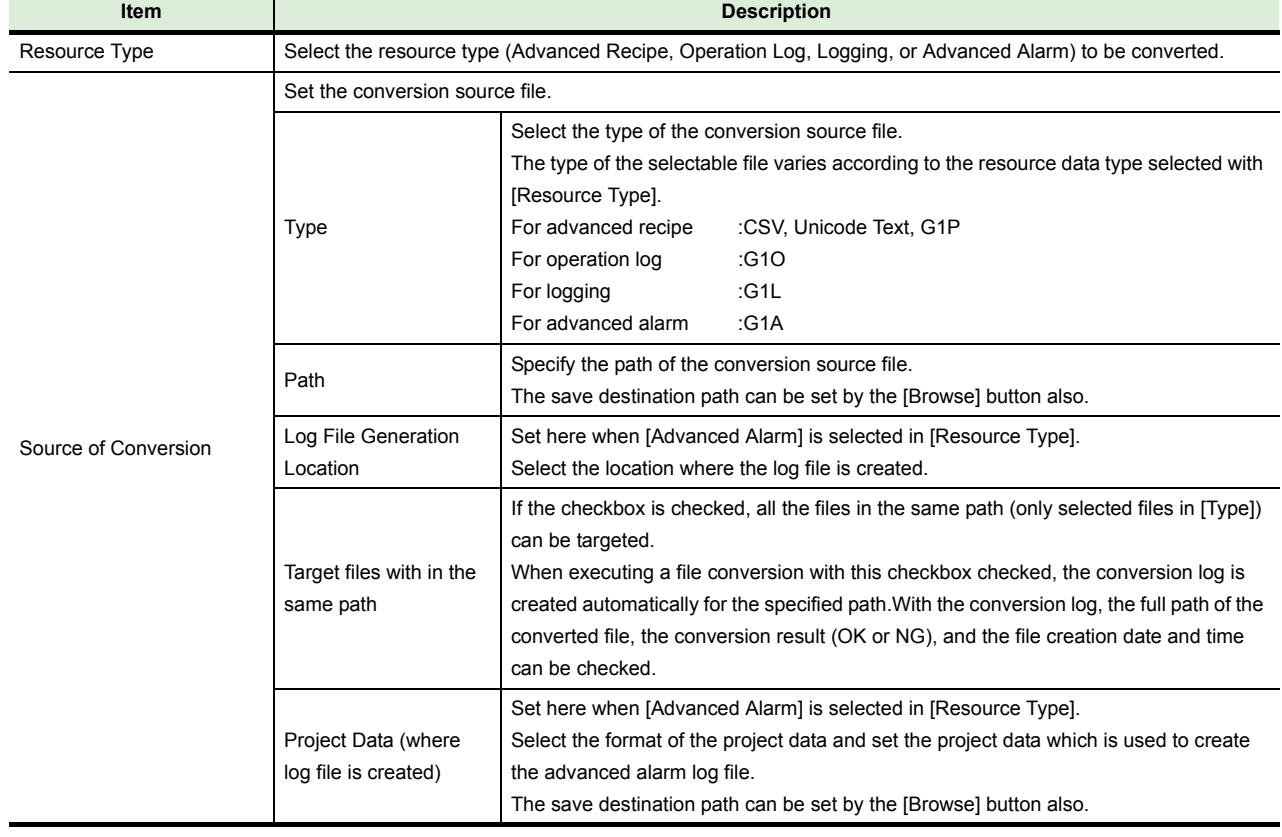

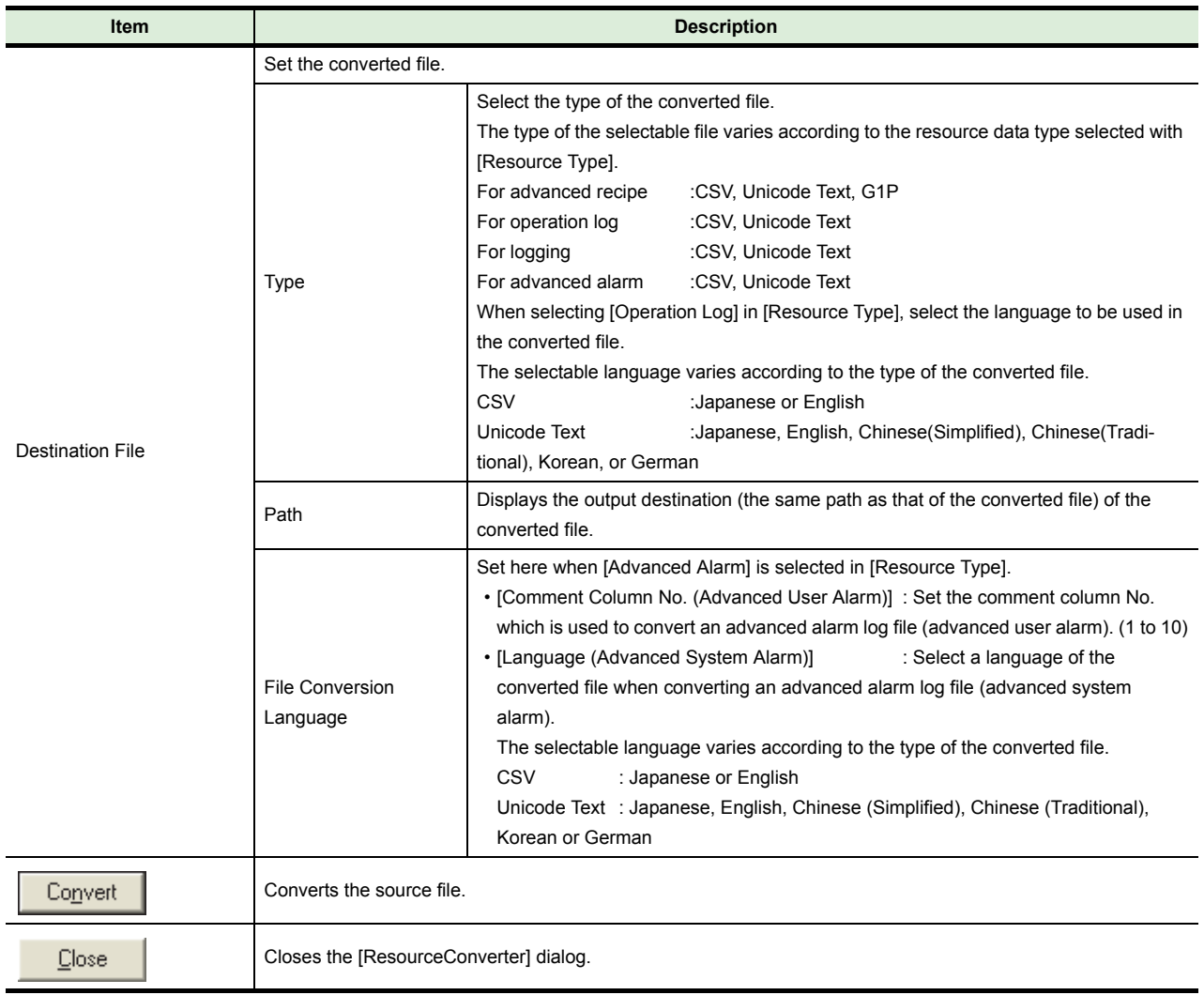

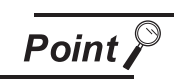

# **(1) Precautions on converting advanced recipe file**

When converting a Unicode Text file or CSV file to a G1P file, the original G1P file before being converted to the target Unicode Text file or CSV file is required. Store the original G1P file in the folder with the same path as the Unicode Text file or CSV file of the conversion source file.

**(2) Precautions on converting advanced alarm log file** When converting an advanced alarm log file, the project data which is used to create the advanced alarm log file is required.

When there is no project data, read one from the GOT.

# **4.4 Data Transfer Tool for GOT-A900, GOT-F900, GOT800 Series**

#### **(1) Composition of menu**

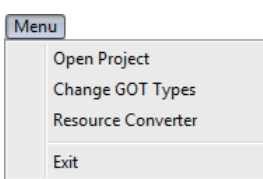

 $[He$ Help About DataTransfer

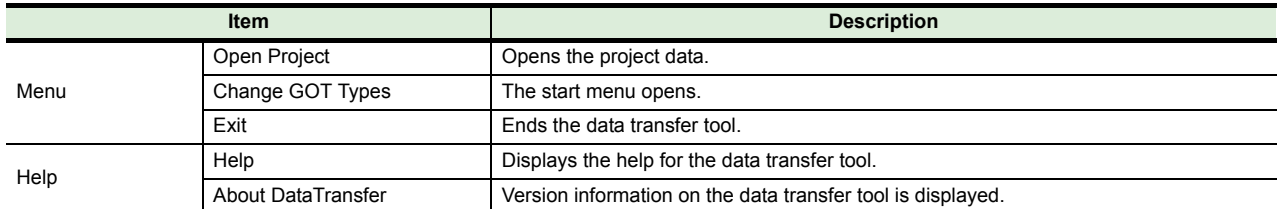

#### **(2) Reading [GOT-A900]/[GOT-F900]/[GOT800] project (GTD/GOT/F1 format)** Select [Open Project] from the menu to display the [Open] dialog.

Select a file format (GTD, GOT, or F1) of a project to be opened in [Files of type], and select the project. Then, click the [Open] button to open the selected project.

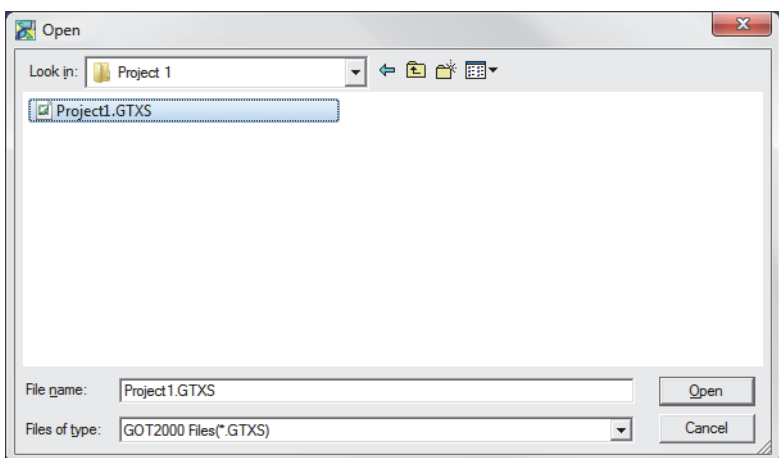

(Example: Window for the GOT-A900 series)

#### **(3) GOT Write tab**

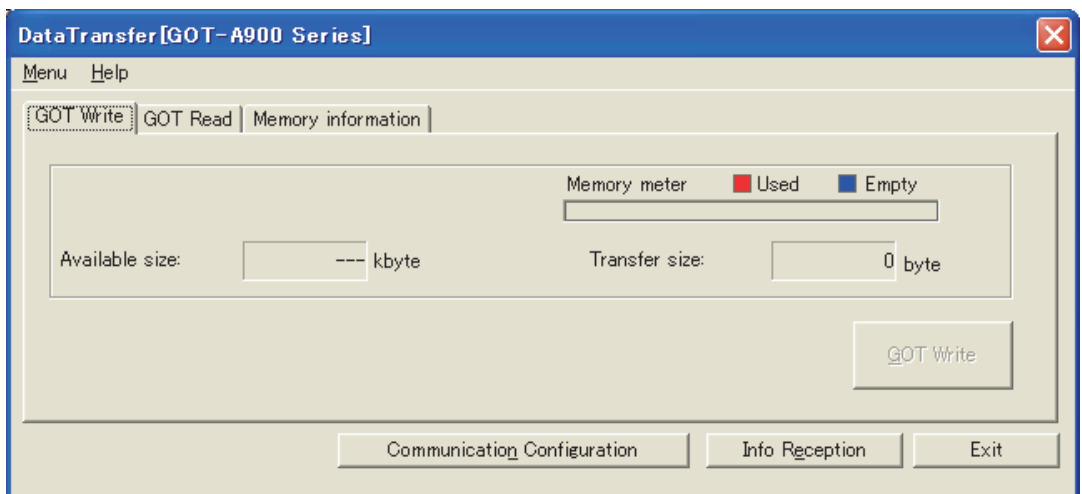

(Example: The screen for GOT-A900 series)

| <b>Item</b>                 | <b>Description</b>                                                                 |
|-----------------------------|------------------------------------------------------------------------------------|
| Memory meter                | When the GOT's memory information is obtained in the [Memory information] tab, the |
|                             | available capacity for the user is displayed as a meter.                           |
| Available size              | When the GOT's memory information is obtained in the [Memory information] tab, the |
|                             | available capacity for the user is displayed.                                      |
| Transfer size               | Displays the capacity of the monitor data.                                         |
| Write                       | Writes the monitor data.                                                           |
| Communication Configuration | The [Communication configuration] dialog is opened.                                |
|                             | (6) Communication configuration dialog                                             |
| Info Reception              | Reads the drive information from the specified GOT's drive.                        |
| Exit                        | Ends the data transfer tool.                                                       |

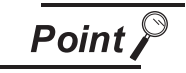

# **Changing the project data or the GOT type**

Select [Menu]  $\rightarrow$  [Open Project]/[Change GOT Types] to change the project data or the GOT type.

# **(4) GOT Read tab**

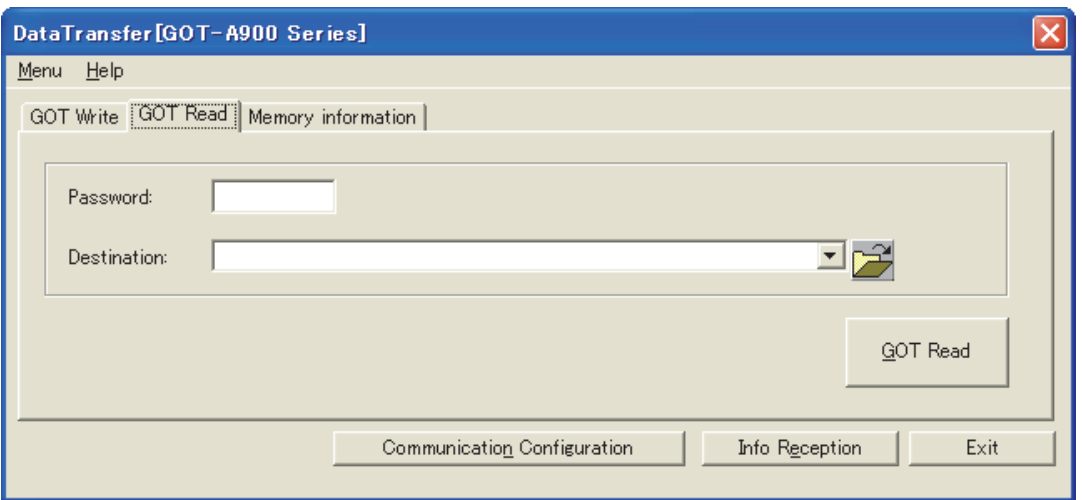

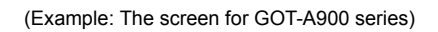

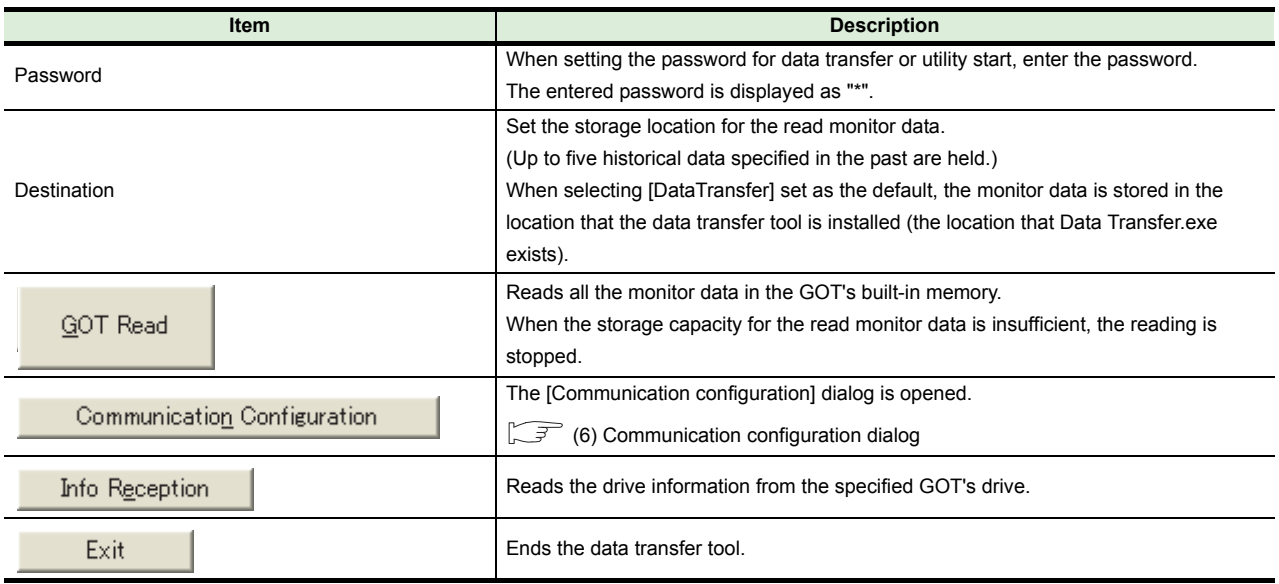

# **(5) Memory information tab**

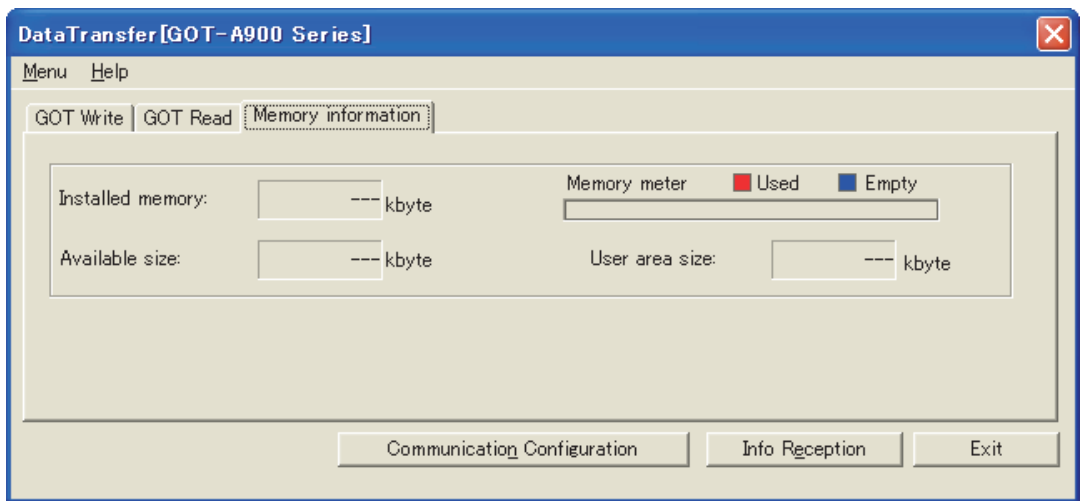

(Example: The screen for GOT-A900 series)

| <b>Item</b>                 | <b>Description</b>                                                                   |
|-----------------------------|--------------------------------------------------------------------------------------|
| Installed memory            | Displays the GOT's built-in memory capacity. (The item does not exist for GOT-F900   |
|                             | series.)                                                                             |
| Memory meter                | When the GOT's memory information is obtained in the [Memory information] tab, the   |
|                             | available capacity for the user is displayed as a meter.                             |
| Available size              | Displays the available capacity in the built-in memory capacity for the user. (Kbyte |
|                             | unit)                                                                                |
| User area size              | Displays the used capacity by the user in the built-in memory capacity. (Kbyte unit) |
| Communication Configuration | The [Communication configuration] dialog is opened.                                  |
|                             | $\mathbb{R}$ (6) Communication configuration dialog                                  |
| Info Reception              | Reads the drive information from the specified GOT's drive.                          |
| Exit                        | Ends the data transfer tool.                                                         |

# <span id="page-42-0"></span>**(6) Communication configuration dialog**

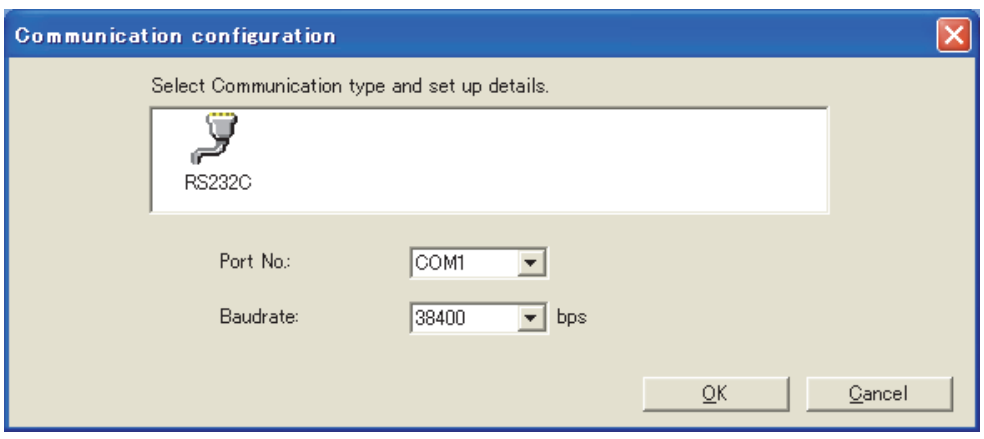

(Example: The screen for GOT-A900 series)

| <b>Item</b>                                                               | <b>Description</b>                                                                                      |
|---------------------------------------------------------------------------|----------------------------------------------------------------------------------------------------|
| Port No.                                                                  | Select the PC side port that connects with the GOT.                                                     |
| Set the transmission speed between the PC and the GOT.<br><b>Baudrate</b> |                                                                                                    |
|                                                                           | Set the transmission speed suitable for the PC.                                                         |
|                                                                           | When changing settings, the changed data is reflected.                                                  |
| When the [OK] button is not clicked, the set data is not reflected.<br>QΚ |                                                                                                    |
|                                                                           | (Valid only when changing settings.)                                                                    |
| Gancel                                                                    | The [Communication configuration] dialog is shut annulling the set content when the setting is changed. |

# **5 OPERATION WITH COMMAND LINE**

Execute the project data transfer and resource data conversion with the command line. An operation with the command line is available for GOT2000 series and GOT1000 series. The following explains commands according to the format in the table below.

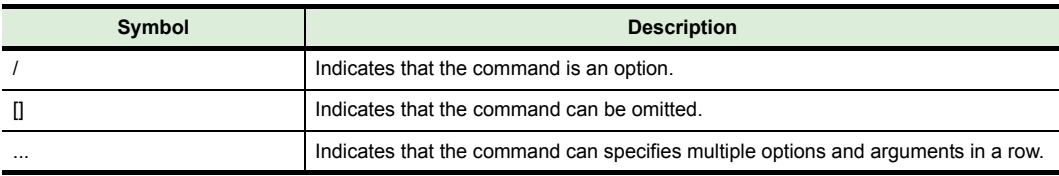

Start the command prompt with either of the operations below. (For Windows 7)

- Select [Start]  $\rightarrow$  [All Programs]  $\rightarrow$  [Accessories]  $\rightarrow$  [Command Prompt] from the menu.
- Select [Start] from the menu, and input "cmd" in [Search programs and files].

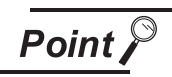

#### **Before operation with command line**

Before inputting a command name directly in the command prompt to execute the operation, set environment variables (PATH) for the folder of Data Transfer. For details of the environment variables, refer to the manual or Help of Windows. The following shows a setting example of environment variables. (For Windows 7)

Select [Start]  $\rightarrow$  [Control Panel]  $\rightarrow$  [System and Security]  $\rightarrow$  [System].

*2* Select [Advanced system settings] and click the [Environment Variables] button.

*3* Select [Path] from [System variables] and click [Edit].

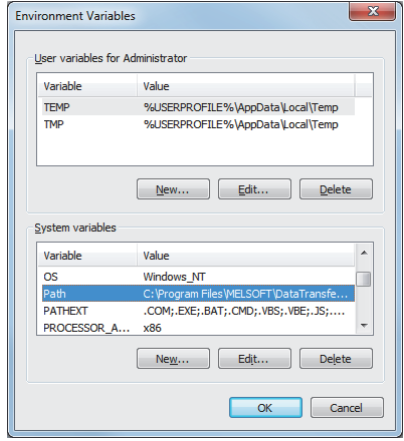

*4* Add the path to an executable file to Variable value.

*5* (To set multiple paths, place ; (semi-colon) between paths.)

Example: C:\Program Files\MELSOFT\DataTransfer

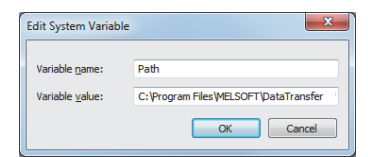

# **5.1 Data Transfer with Command Line**

# *1* **GOT2000 series**

The following shows the data transfer operations that can be executed with the command line for the GOT2000 series.

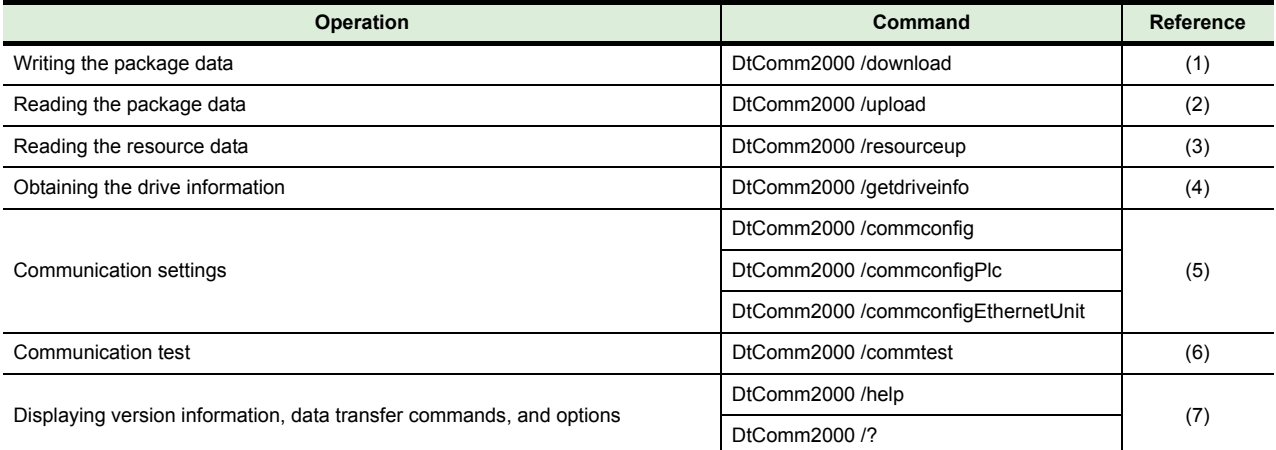

#### <span id="page-44-0"></span>**(1) Writing the package data**

(a) Format

DtComm2000 /download [/Drv got\_drive\_name] [/InitSRAM] [/NotReboot] [/PrjUsername project\_username] [/PrjPassword project\_password] [/Pass got\_password] [/RemotePass remote\_password] package\_filename

(b) Option

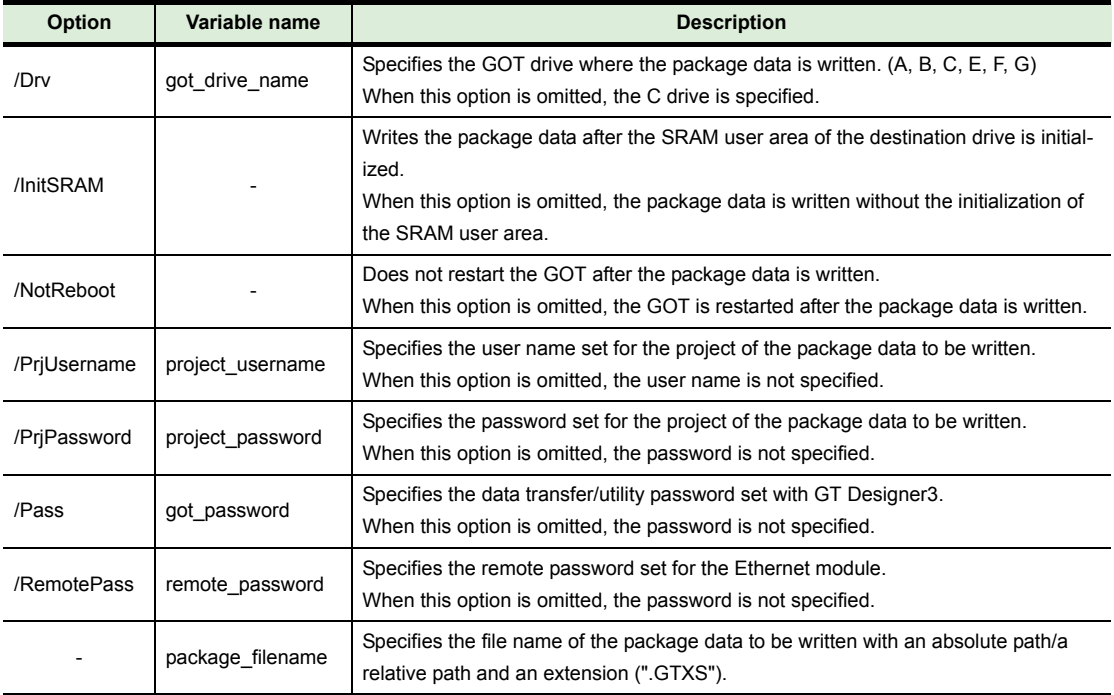

(c) Input example

Example: When the package data (TEST.GTXS) is written to the C drive of the GOT DtComm2000 /download /Drv C TEST.GTXS

#### <span id="page-45-0"></span>**(2) Reading the package data**

(a) Format

DtComm2000 /upload [/Drv got\_drive\_name] [/Pass got\_password] [/RemotePass remote\_password] [package\_filename]

(b) Option

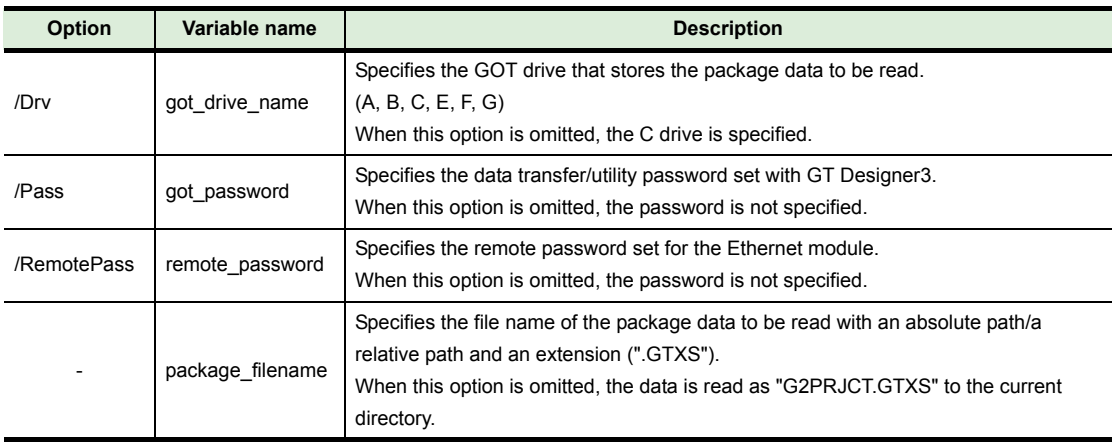

#### (c) Input example

Example: When the package data is read from the C drive of the GOT and stored as "TEST.GTXS" in C:\TEST\_DIR in the personal computer DtComm2000 /upload /Drv C C:\TEST\_DIR\TEST.GTXS

#### <span id="page-45-1"></span>**(3) Reading the resource data**

(a) Format

DtComm2000 /resourceup [/Drv got\_drive\_name] [/Dest up\_folder] [/Pass got\_password] [/RemotePass remote\_password] filename ...

(b) Option

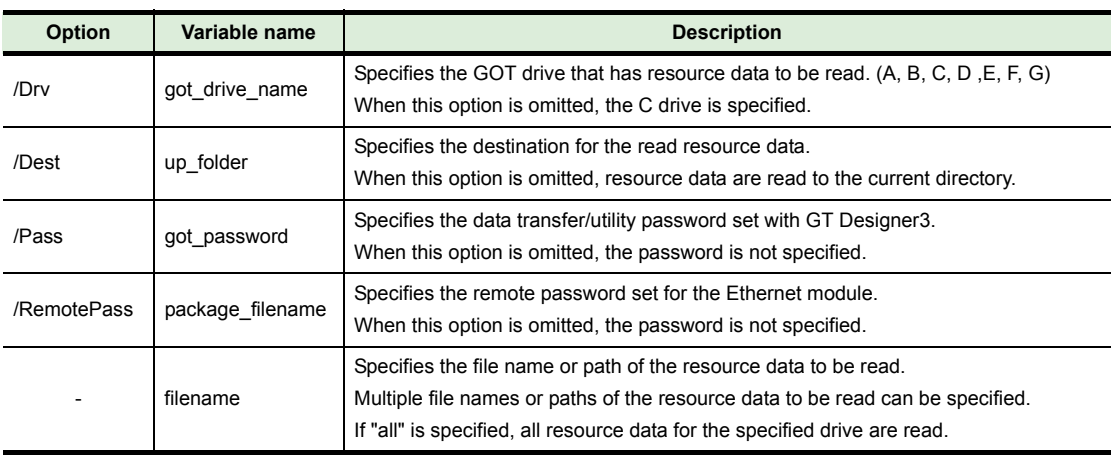

(c) Input example

Example: When the resource data (ARP00001.G2P) is read from the A drive of the GOT and stored in C:\TEST\_DIR in the personal computer DtComm2000 /resourceup /Drv A /Dest C:\TEST\_DIR ARP00001.G2P

# <span id="page-46-0"></span>**(4) Obtaining the drive information**

- (a) Format
	- DtComm2000 /getdriveinfo [/Drv got\_drive\_name] [/RemotePass remote\_password]
- (b) Option

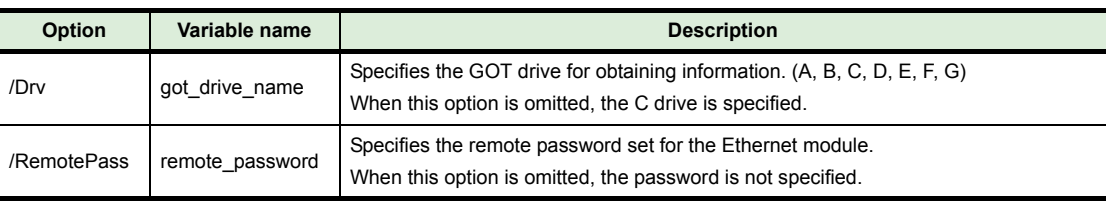

#### (c) Input example

Example: Obtaining the drive information from the A drive in the GOT DtComm2000 /getdriveinfo /Drv A

### <span id="page-46-1"></span>**(5) Communication settings**

(a) Format

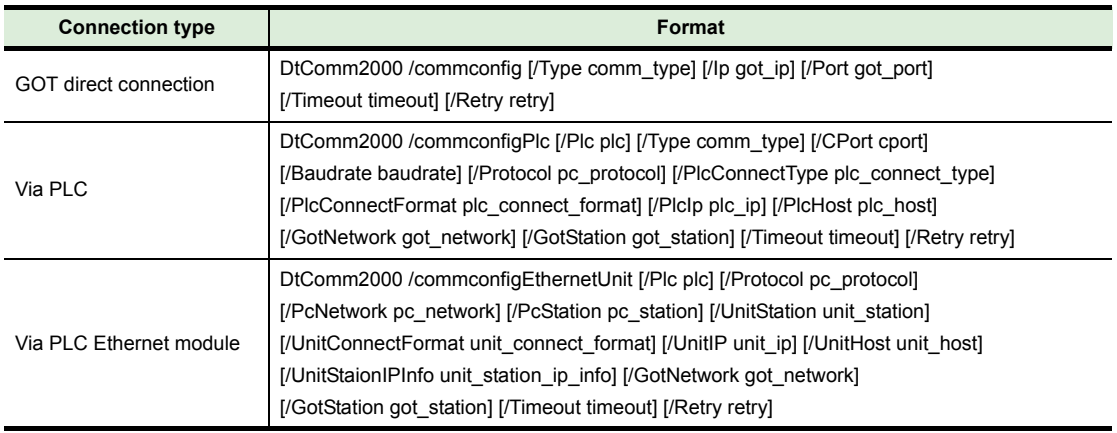

(b) Option

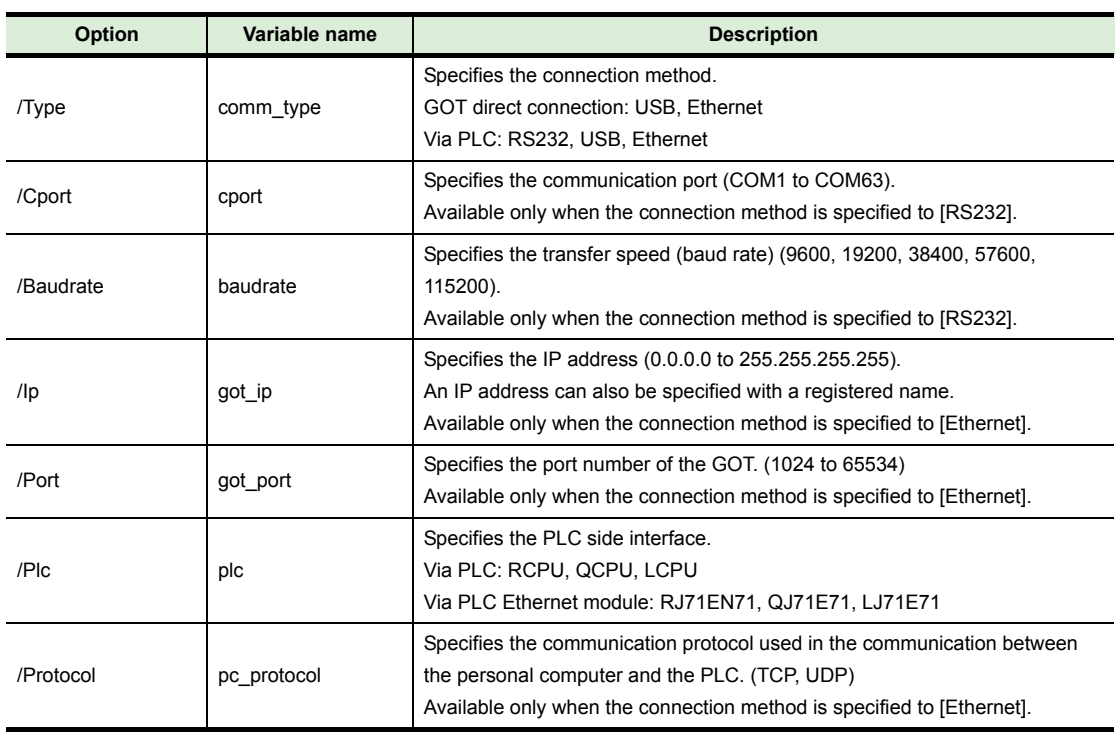

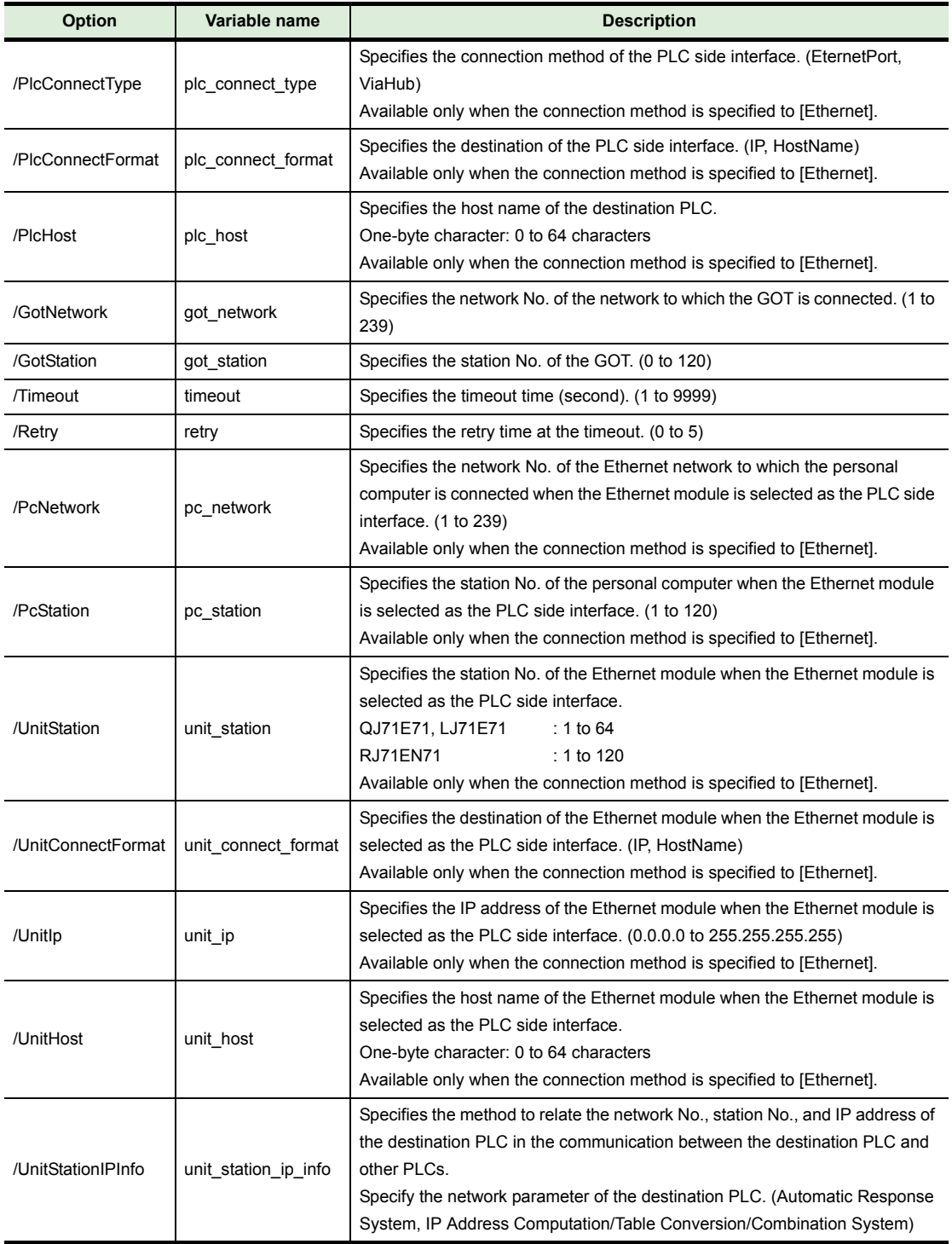

# (c) Input example

Example: When the connection method is changed to "USB" and the connection timeout time is changed to "15 seconds" in the communication setting DtComm2000 /commconfig /Type USB /Timeout 15

## <span id="page-48-0"></span>**(6) Communication test**

- (a) Format
	- DtComm2000 /commtest [/RemotePass remote\_password]
- (b) Option

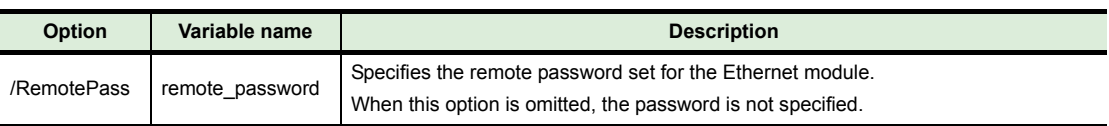

#### <span id="page-48-1"></span>**(7) Displaying the Help, S/W version, data transfer command and options**

(a) Format

DtComm2000 /help DtComm2000 /?

# *2* **GOT1000 series**

The following shows the data transfer operations that can be executed with the command line for the GOT1000 series.

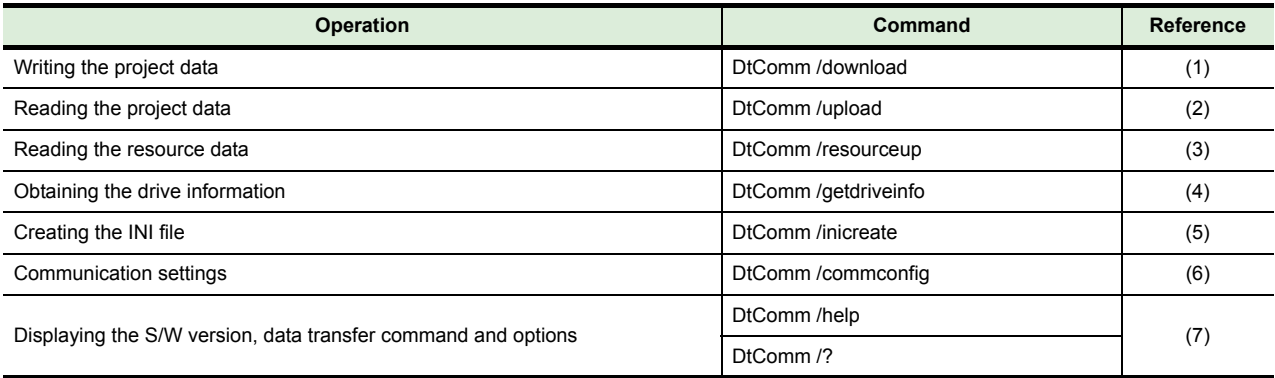

#### <span id="page-49-0"></span>**(1) Writing the project data**

(a) Format

DtComm /download [/Drv got\_drive\_name] [/Del] [/NotReboot] [/PrjUsername project\_username] [/PrjPassword project\_password] [/Pass password] project\_filename DtComm /download INI\_filename

(b) Option

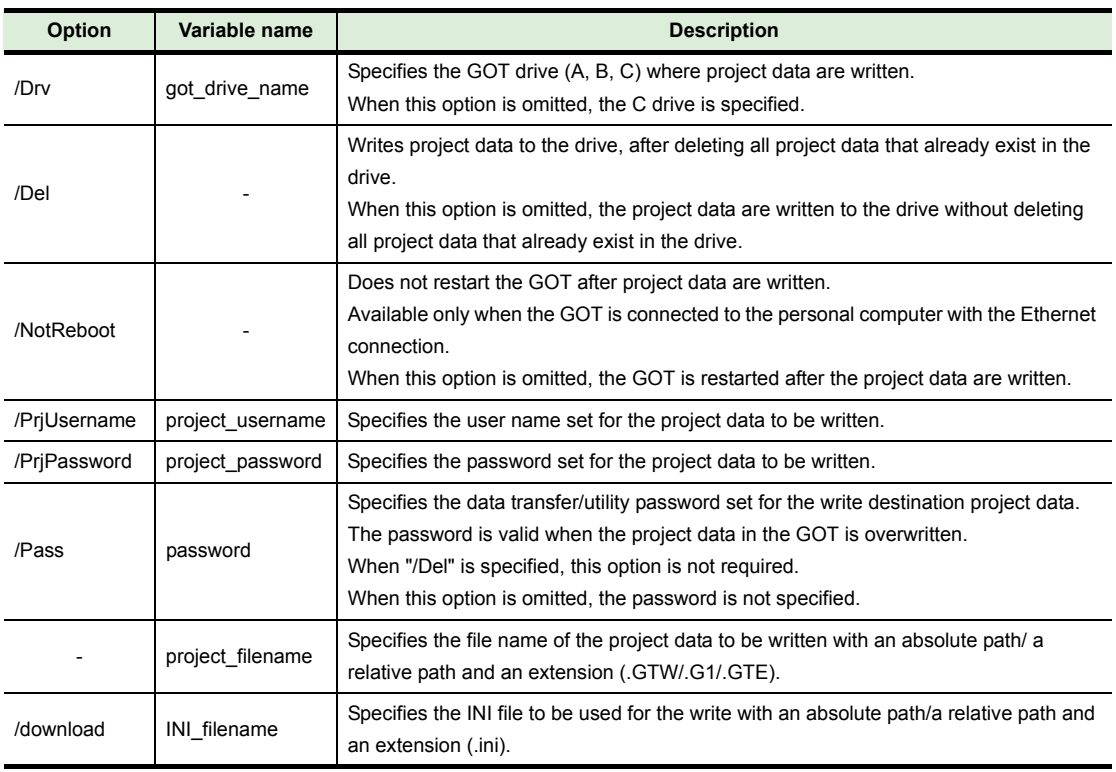

For the details of the INI file, refer to the following.

 $5.3$  INI File

(c) Input example

Example: Writing the project data (TEST.GTE) to the C drive in the GOT DtComm /download /Drv C TEST.GTE

## <span id="page-50-0"></span>**(2) Reading the project data**

#### (a) Format

DtComm /upload [/Drv got\_drive\_name] [/Pass password] [G1\_filename] DtComm /upload INI\_filename

(b) Option

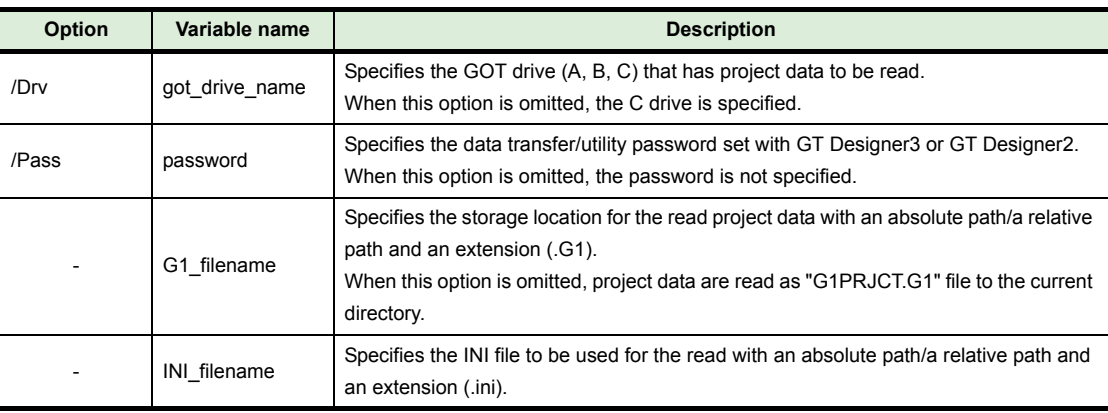

For the details of the INI file, refer to the following.

```
5.3 INI File
```
- (c) Input example
	- Example: Reading project data from the C drive in the GOT and storing data as TEST.G1 to C:\TEST\_DIR in the personal computer DtComm /upload /Drv C C:\TEST\_DIR\TEST.G1

# <span id="page-50-1"></span>**(3) Reading the resource data**

(a) Format

DtComm /resourceup [/Drv got\_drive\_name] [/Dest up\_folder] filename... DtComm /resourceup INI\_filename

(b) Option

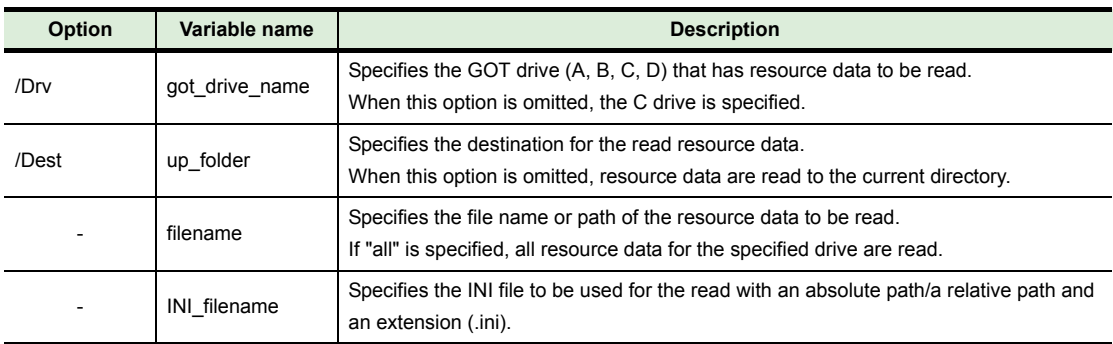

For the details of the INI file, refer to the following.

 $\sqrt{3}$  [5.3 INI File](#page-57-0)

(c) Input example

Example: Reading resource data (ARP00001.G1P) from the A drive in the GOT and storing data to C:\TEST\_DIR in the personal computer.

DtComm /resourceup /Drv A /Dest C:\TEST\_DIR \PROJECT1\ARP00001.G1P

#### <span id="page-51-0"></span>**(4) Obtaining the drive information**

- (a) Format
	- DtComm /getdriveinfo [/Drv got\_drive\_name] [INI\_filename]
- (b) Option

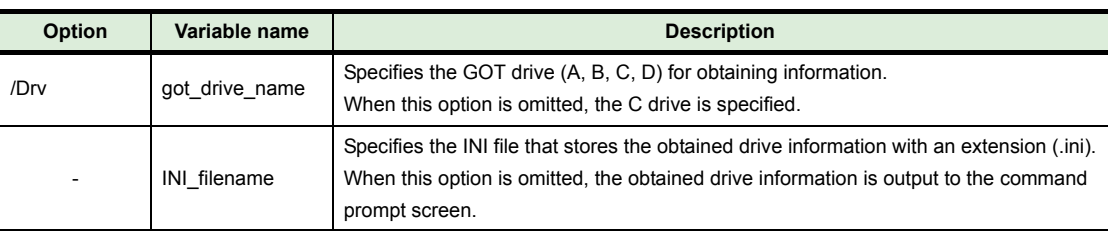

#### (c) Input example

Example: Obtaining the drive information from the A drive in the GOT and storing data to the "TransTest.ini" file

DtComm /getdriveinfo /Drv A C:\TEST\_DIR\TransTest.ini

#### <span id="page-51-1"></span>**(5) Creating the INI file**

(a) Format

DtComm /inicreate INI\_filename [/Transfer\_data\_item [transfer\_setting]...]...

(b) Option

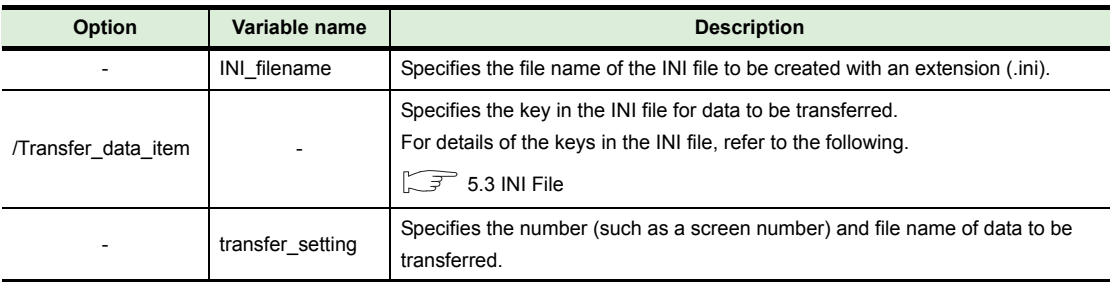

For the details of the INI file, refer to the following.

 $\sqrt{3}$  [5.3 INI File](#page-57-0)

#### (c) Input example

Example: Creating the INI file (TransTest.ini) for writing the project data.

DtComm /inicreate TransTest.ini /file TEST.GTE /got\_drive C /download\_delete 1 / base 1-5 /advrecipe all /comunication\_setting 1 /got\_setup 1 /advrecipecommon 1

## <span id="page-52-0"></span>**(6) Communication settings**

(a) Format

DtComm /commconfig [/Type comm\_type] [/Cport port] [/Baudrate baudrate] [/Ip ip\_address] [/ Port port\_num] [/Mport port] [/Mbaudrate baudrate] [/Databit data] [/Parity parity] [/Stopbit stopbit] [/Timeout timeout] DtComm /commconfig /test

(b) Option

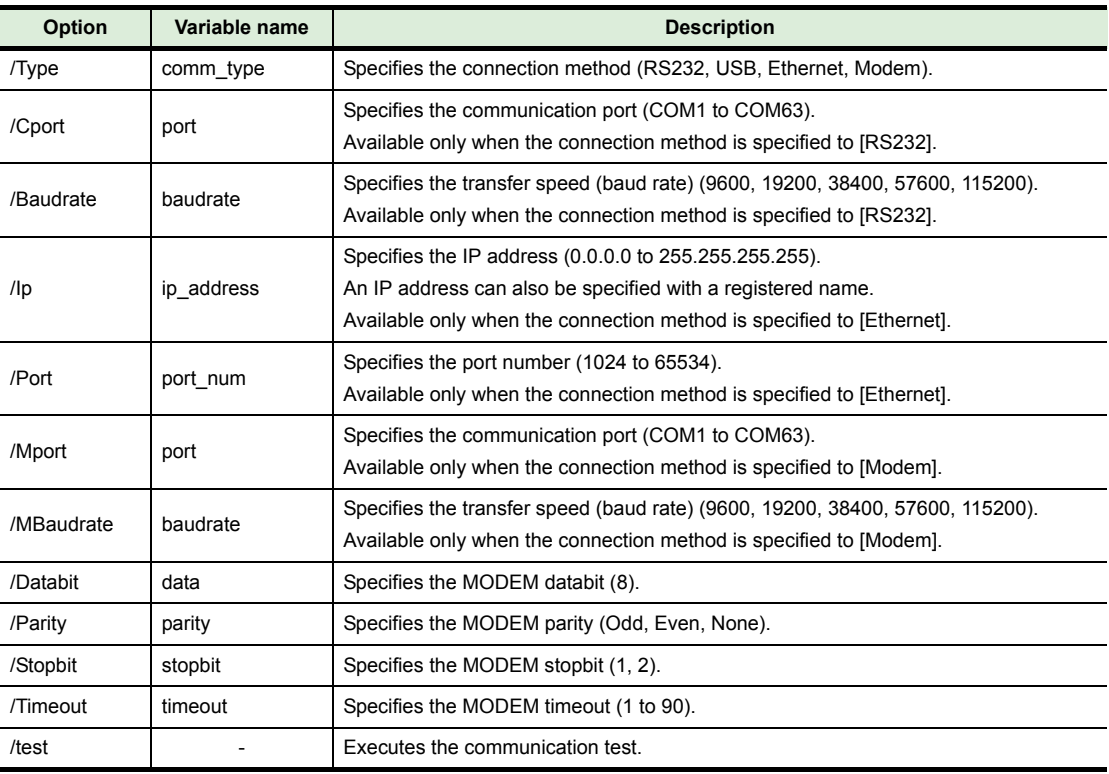

#### (c) Input example

Example: Changing the communication settings of the connection method, communication port, and baud rate to [RS232], [COM1], and [57600] respectively DtComm /commconfig /Type RS232 /Cport COM1 /Baudrate 57600

#### <span id="page-52-1"></span>**(7) Displaying the S/W version, data transfer command and options**

(a) Format

DtComm /help DtComm /?

# **5.2 Resource Data Conversion with Command Line**

# *1* **GOT2000 series**

The following shows the resource data conversion operations that can be executed with the command line for the GOT2000 series.

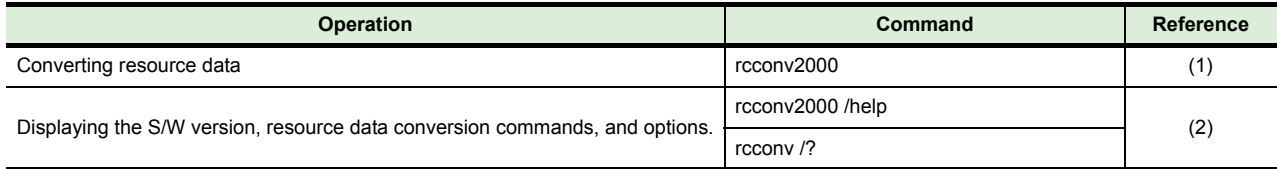

#### <span id="page-53-0"></span>**(1) Converting resource data**

#### (a) Format

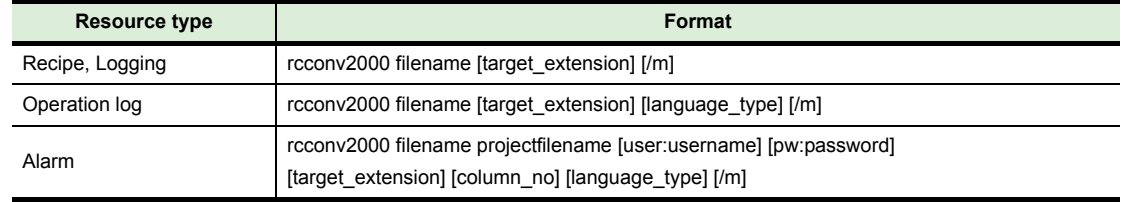

#### (b) Option

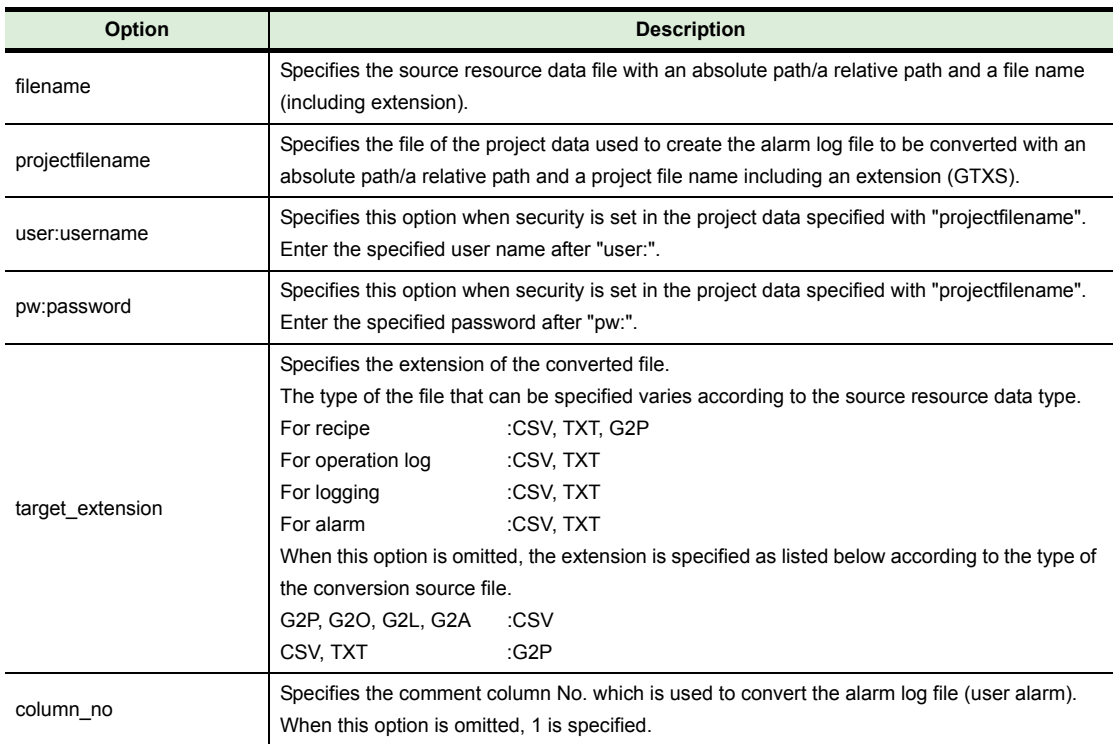

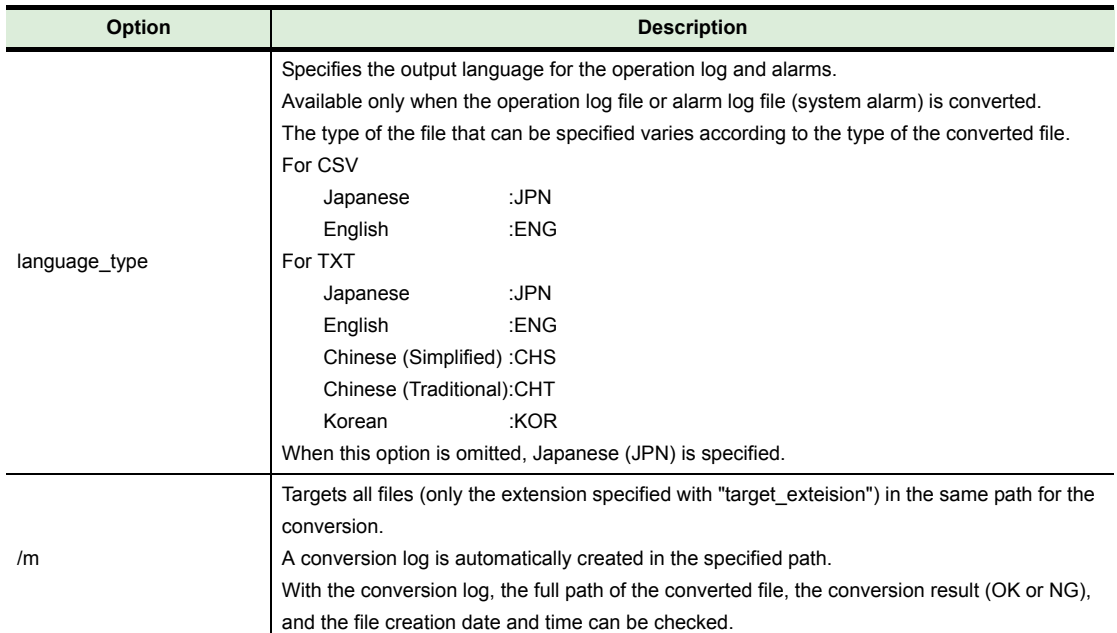

(c) Input example

Example: When the resource data (ARP00001.G2P) in C:\TEST\_DIR\Package1 of the personal computer is converted to a CSV file

rcconv2000 C:\TEST\_DIR\Package1\ARP00001.G2P CSV

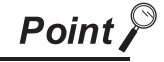

#### **(1) Precautions on converting a recipe file**

When a Unicode Text file or a CSV file is converted to a G2P file, the original G2P file before being converted to the target Unicode Text file or CSV file is required. Store the original G2P file in the folder where the conversion source file, the Unicode Text file or CSV file, is stored.

#### **(2) Precautions on converting an alarm log file** To convert an alarm log file, the project data used to create the alarm log file is required. When there is no project data, read one from the GOT.

#### <span id="page-54-0"></span>**(2) Displaying the S/W version, resource data conversion commands, and options**

(a) Format

rcconv2000 /help rcconv2000 /?

# *2* **GOT1000 series**

The following shows the resource data conversion operations that can be executed with the command line for the GOT1000 series.

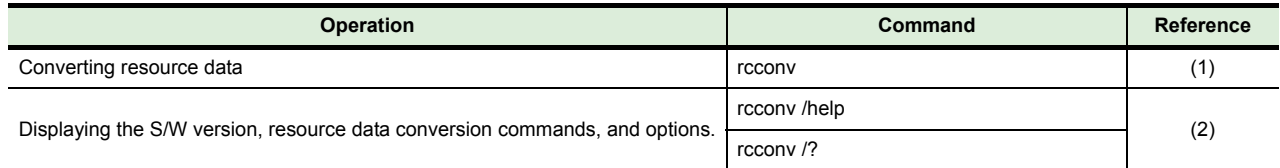

#### <span id="page-55-0"></span>**(1) Converting resource data**

# (a) Format

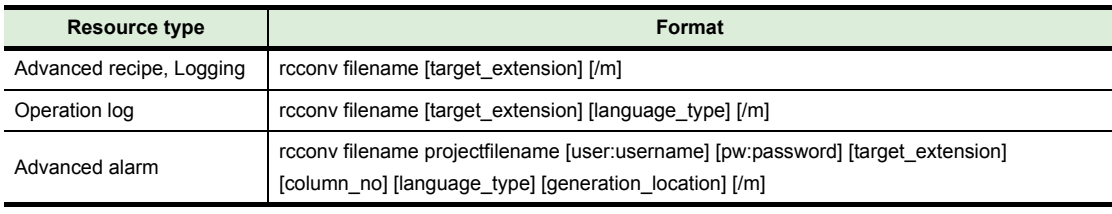

# (b) Option

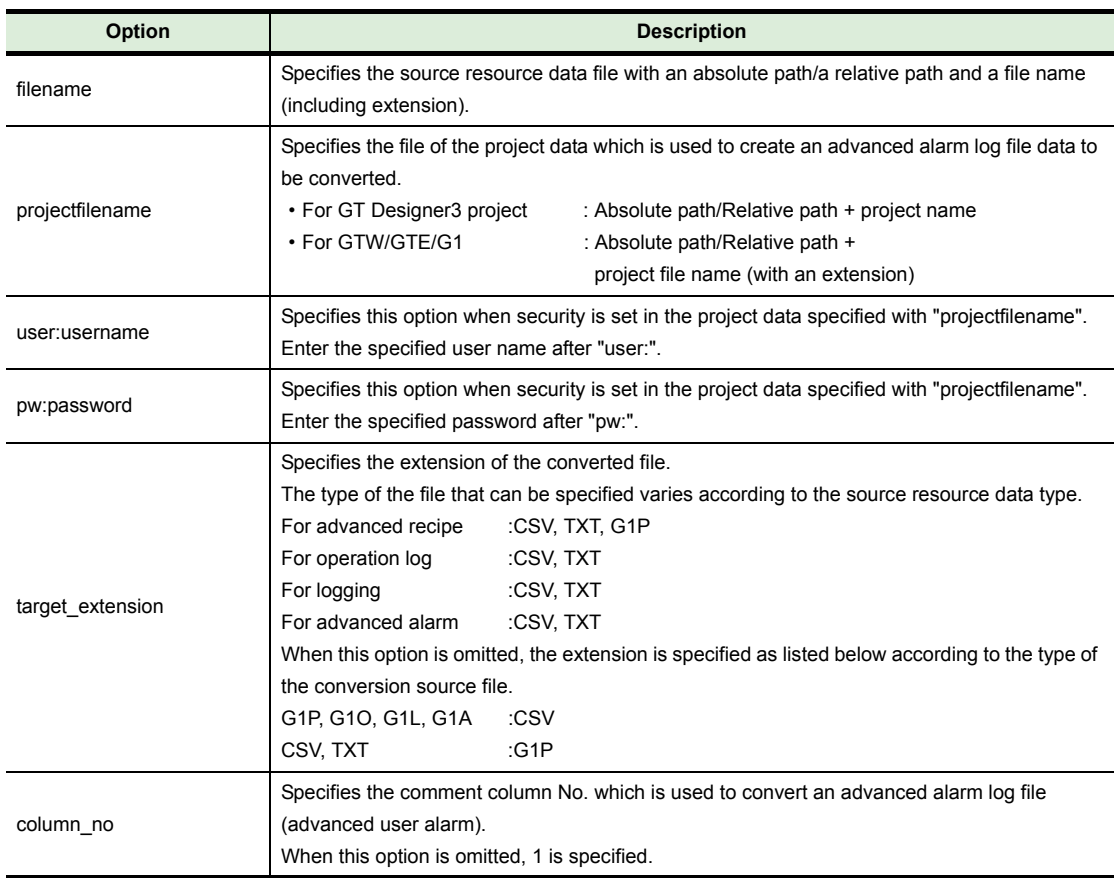

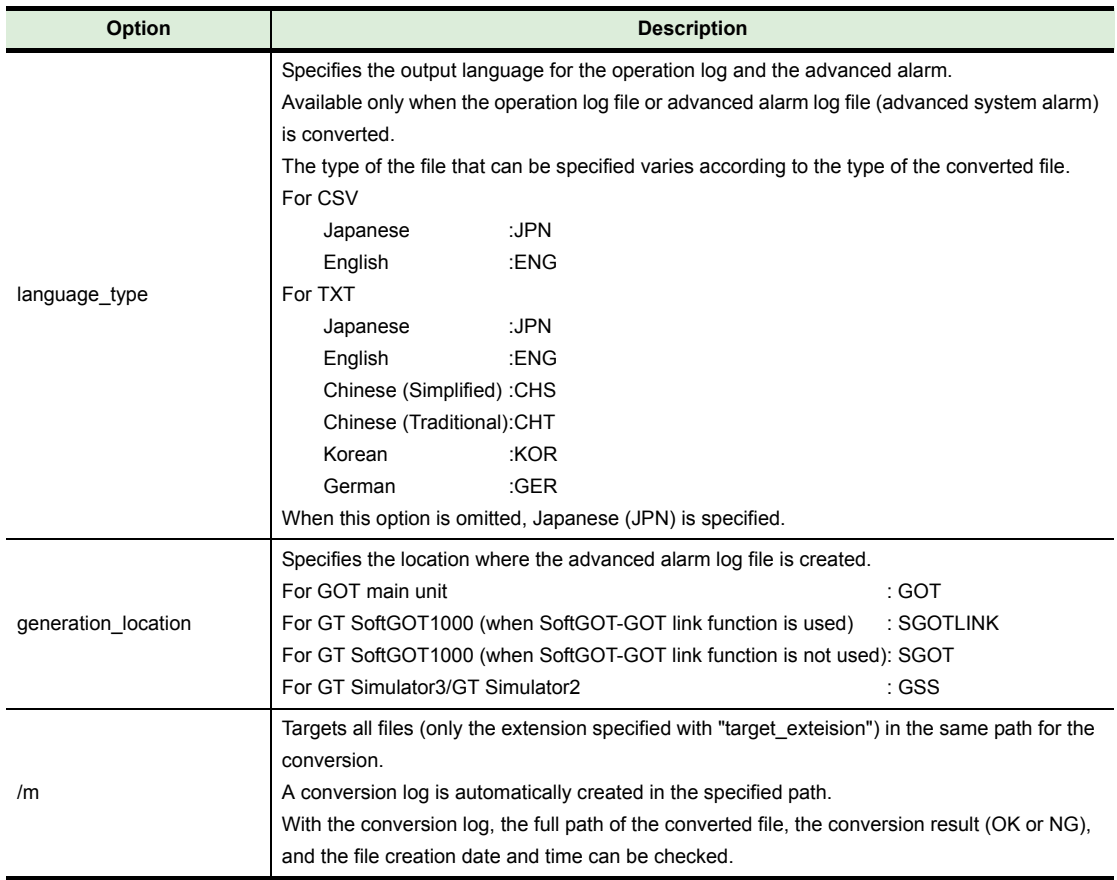

(c) Input example

Example: Converting the resource data (ARP00001.G1P) of "C:\TEST\_DIR\PROJECT1" in a personal computer into a CSV file. rcconv C:\TEST\_DIR\PROJECT1\ARP00001.G1P CSV

Point >

# **(1) Precautions on converting advanced recipe file**

When converting a Unicode Text file or CSV file to a G1P file, the original G1P file before being converted to the target Unicode Text file or CSV file is required. Store the original G1P file in the folder with the same path as the Unicode Text file or CSV file of the conversion source file.

## **(2) Precautions on converting advanced alarm log file** When converting an advanced alarm log file, the project data which is used to create the advanced alarm log file is required. When there is no project data, read one from the GOT.

<span id="page-56-0"></span>**(2) Displaying the S/W version, resource data conversion commands, and options**

(a) Format

rcconv /help rcconv /?

<span id="page-57-0"></span>By registering the communication setting, transfer target, and others to the INI file, the INI file can be used for the data transfer with the command line.

With the INI file, processing, including automatically transferring the specified data regularly, is enabled. The INI file can be created with the command line operation.

This function can be used only for the GOT1000 series.

For details of the commands, refer to the following.

 $\sqrt{3}$  5.1 (4) Obtaining the drive information

[5.1 \(5\)Creating the INI file](#page-51-1)

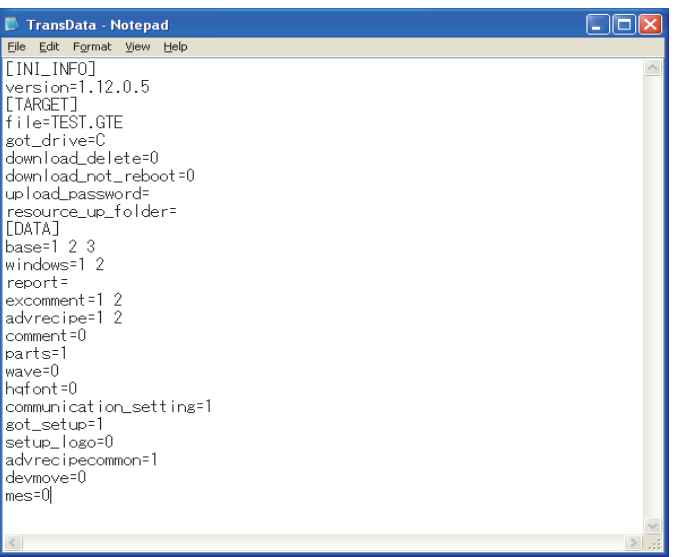

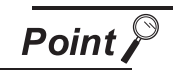

#### **Creating and editing the INI file**

When transferring the project data, the "TransData.ini" file that is stored in the same path as the "DataTransfer.exe" file is updated. The above edited INI file can be used for transferring data.

Edit the INI file with a text editor.

The keys in the INI file are classified into three categories. When editing the INI file, input keys in the specified category. In the categories, the order of the keys can be changed. The following explains the keys in each category.

# **(1) [INI\_INFO]**

In the category [INI\_INFO], the version of the "dll" file is displayed when the INI file is created. (No need to input the version.)

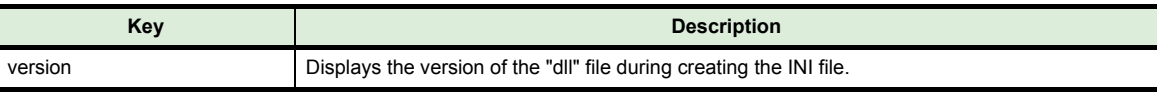

#### **(2) [TARGET]**

In the category [TARGET], specify the data transfer setting.

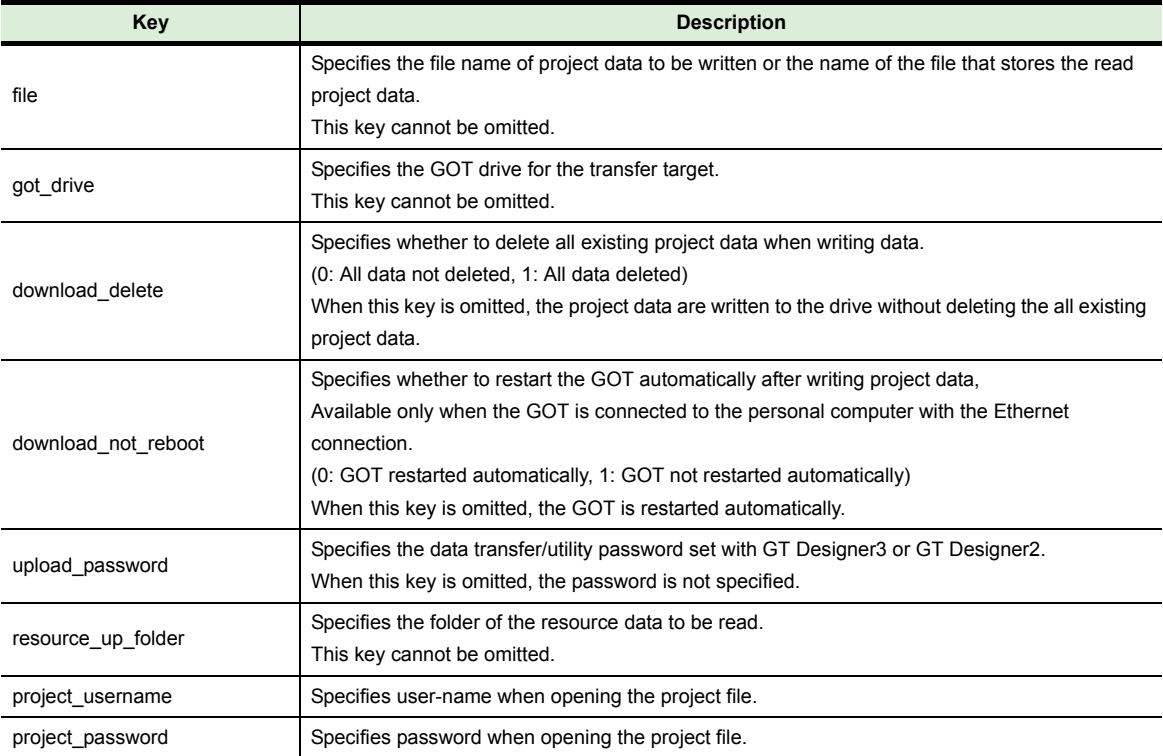

#### **(3) [DATA]**

In the category [DATA], specify the data to be transferred.

When specifying multiple data, separate the each key with a one-byte space.

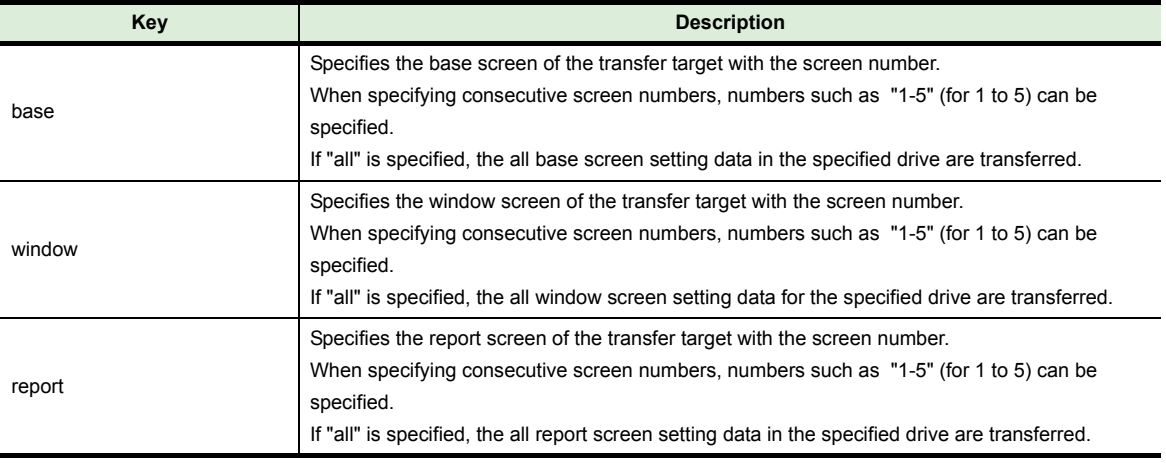

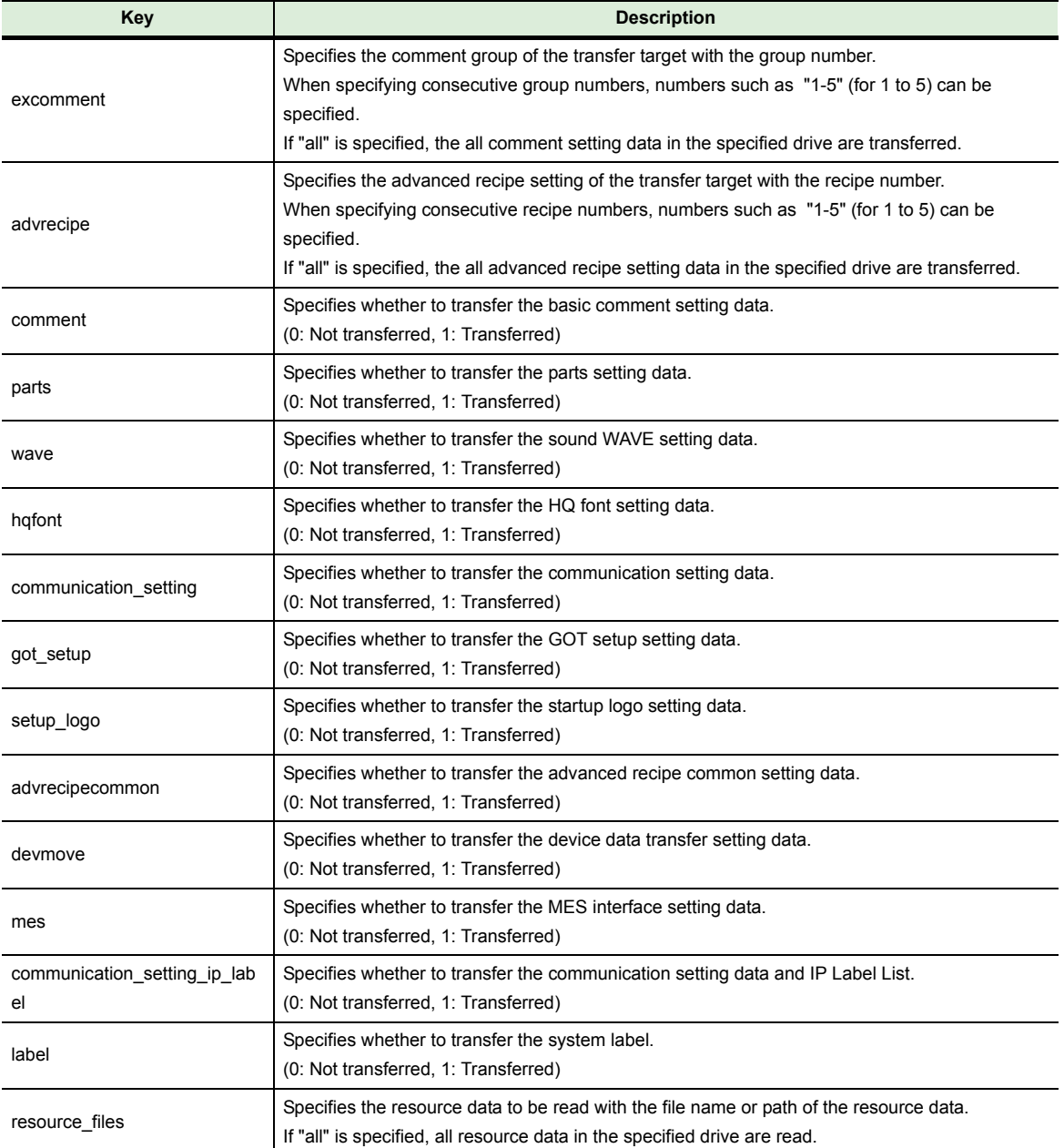

# **5.4 Setting Example**

The following explains the setting example of the INI file.

# **(1) When writing project data**

(a) Data to be written

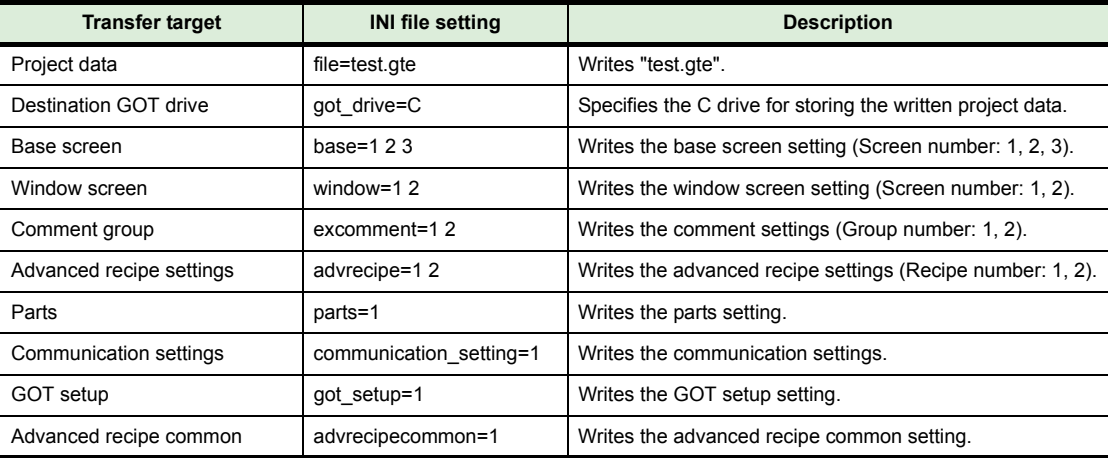

# (b) INI file

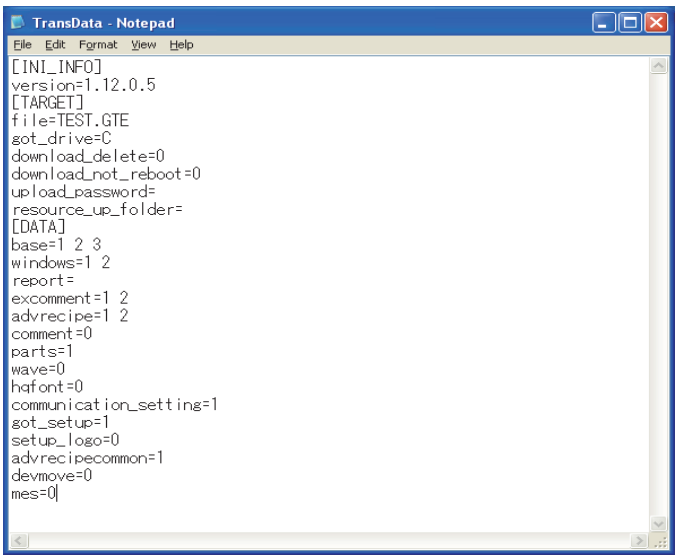

# **(2) When reading resource data**

(a) Data to be read

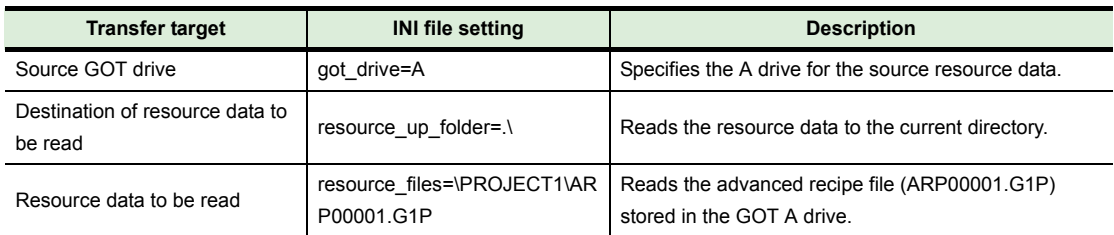

# (b) INI file

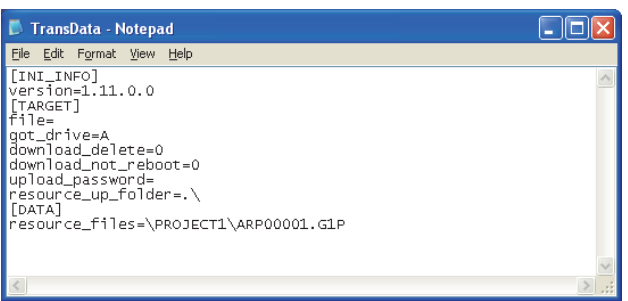

# **6 INTERFACE FUNCTION**

The interface function is a function that can be used with Microsoft Visual C++.

By using the interface function, the data transfer and the resource data conversion can be executed between the GOT and a personal computer with the user-created application.

The interface function can be used for the GOT2000 series and GOT1000 series.

**Point** 

#### **Return Value**

For details of the return value for the interface function, refer to the following.

 $\mathbb{CP}$  [6.4 Return Value](#page-85-0)

# **6.1 Development Environment**

#### **(1) Development environment**

The following shows the development environment using the interface function.

**Development environment** 

GOT2000 series: Microsoft Visual Studio 2008 GOT1000 series: Microsoft Visual C++ 6.0

#### **(2) For using interface function**

For using the interface function, the following files are required.

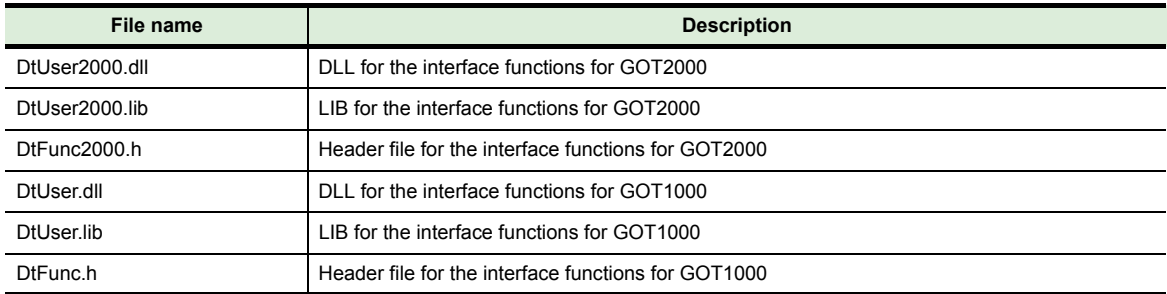

The above files are stored in the DVD-ROM [Disk4] folder of GT Works3.

To use an application that uses the interface functions, store "DtUser.dll" or "DtUser2000.dll" in the folder where the application is stored or in a folder with a path specified.

The folder storing the above files is shown below.

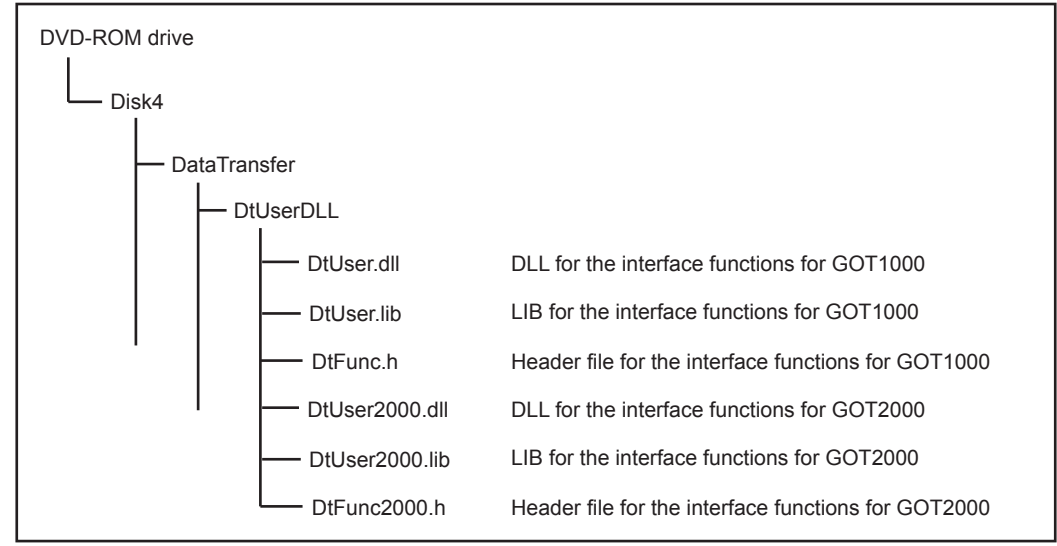

# *1* **GOT2000 series**

The following shows the data transfer interface functions to transfer data with the user-created application for the GOT2000 series.

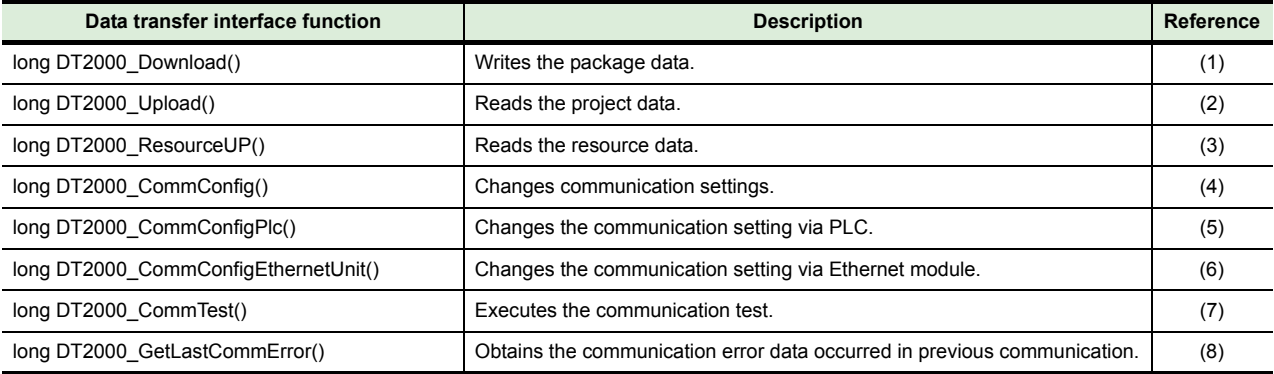

#### <span id="page-63-0"></span>**(1) DT2000\_Download()**

(a) Format

lResult = DT2000\_Download(package \_filename, got\_drive\_name, init\_sram, notreboot, project\_username, project\_password, remote\_password, got\_password);

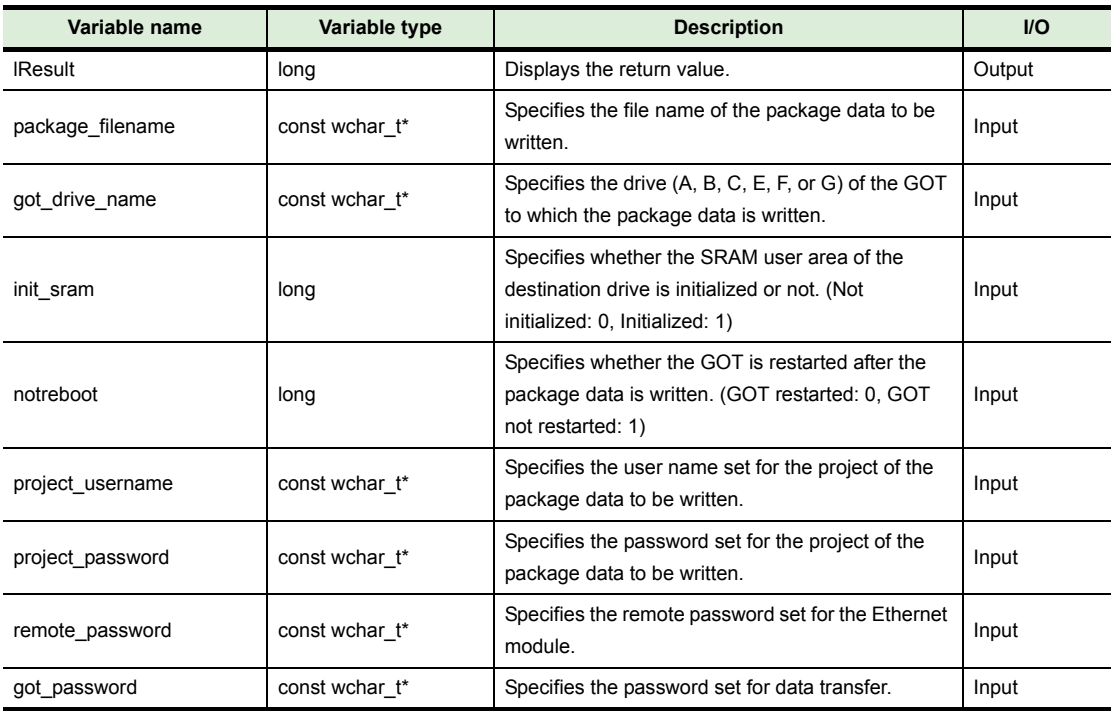

(b) Return value

Successful completion : "0" is returned.

Error completion : A value other than "0" is returned.

(c) Precautions

When a project security is not set, specify "NULL" or null character strings for "project\_username" and "project\_password".

When a password is not set, specify "NULL" or null character strings for "remote\_password" and "got\_password".

### <span id="page-64-0"></span>**(2) DT2000\_Upload()**

(a) Format

lResult = DT2000\_Upload(package\_filename, got\_drive\_name, remote\_password, got\_password);

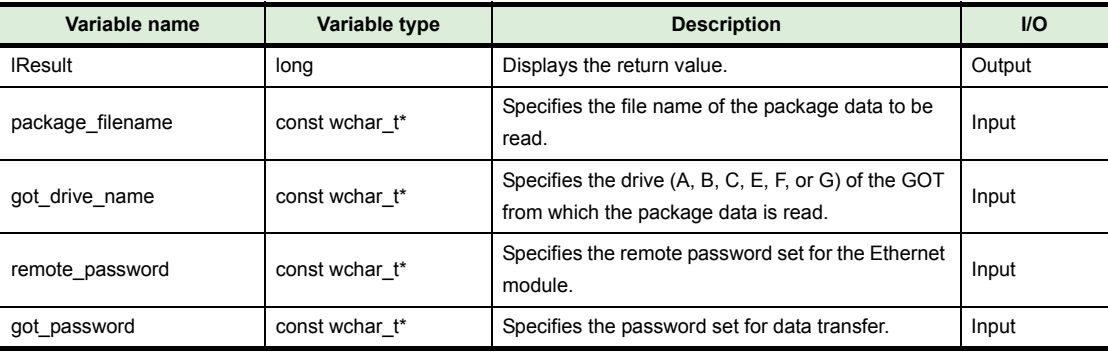

#### (b) Return value

Successful completion : "0" is returned.

Error completion : A value other than "0" is returned.

#### (c) Precautions

Arguments must not be omitted.

When a password is not set, specify "NULL" or null character strings for "remote password" and "got\_password".

#### <span id="page-64-1"></span>**(3) DT2000\_ResourceUp()**

(a) Format

j.

lResult = DT2000\_ResourceUp(up\_folder, filenames, got\_drive\_name, remote\_password, got\_password);

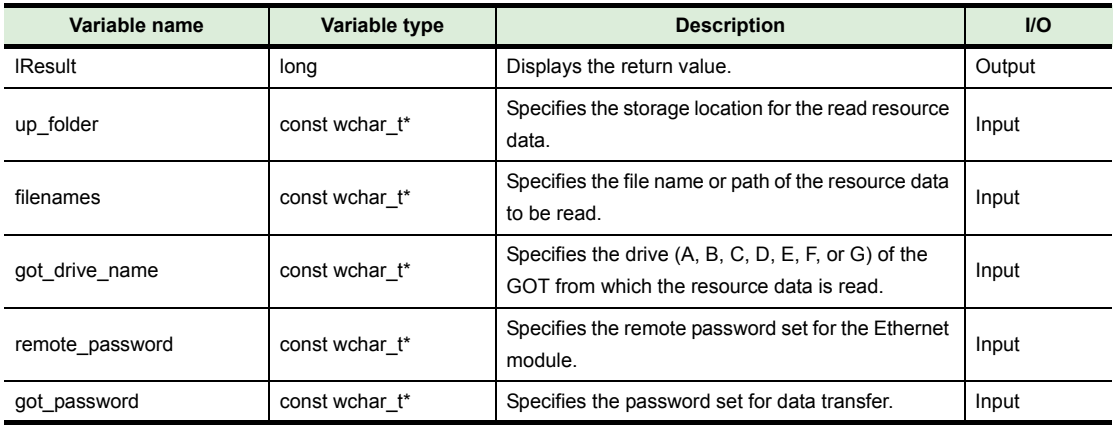

(b) Return value

Successful completion : "0" is returned.

Error completion : A value other than "0" is returned.

(c) Precautions

Arguments must not be omitted.

When a password is not set, specify "NULL" or null character strings for "remote\_password" and "got\_password".

## <span id="page-65-0"></span>**(4) DT2000\_CommConfig()**

#### (a) Format

lResult = DT2000\_CommConfig(type, cport, baudrate, got\_ip, got\_port, timeout\_direct, retry\_direct);

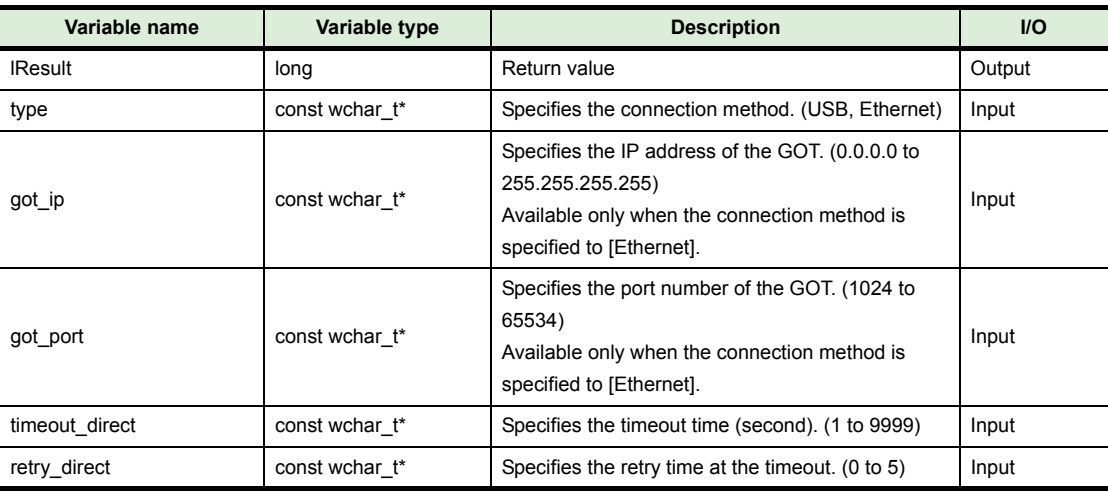

#### (b) Return value

Successful completion : "0" is returned.

Error completion : A value other than "0" is returned.

(c) Precautions

If an invalid value is specified, an error occurs. If "NULL" or a null character string is specified, the communication setting does not change.

#### <span id="page-65-1"></span>**(5) DT2000\_CommConfigPlc()**

(a) Format

lResult = DT2000\_CommConfigPlc(type, plc, cport, baudrate, pc\_protocol, plc\_connect\_type, plc\_connect\_format, plc\_ip, plc\_host, got\_network, got\_station, timeout, retry);

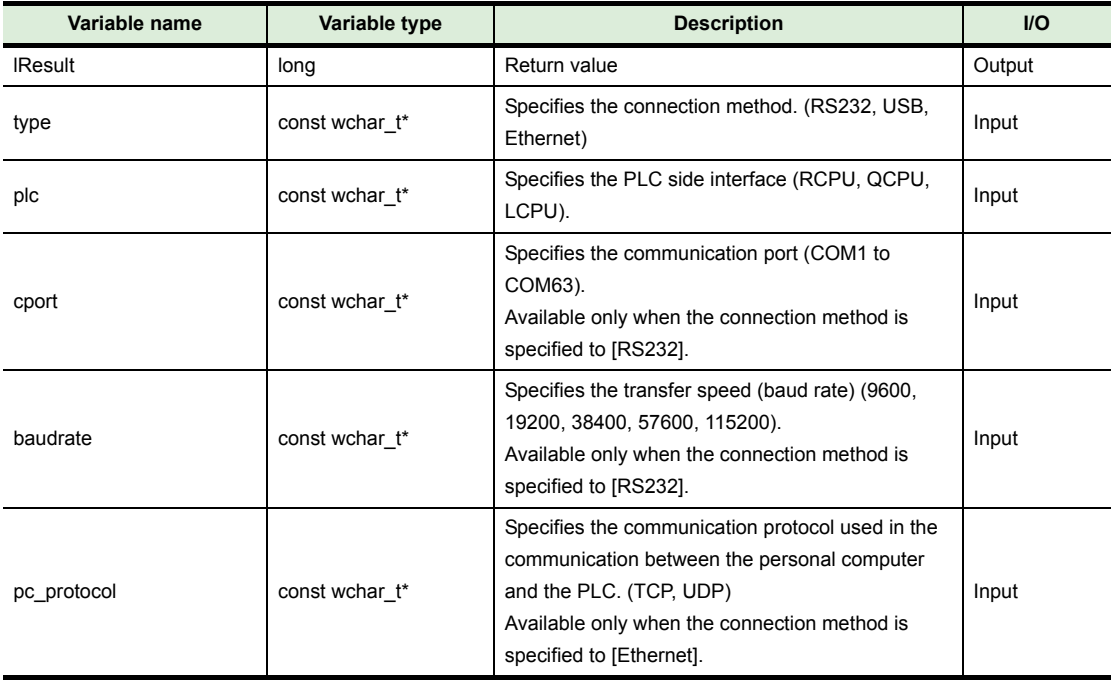

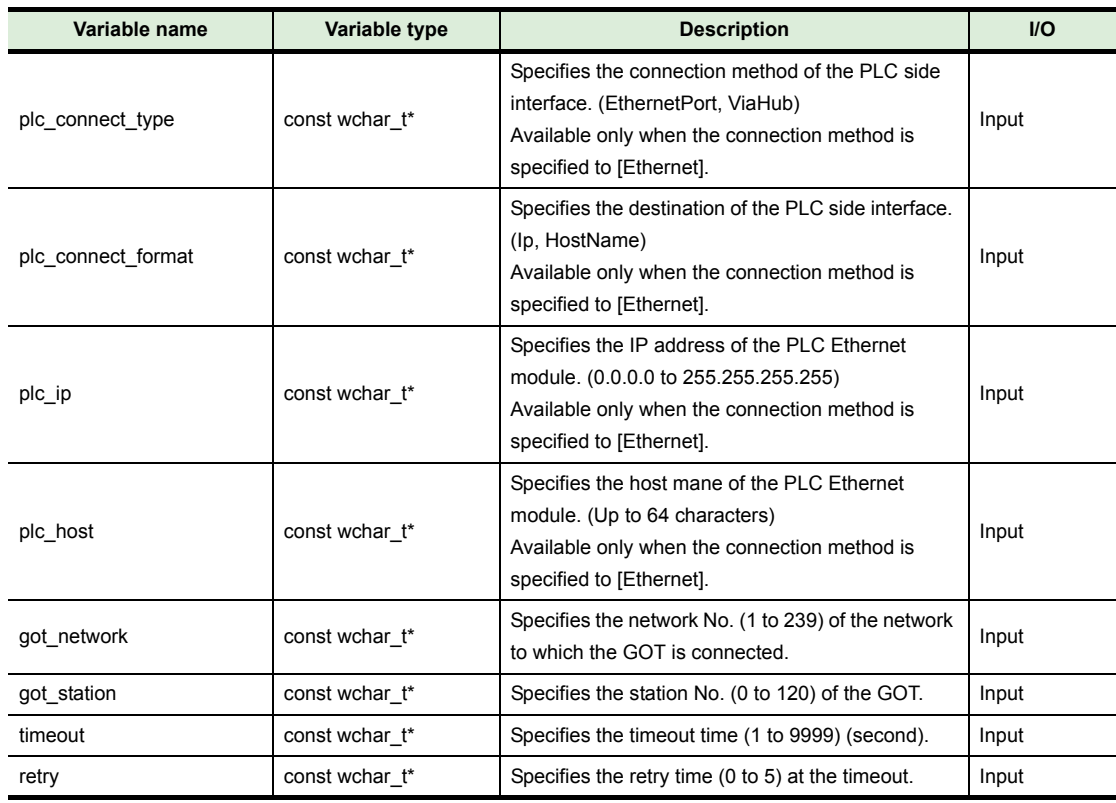

## (b) Return value

Successful completion : "0" is returned.

Error completion : A value other than "0" is returned.

### (c) Precautions

If an invalid value is specified, an error occurs.

If "NULL" or a null character string is specified, the communication setting does not change.

# <span id="page-67-0"></span>**(6) DT2000\_CommConfigEthernetUnit()**

#### (a) Format

lResult = DT2000\_CommConfigEthernetUnit(plc, pc\_protocol, pc\_unit\_network, pc\_unit\_station, unit\_station, unit\_connect\_format, unit\_ip, unit\_host, unit\_staion\_ip\_info, got\_network, got\_station, timeout, retry);

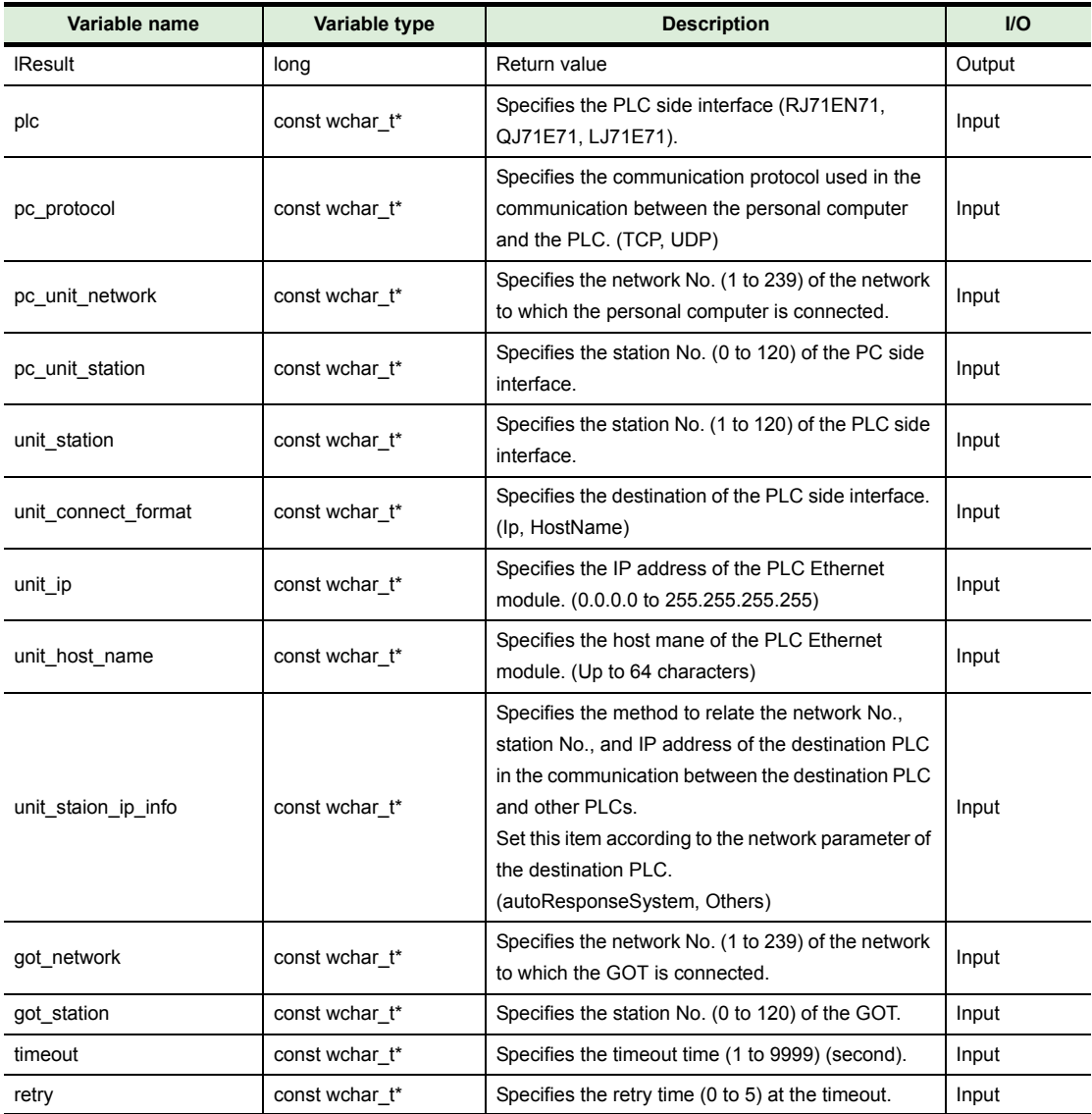

(b) Return value

Successful completion : "0" is returned.

Error completion : A value other than "0" is returned.

# (c) Precautions

If an invalid value is specified, an error occurs.

If "NULL" or a null character string is specified, the communication setting does not change.

#### <span id="page-68-0"></span>**(7) DT2000\_CommTest()**

(a) Format

lResult = DT2000\_CommTest(remote\_password);

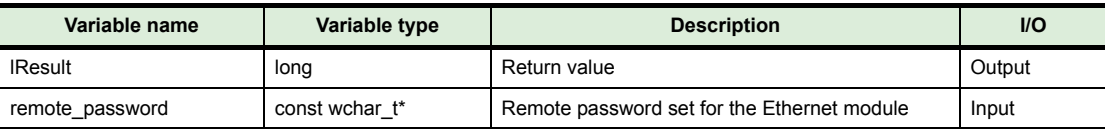

#### (b) Explanation

The function executes the communication test.

(c) Return value Successful completion : "0" is returned. Error completion : A value other than "0" is returned.

#### (d) Precautions

When a password is not set, specify "NULL" or a null character string for "remote\_password".

#### <span id="page-68-1"></span>**(8) DT2000\_GetLastCommError()**

(a) Format

lResult = DT2000\_GetLastCommError();

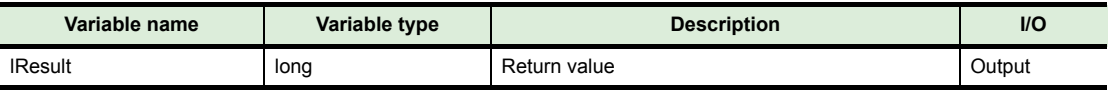

(b) Explanation

The function obtains the communication error occurred in the previous communication.

(c) Return value

Error in previous communication : The communication error number of the error (error code) is returned.

No error in previous communication : "0" is returned.

(d) Precautions

The communication error is initialized when the next communication is executed. When the error occurred in the previous communication is any other than a communication error, "0" is returned as a return value.

# *2* **GOT1000 series**

The following shows the data transfer interface functions to transfer data with the user-created application for the GOT1000 series.

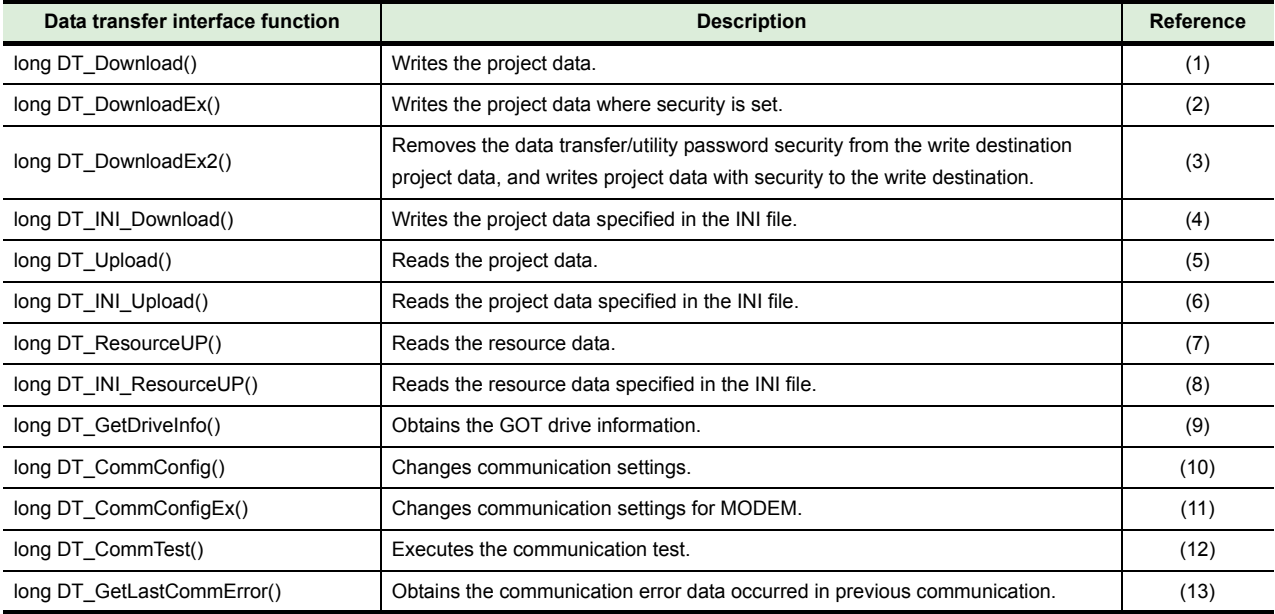

## <span id="page-69-0"></span>**(1) DT\_Download()**

#### (a) Format

lResult = DT\_Download(project\_filename, got\_drive\_name, del, notreboot);

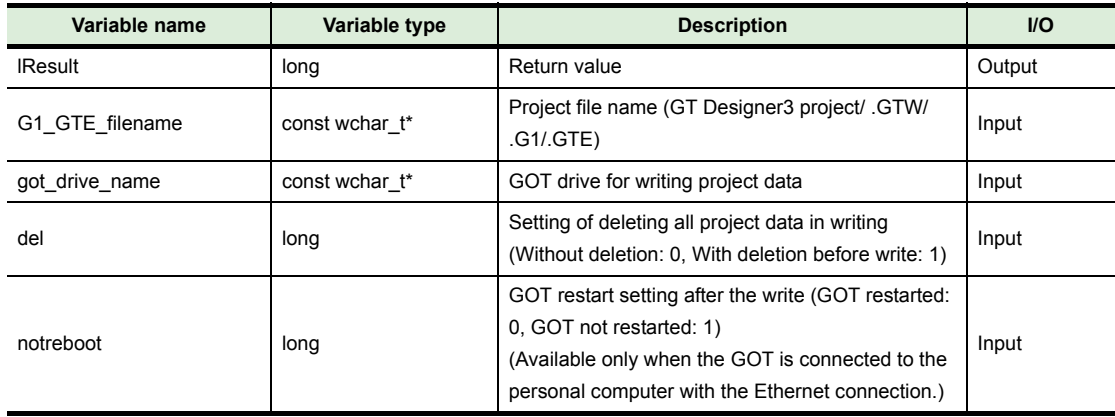

#### (b) Explanation

The function writes the project data specified with "project\_filename" to the GOT drive specified with "got\_drive\_name".

# (c) Return value

Successful completion : "0" is returned. Error completion : A value other than "0" is returned.

#### (d) Precautions

Arguments must not be omitted.

# <span id="page-70-0"></span>**(2) DT\_DownloadEx()**

(a) Format

lResult = DT\_DownloadEx(project\_filename, got\_drive\_name, del, notreboot, project\_username=" ", project\_password=" ");

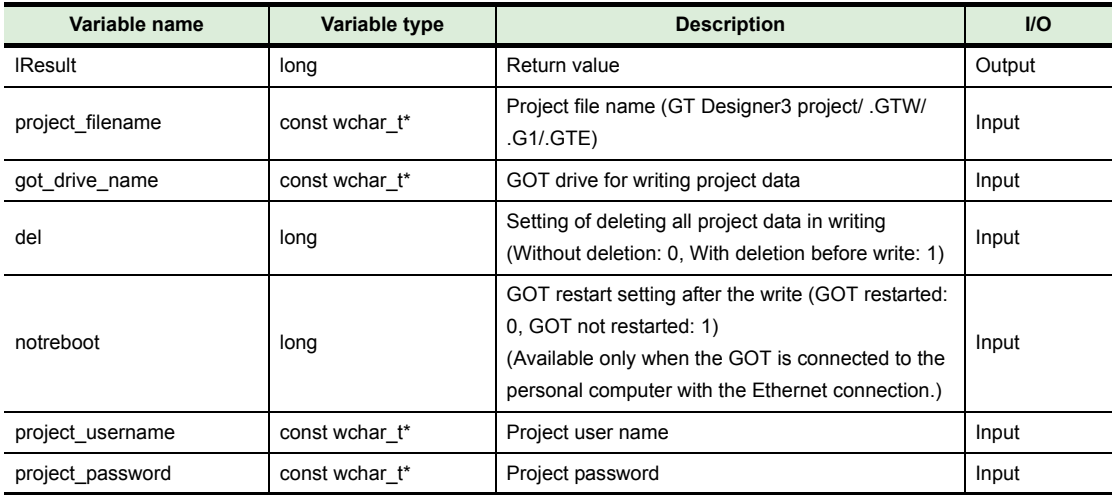

(b) Explanation

The function writes the project data where security is set specified with "project\_filename" to the GOT drive specified with "got drive name".

The project can be authenticated by specifying "project\_username" and "project\_password".

(c) Return value

Successful completion : "0" is returned.

Error completion : A value other than "0" is returned.

(d) Precautions

The user name and the password are omissible. Arguments other than the user name and the password cannot be omitted. A null character string enters when the user name and the password are omitted.

# <span id="page-71-0"></span>**(3) DT\_DownloadEx2()**

(a) Format

lResult = DT\_DownloadEx2(project\_filename, got\_drive\_name, del, notreboot, project\_username=" ", project\_password=" ", password);

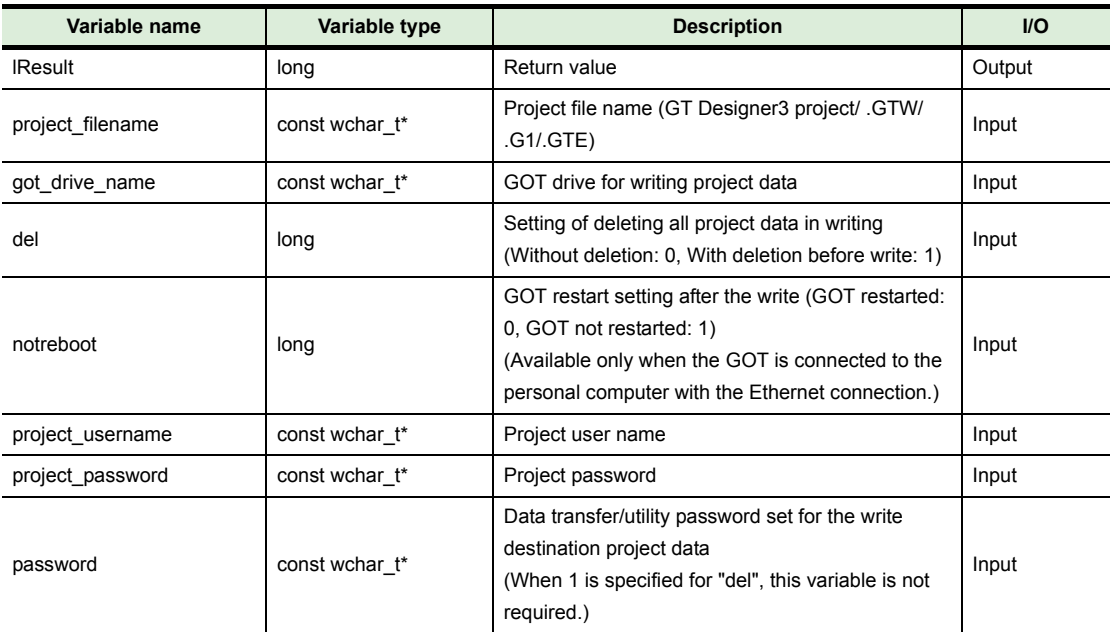

(b) Explanation

The function writes the project data where security is set specified with "project\_filename" to the GOT drive specified with "got drive name".

The project can be authenticated by specifying "project\_username" and "project\_password". Specifying "password" can remove the data transfer/utility password security from the write destination project data.

#### (c) Return value

Successful completion : "0" is returned. Error completion : A value other than "0" is returned.

(d) Precautions

The user name and the password are omissible. Arguments other than the user name and the password cannot be omitted. A null character string enters when the user name and the password are omitted.
#### **(4) DT\_INI\_Download()**

(a) Format

lResult = DT\_INI\_Download(INI\_filename);

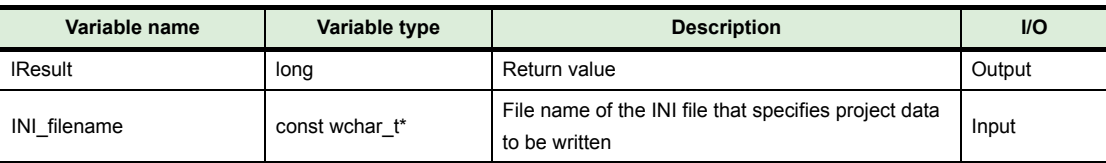

#### (b) Explanation

The function writes the project data using the INI file specified with "INI\_filename". For the details of the INI file, refer to the following.

 $\mathbb{Z}$  [5.3 INI File](#page-57-0)

(c) Return value

Successful completion : "0" is returned. Error completion : A value other than "0" is returned.

(d) Precautions Arguments must not be omitted.

#### **(5) DT\_Upload()**

(a) Format

lResult = DT\_Upload(G1\_filename, got\_drive\_name, password);

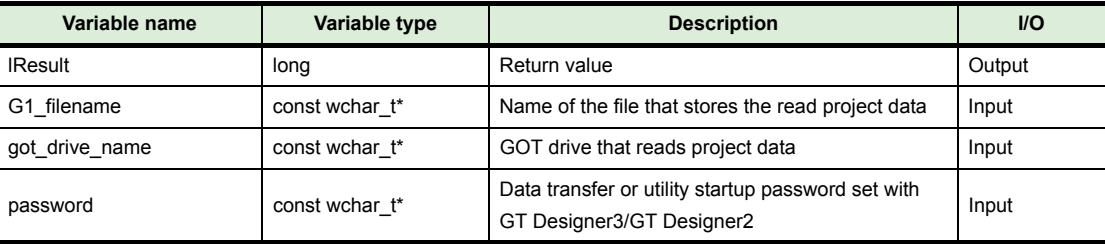

#### (b) Explanation

The function reads a project data stored in the GOT drive specified with "got\_drive\_name" and then stores the data with the file name specified with "G1\_filename".

(c) Return value

Successful completion : "0" is returned.

Error completion : A value other than "0" is returned.

(d) Precautions

Arguments must not be omitted. If a password is not set, specify "NULL" or a null character string for the password.

#### **(6) DT\_INI\_Upload()**

#### (a) Format

lResult = DT\_INI\_Upload(INI\_filename);

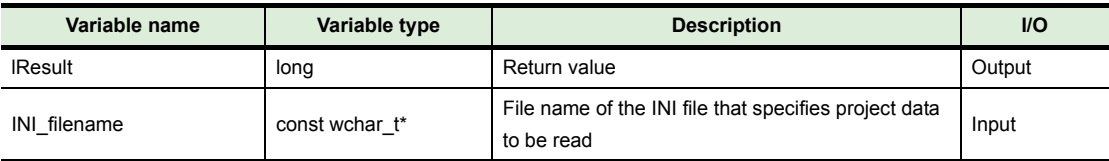

#### (b) Explanation

The function reads a project data using the INI file specified with "INI\_filename". For the details of the INI file, refer to the following.

 $\mathbb{CP}$  [5.3 INI File](#page-57-0)

(c) Return value

Successful completion : "0" is returned. Error completion : A value other than "0" is returned.

(d) Precautions Arguments must not be omitted.

#### **(7) DT\_ResourceUp()**

(a) Format

 $lResult = DT$  ResourceUp(up folder, filenames, got drive name);

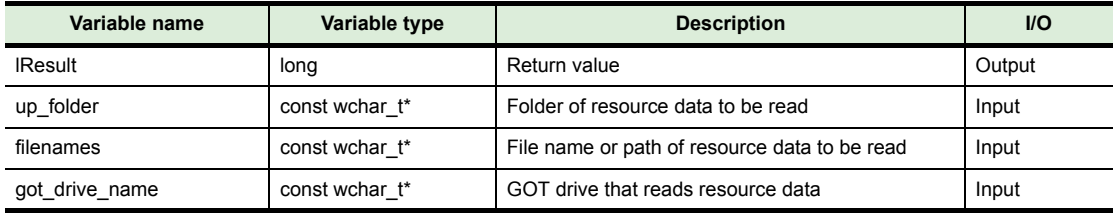

#### (b) Explanation

The function reads the resource data, which is specified with "filenames", stored in the GOT drive specified with "got drive name" and then stores the data in the path specified with "up\_folder".

For "filenames", multiple file names and paths can be specified by separating each variable with a space.

If "all" is specified for "filenames", all resource data in the specified drive are read.

(c) Return value

Successful completion : "0" is returned. Error completion : A value other than "0" is returned.

(d) Precautions

Arguments must not be omitted.

#### **(8) DT\_INI\_ResourceUp()**

(a) Format

lResult = DT\_INI\_ResourceUp(INI\_filename);

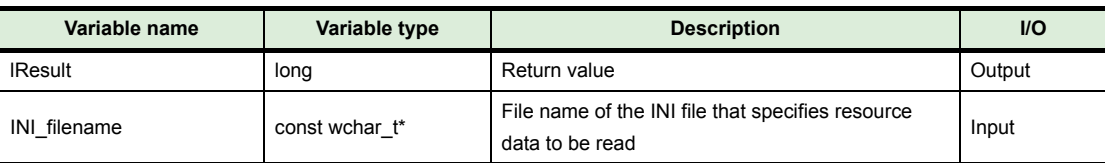

#### (b) Explanation

The function reads the resource data using the INI file specified with "INI\_filename". For the details of the INI file, refer to the following.

 $\mathbb{Z}$  [5.3 INI File](#page-57-0)

(c) Return value

Successful completion : "0" is returned. Error completion : A value other than "0" is returned.

(d) Precautions Arguments must not be omitted.

#### **(9) DT\_GetDriveInfo()**

(a) Format

lResult = DT\_GetDriveInfo(INI\_filename, got\_drive\_name);

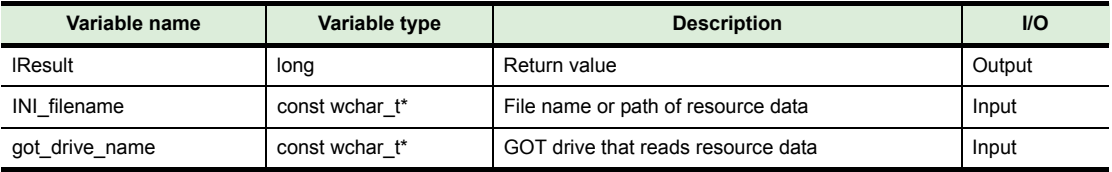

(b) Explanation

The function obtains the project information and resource data file information from the GOT drive specified with "got\_drive\_name" and then stores the data in the INI file specified with "INI\_filename".

(c) Return value

Successful completion : "0" is returned. Error completion : A value other than "0" is returned.

(d) Precautions

Arguments must not be omitted.

## **(10) DT\_CommConfig()**

#### (a) Format

lResult = DT\_CommConfig(type, cport, baudrate, ip, port);

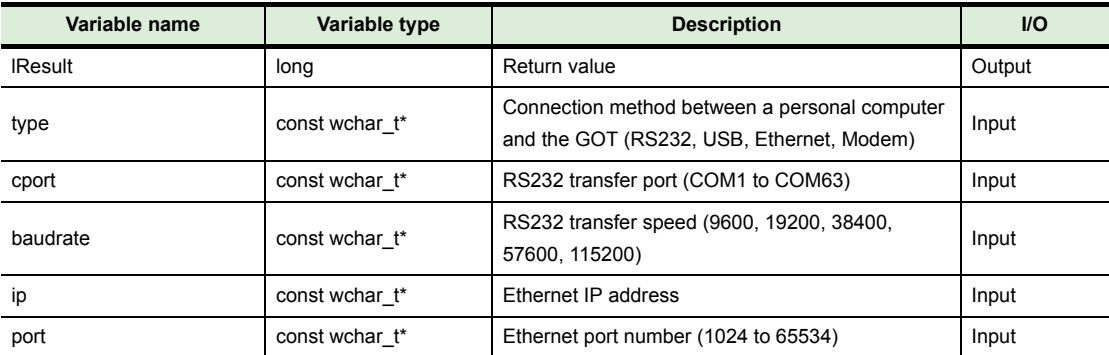

#### (b) Explanation

The function changes communication settings to the settings specified with "type" for the communication method, "cport" for the RS-232 transfer port, "baudrate" for the transfer speed, "ip" for the Ethernet IP address, and "port" for the port number.

#### (c) Return value

Successful completion : "0" is returned. Error completion : A value other than "0" is returned.

#### (d) Precautions

If an invalid value is specified, an error occurs. If "NULL" or a null character string is specified, the communication setting does not change.

## **(11) DT\_CommConfigEx()**

(a) Format

lResult = DT\_CommConfigEx(type, cport, baudrate, ip, port, mport, mbaudrate, databit, parity, stopbit, timeout);

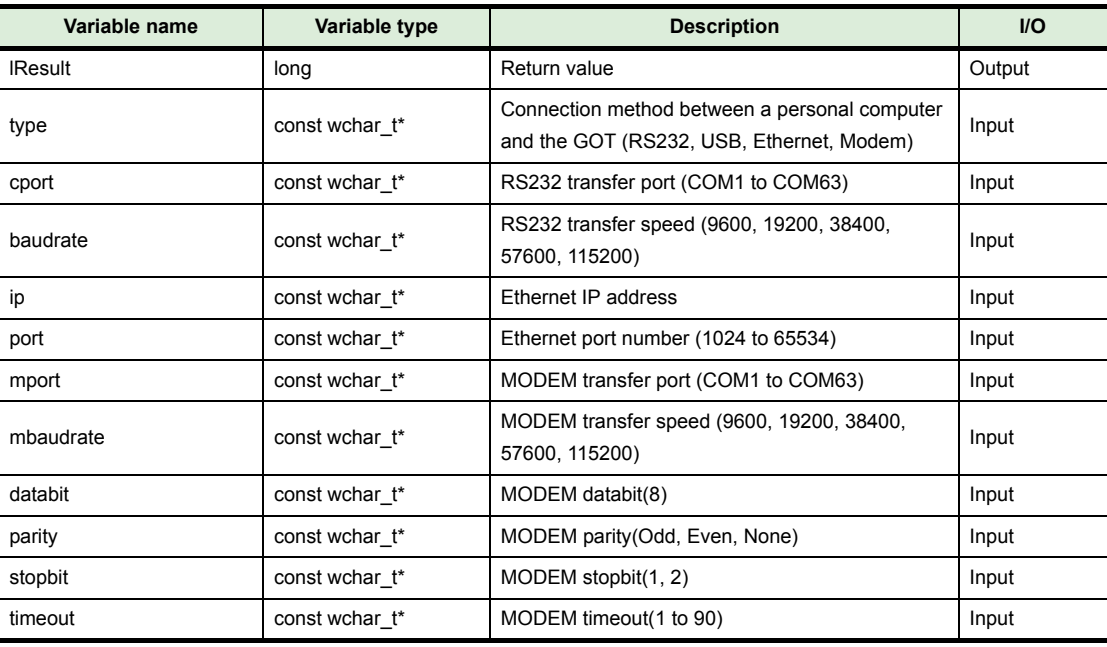

#### (b) Explanation

The function changes communication settings to the settings specified with "type" for the communication method, "cport" for the RS-232 transfer port, "baudrate" for the transfer speed, "ip" for the Ethernet IP address, "port" for the port number, "mport" for the MODEM port number, "mbaudrate" for the MODEM transfer speed, "databit" for the MODEM databit, "parity" for MODEM parity, "stopbit" for MODEM stopbit, and "timeout" for MODEM timeout.

## (c) Return value

Successful completion : "0" is returned. Error completion : A value other than "0" is returned.

#### (d) Precautions

If an invalid value is specified, an error occurs. If "NULL" or a null character string is specified, the communication setting does not change.

#### **(12) DT\_CommTest()**

(a) Format

lResult = DT\_CommTest();

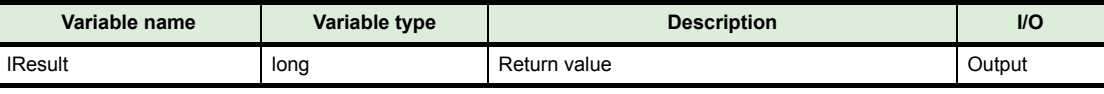

#### (b) Explanation

The function executes the communication test.

(c) Return value

Successful completion : "0" is returned. Error completion : A value other than "0" is returned.

#### **(13) DT\_GetLastCommError()**

(a) Format

lResult = DT\_GetLastCommError();

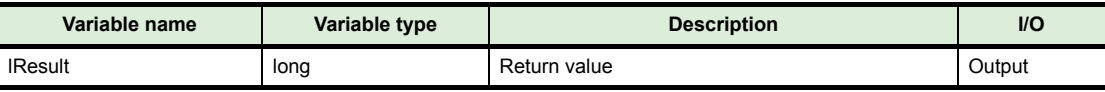

#### (b) Explanation

The function obtains the communication error occurred in the previous communication.

(c) Return value

Error in previous communication : The communication error number of the error (error code) is returned.

No error in previous communication : "0" is returned.

(d) Precautions

The communication error is initialized when the next communication is executed. When the error occurred in the previous communication is any other than a communication error, "0" is returned as a return value.

# **6.3 Resource Data Conversion Interface Function**

# *1* **GOT2000 series**

The following shows the resource data conversion interface functions to convert the resource data with the user-created application for the GOT2000 series.

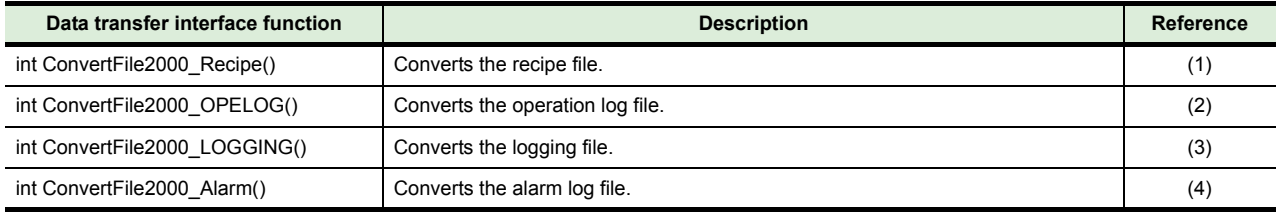

#### <span id="page-77-0"></span>**(1) int ConvertFile2000\_Recipe()**

(a) Format

lReturn = ConvertFile2000\_Recipe(p\_OriginalConversionFile, p\_AfterFileType);

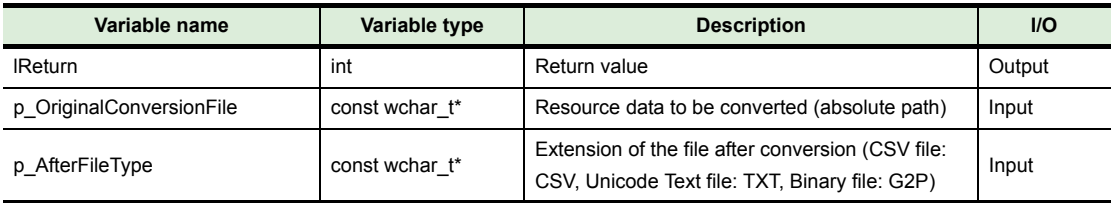

#### (b) Explanation

The function converts the resource data specified with "p\_OriginalConversionFile" to the file with the extension specified with "p\_AfterFileType" to return the conversion result.

#### (c) Return value

Successful completion : "0" is returned.

Error completion : A value other than "0" is returned.

#### (d) Precautions

Arguments must not be omitted.

When a Unicode Text file or a CSV file is converted to a G2P file, the original G2P file before being converted to the target Unicode Text file or CSV file is required.

Store the original G2P file in the folder where the conversion source file, the Unicode Text file or CSV file, is stored.

# <span id="page-78-0"></span>**(2) ConvertFile2000\_OPELOG()**

(a) Format

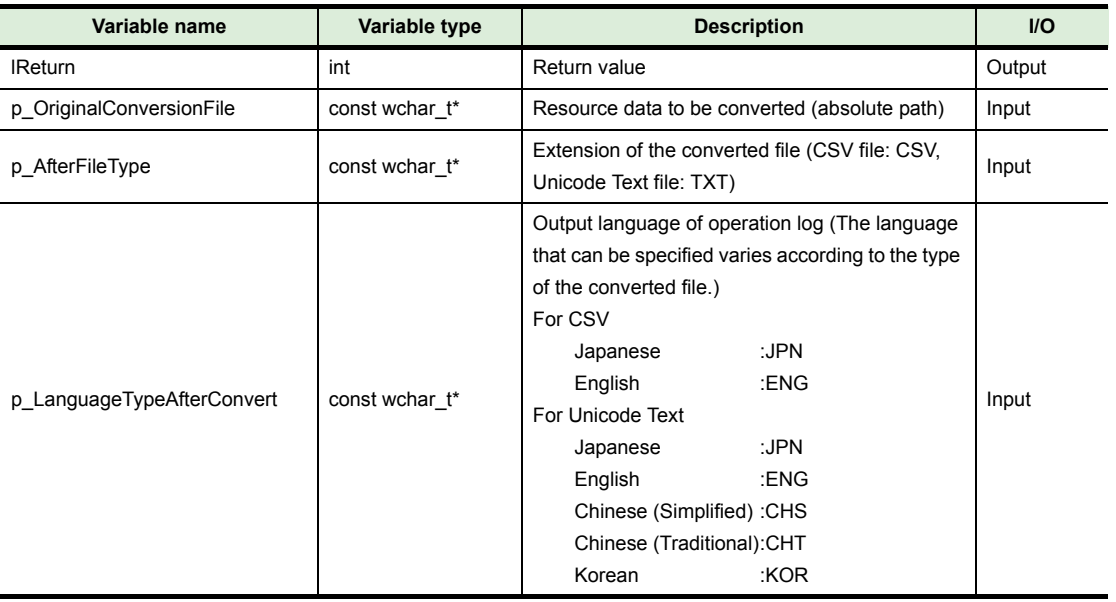

lReturn = ConvertFile2000\_OPELOG(p\_OriginalConversionFile, p\_AfterFileType, p\_LanguageTypeAfterConvert);

#### (b) Explanation

The function converts the resource data specified with "p\_OriginalConversionFile" to the file with the extension specified with "p\_AfterFileType" and outputs the language specified with "p\_LanguageTypeAfterConvert" to return the conversion result.

#### (c) Return value

Successful completion : "0" is returned.

Error completion : A value other than "0" is returned.

(d) Precautions

Arguments must not be omitted. If "NULL" is specified for "p\_LanguageTypeAfterConvert", "JPN" (Japanese) is specified.

#### <span id="page-79-0"></span>**(3) ConvertFile2000\_LOGGING()**

#### (a) Format

lReturn = ConvertFile2000\_LOGGING(p\_OriginalConversionFile, p\_AfterFileType);

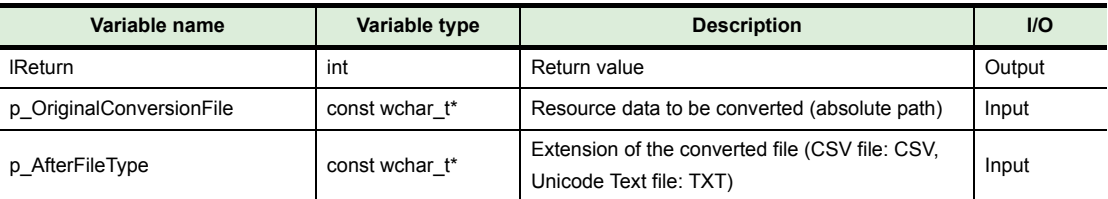

#### (b) Explanation

The function converts the resource data specified with "p\_OriginalConversionFile" to the file with the extension specified with "p\_AfterFileType" to return the conversion result.

(c) Return value

Successful completion : "0" is returned.

Error completion : A value other than "0" is returned.

(d) Precautions Arguments must not be omitted.

#### <span id="page-79-1"></span>**(4) ConvertFile2000\_Alarm()**

(a) Format

lReturn = ConvertFile2000\_Alarm(p\_OriginalConversionFile, p\_ProjectFile, p\_AfterFileType, p\_LanguageTypeAfterConvert, p\_ColumnNoAferConvert, p\_TargetInSamePath, p\_ProjectUser, p\_ProjectPassword);

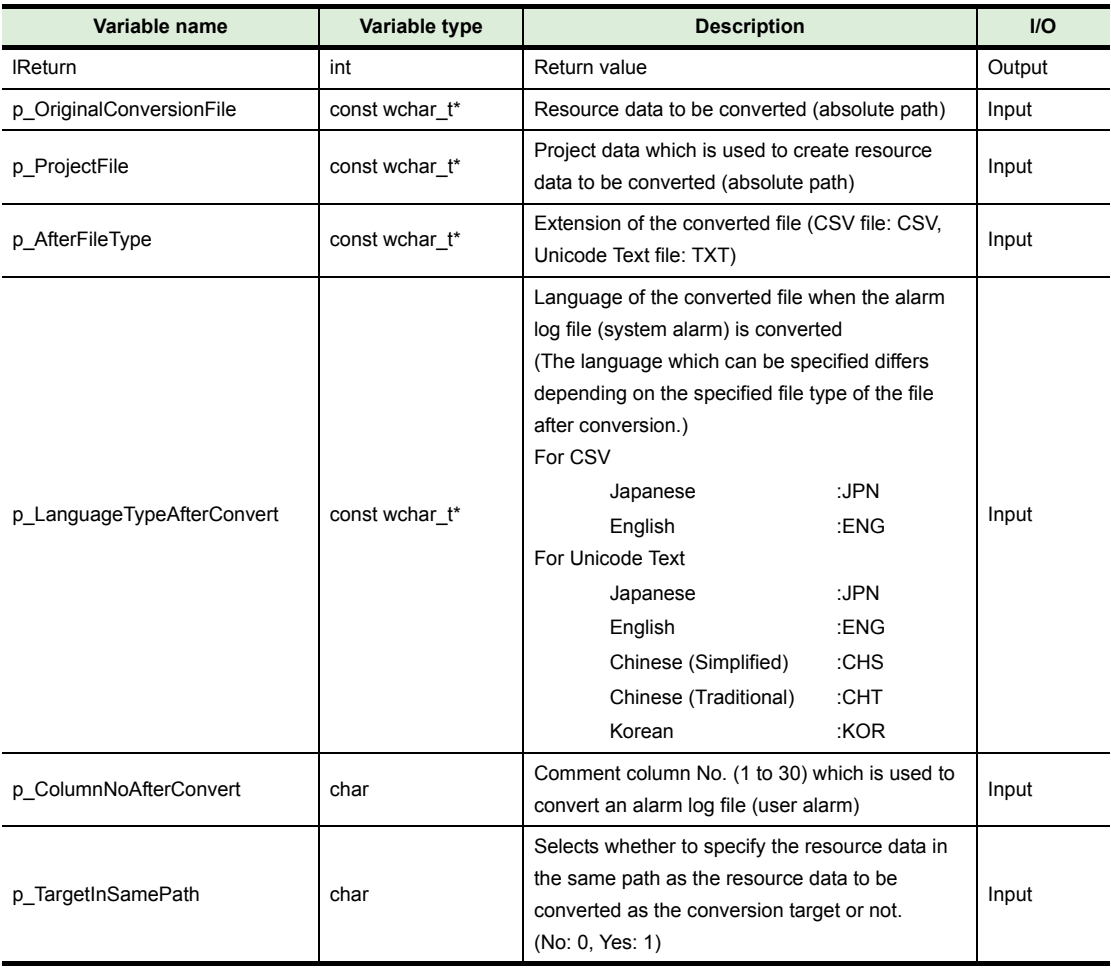

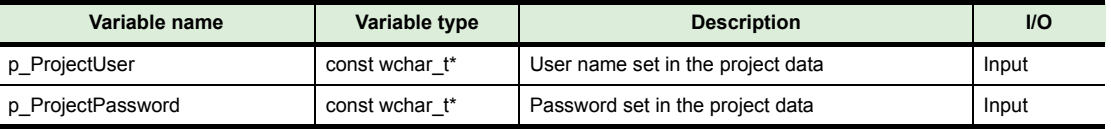

(b) Explanation

The function converts the resource data specified with "p\_OriginalConversionFile" to the file with the extension specified with "p\_AfterFileType".

For a system alarm, the function outputs and returns the conversion result in the language specified with "p\_LanguageTypeAfterConvert".

For a user alarm, the function outputs and returns the conversion result in the comment No. specified with "p\_ColumnNoAfterConvert".

When the conversion target is the resource data in the same path, the conversion log is created on the specified path.

(c) Return value

Successful completion : "0" is returned. Error completion : A value other than "0" is returned.

(d) Precautions

Arguments must not be omitted.

If "NULL" is specified for "p\_LanguageTypeAfterConvert", "JPN" (Japanese) is specified. To convert an alarm log file, the project data used to create the alarm log file is required. When there is no project data, read one from the GOT.

# *2* **GOT1000 series**

The following shows the resource data conversion interface functions to convert the resource data with the user-created application for the GOT1000 series.

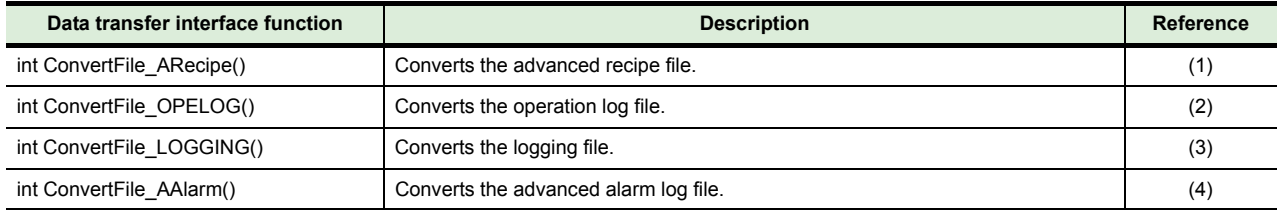

#### <span id="page-81-0"></span>**(1) ConvertFile\_ARecipe()**

#### (a) Format

lReturn = ConvertFile\_ARecipe(p\_OriginalConversionFile, p\_AfterFileType);

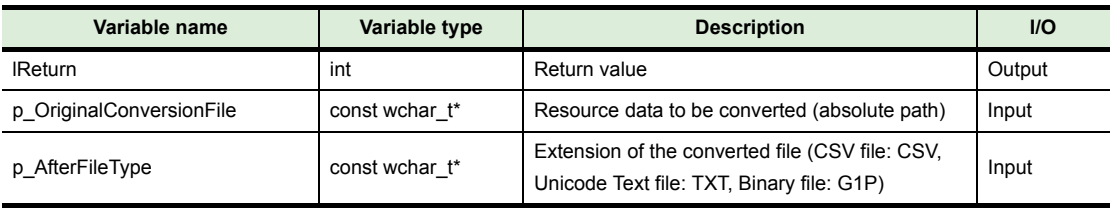

#### (b) Explanation

The function converts the resource data specified with "p\_OriginalConversionFile" to the file with the extension specified with "p\_AfterFileType" to return the conversion result.

#### (c) Return value

Successful completion : "0" is returned.

Error completion : A value other than "0" is returned.

#### (d) Precautions

Arguments must not be omitted.

When converting a Unicode Text file or CSV file to a G1P file, the original G1P file before being converted to the target Unicode Text file or CSV file is required.

Store the original G1P file in the folder with the same path as the Unicode Text file or CSV file of the conversion source file.

# <span id="page-82-0"></span>**(2) ConvertFile\_OPELOG()**

(a) Format

lReturn = ConvertFile\_OPELOG(p\_OriginalConversionFile, p\_AfterFileType, p\_LanguageTypeAfterConvert);

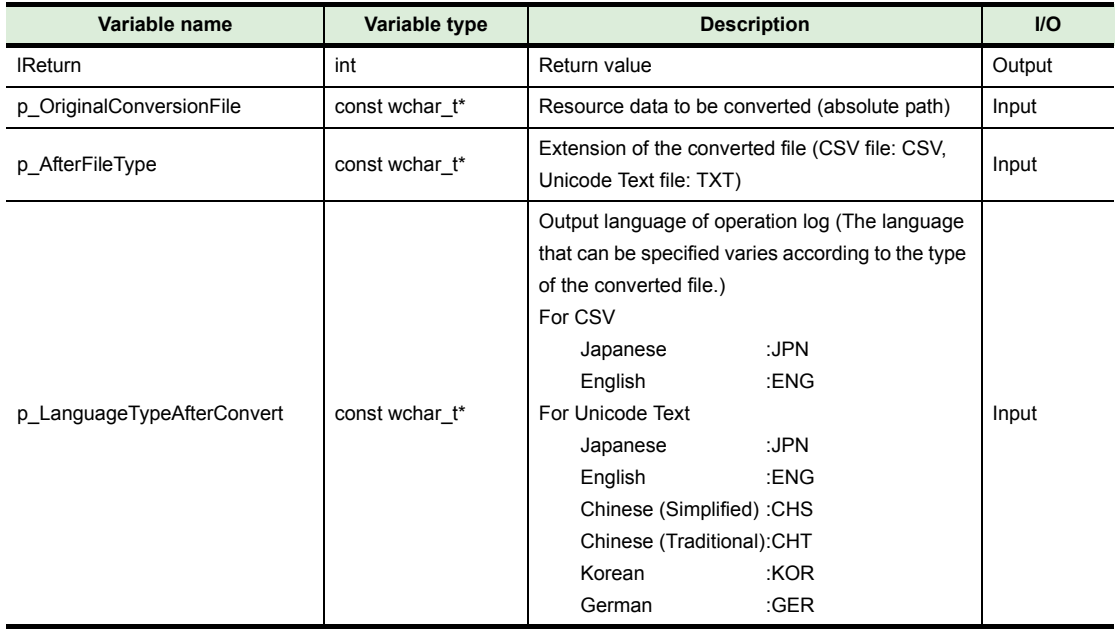

#### (b) Explanation

The function converts the resource data specified with "p\_OriginalConversionFile" to the file with the extension specified with "p\_AfterFileType" and outputs the language specified with "p\_LanguageTypeAfterConvert" to return the conversion result.

## (c) Return value

Successful completion : "0" is returned. Error completion : A value other than "0" is returned.

#### (d) Precautions

Arguments must not be omitted.

If "NULL" is specified for "p\_LanguageTypeAfterConvert", "JPN" (Japanese) is specified.

## <span id="page-83-0"></span>**(3) ConvertFile\_LOGGING()**

#### (a) Format

lReturn = ConvertFile\_LOGGING(p\_OriginalConversionFile, p\_AfterFileType);

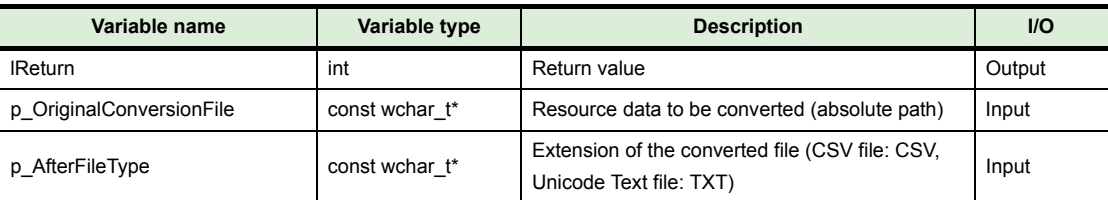

#### (b) Explanation

The function converts the resource data specified with "p\_OriginalConversionFile" to the file with the extension specified with "p\_AfterFileType" to return the conversion result.

(c) Return value

Successful completion : "0" is returned.

Error completion : A value other than "0" is returned.

(d) Precautions Arguments must not be omitted.

#### <span id="page-83-1"></span>**(4) ConvertFile\_AAlarm()**

(a) Format

lReturn = ConvertFile\_AAlarm(p\_OriginalConversionFile, p\_ProjectFile,

p\_AfterFileType, p\_LanguageTypeAfterConvert, p\_GenerationLocation,

p\_ColumnNoAfterConvert, p\_TargetInSamePath, p\_ProjectUser, p\_ProjectPassword)

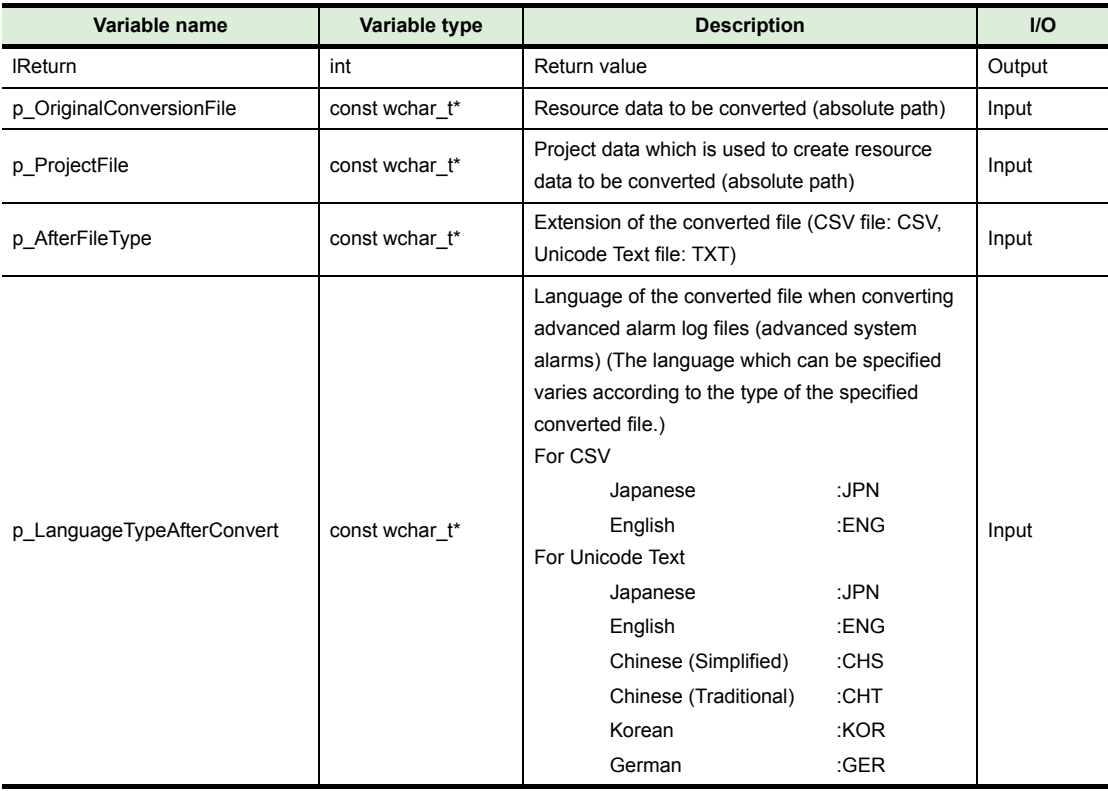

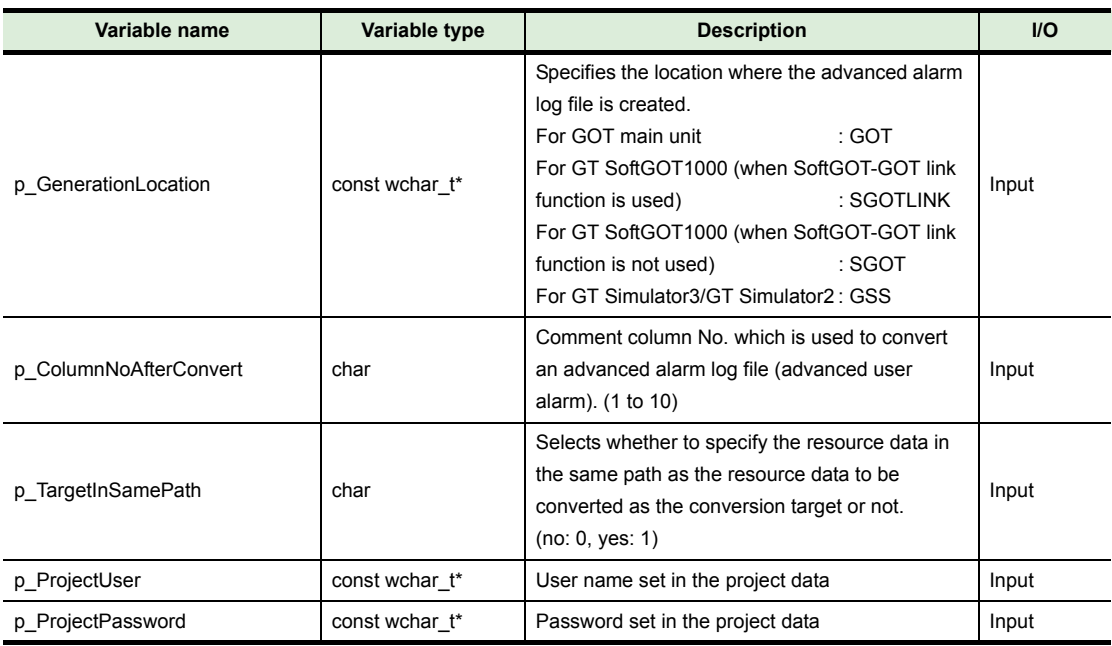

(b) Explanation

The function converts the resource data specified with "p\_OriginalConversionFile" to the file with the extension specified with "p\_AfterFileType".

For an advanced system alarm, the function outputs and returns the conversion result in the language specified with "p\_LanguageTypeAfterConvert".

For an advanced user alarm, the function outputs and returns the conversion result in the comment No. specified with "p\_ColumnNoAfterConvert".

When the conversion target is the resource data in the same path, the conversion log is created on the specified path.

(c) Return value

Successful completion : "0" is returned.

Error completion : A value other than "0" is returned.

(d) Precautions

Arguments must not be omitted.

If "NULL" is specified for "p\_LanguageTypeAfterConvert", "JPN" (Japanese) is specified. When converting an advanced alarm log file, the project data which is used to create the advanced alarm log file is required.

When there is no project data, read one from the GOT.

# **6.4 Return Value**

The following shows the return values and descriptions of the interface function.

# **(1) Return value of data transfer interface function**

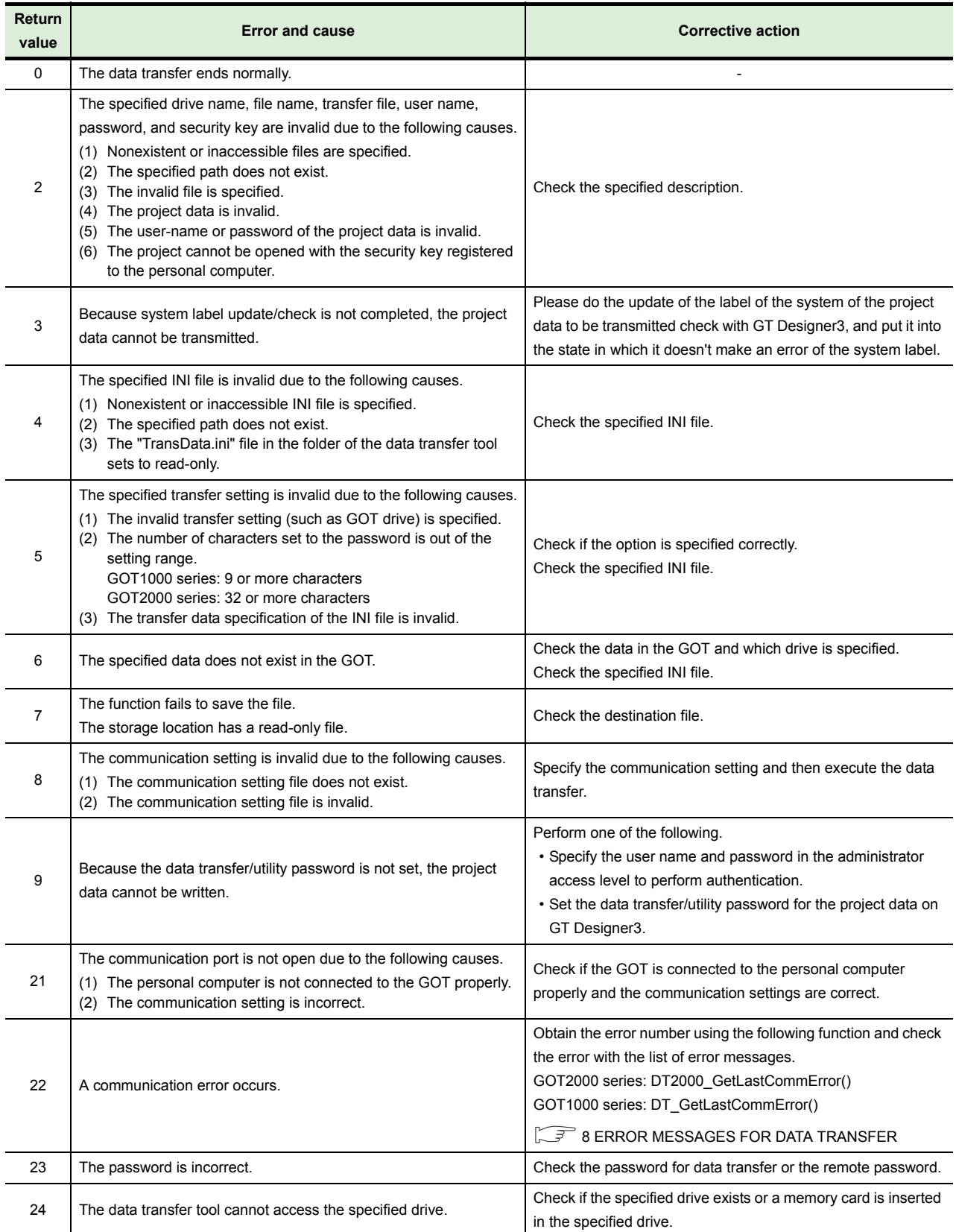

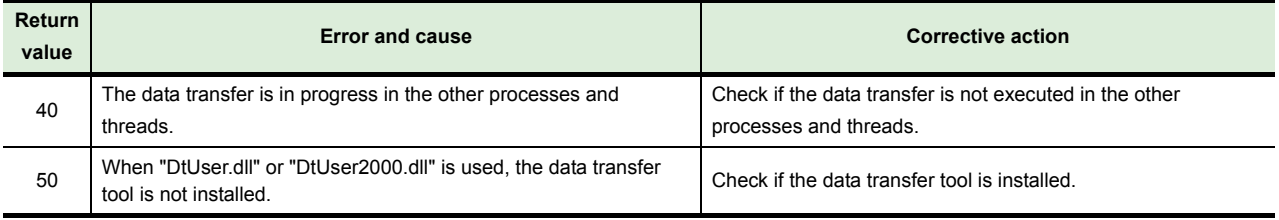

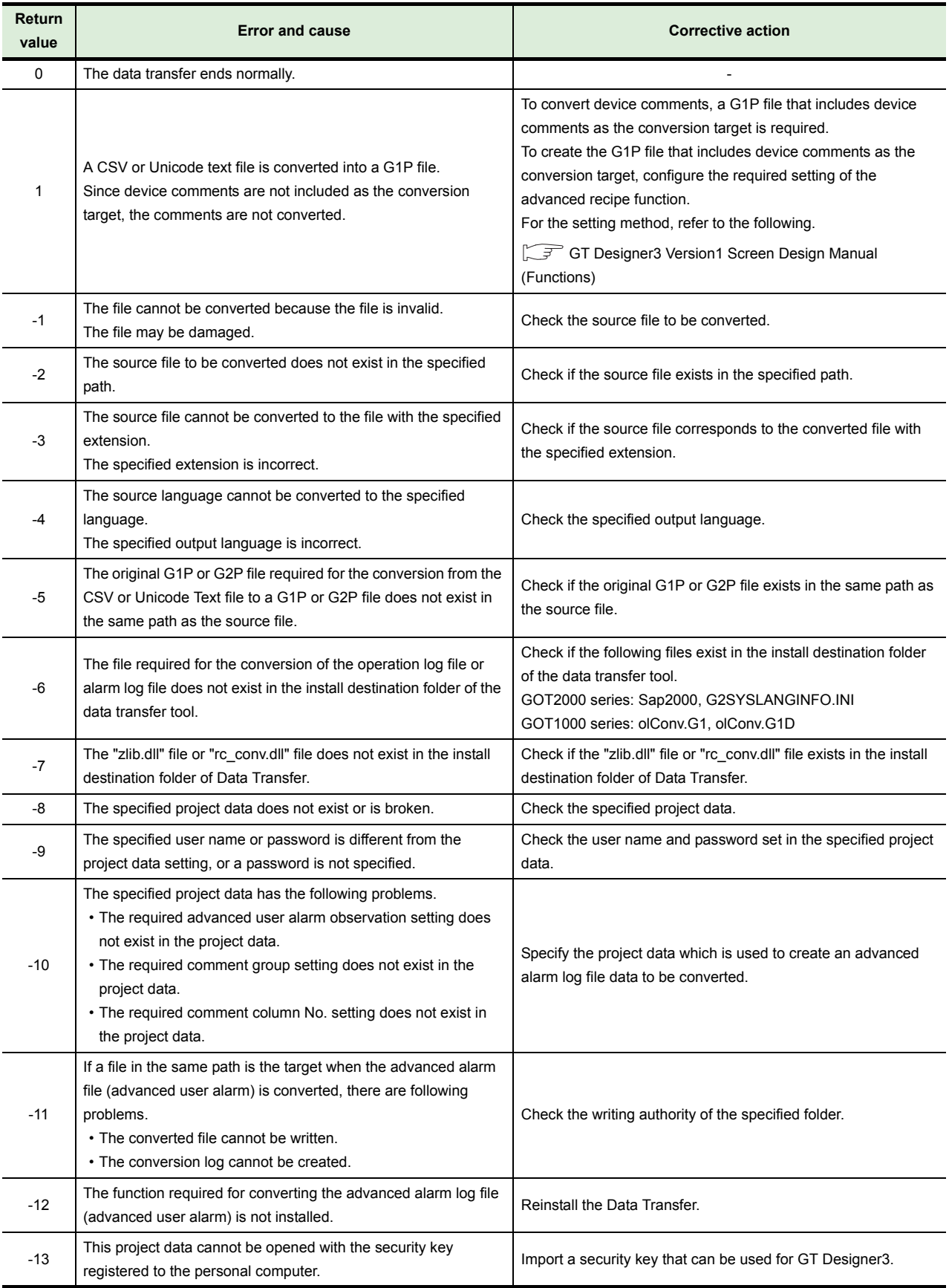

## **(2) Return value of resource data conversion interface function**

# **7 PRECAUTIONS**

#### **(1) Project data converted with GT Converter2**

Open and save the project data converted with GT Converter2 by using GT Designer3/GT Designer2 and then use the data.

## **(2) Applicable file format of project data**

Only the following file formats are applicable to the data transfer tool. ("\*\*\*\*\*" is an arbitrary string.) When writing the data, all the files with the applicable file formats in the specified folder is transferred to the GOT.

When reading the data, the files are overwritten if the files in the applicable file formats exist in the folder that the data is read. Therefore, create a new folder first, and then read the data.

- (a) GOT2000 series
	- \*\*\*\*\*.GTXS
- (b) GOT1000 series
	- GT Designer3 project
	- \*\*\*\*\*.GTW
	- \*\*\*\*\*.GTE
	- G1PRJCT.G1 (Including G1PRJCT.G1d, G1STBMP.OUT/G1MESPRJ.MEP/COMM.INI/ SETUP.INI)
- (c) GOT-A900 series
	- \*\*\*\*\*.GTD
	- A9GOTP.GOT (Including \*\*\*\*\*.A9)
- (d) GOT-F900 series
	- \*\*\*\*\*.F1 (Including \*\*\*\*\*.F1d)
- (e) GOT800 series
	- A8GOTP.GOT (Including \*\*\*\*\*.A8)

#### **(3) Difference between the GOT's OS version and the OS version of the data created on GT Designer2**

Depending on the GOT to be used, the confirmation message regarding the OS version can be displayed when writing the data.

The following describes the each GOT's operations and troubleshooting.

(a) For GOT2000 series

Since the system applications are not written individually, a confirmation message is not displayed.

(b) For GOT1000 series

When the GOT's OS version is different from the OS version of the project data, the project data cannot be written.

Use the GOT's OS with the same version or later version of the project data's OS version, and then write the project data.

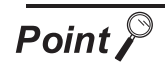

## **Installing the OS for GOT1000 series with the data transfer tool**

Copy the OS folder (OS1000) and the setting file (GTD2SYS1000.ini) for GOT1000 series to the folder that the data transfer tool is installed (,including C:\Program Files\MELSOFT\DataTransfer).

Even though the confirmation message regarding the OS version is displayed, the project data's OS can be installed when writing the project data.

(The OS version of the project data must be the same or later version of the GOT's OS version.)

For the latest OS for the GOT1000 series, contact your local distributor.

#### (c) For GOT-A900 series, GOT800 series

When the GOT's OS version is different from the OS version of the monitor data, a message is displayed.

The monitor data can be kept writing. However, the GOT's OS version should be the same or later version of the monitor data's OS version.

(d) For GOT-F900 series

Checking the OS version is not executed.

The monitor data can be kept writing. However, updating the GOT's OS to the latest version is recommended.

#### **(4) Precautions during communication**

- (a) The data cannot be transferred with GT Designer3/GT Designer2 during the data transferring with the data transfer tool.
- (b) When the ROM BIOS version on the GOT800 series is 5.2.0[S] or earlier, set the transmission speed to 19200bps and execute the communication.

#### **(5) Precautions for using command line and interface function**

- (a) If a file, whose file name is the same as the file to be transferred, exists in the destination of the data to be transferred, the file is overwritten.
- (b) Edit the INI file by using software such as a text editor.
- (c) Data cannot be transferred from multiple threads and processes.
- (d) If a file name for a resource data includes a space, the resource data cannot be read with the file name specified.

When reading the resource data, specify "all".

(e) If nonexistent data (such as a screen number for nonexistent screen) are specified in an INI file for transferring INI file data, the only existing project data of the INI file is transferred.

#### **(6) Transferring project data with security**

To transfer the project data with the project security by using GT Designer3 Version 1.45X or later, use the following version of Data Transfer Tool and the standard monitor OS in the GOT.

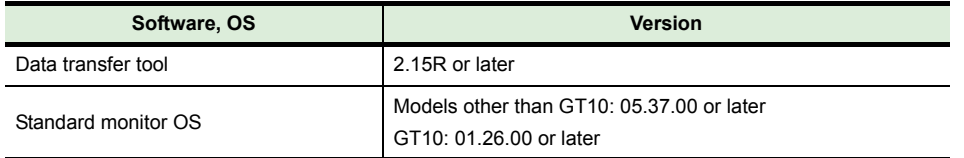

If a version older than the above is used, the project data cannot be transferred successfully.

## **(7) Transferring data while the FA transparent function is used**

While the controller programming software communicates with a controller by using the FA transparent function, transferring data may not be available. To transfer data, make sure that the FA transparent function is not in use.

**91**

# <span id="page-91-0"></span>**8 ERROR MESSAGES FOR DATA TRANSFER**

The following shows the error messages displayed when transferring the data.

# **8.1 GOT2000 Series**

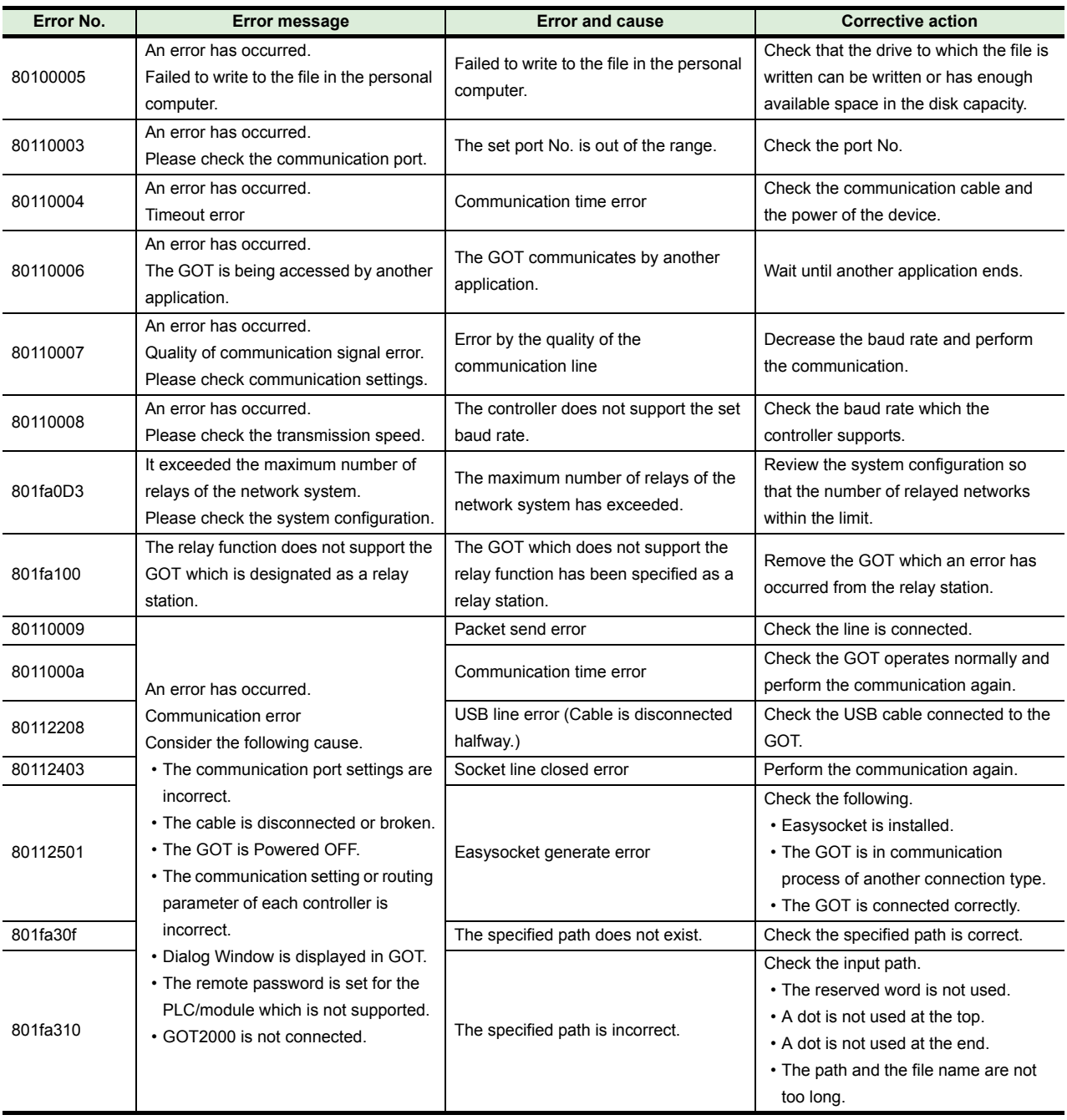

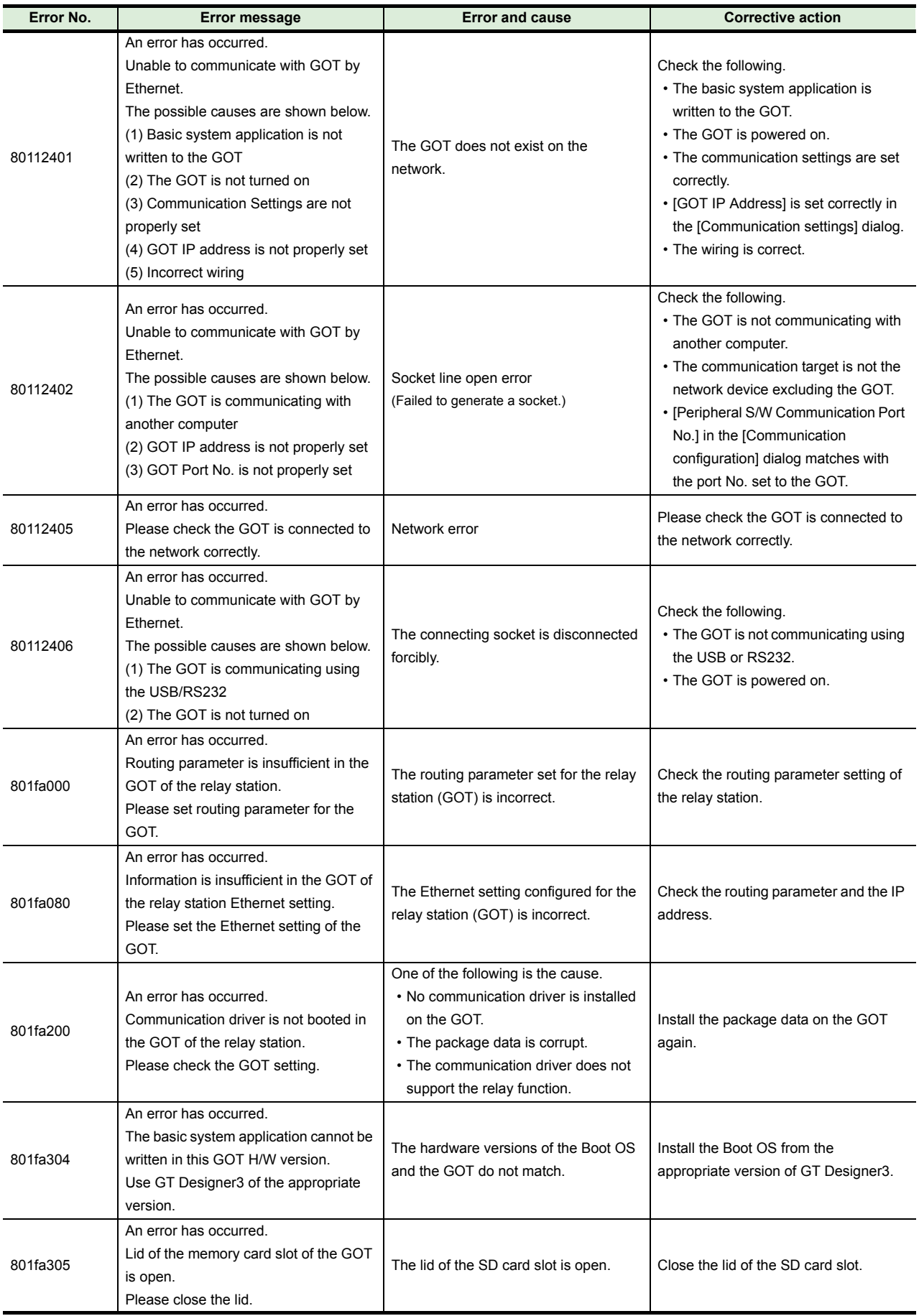

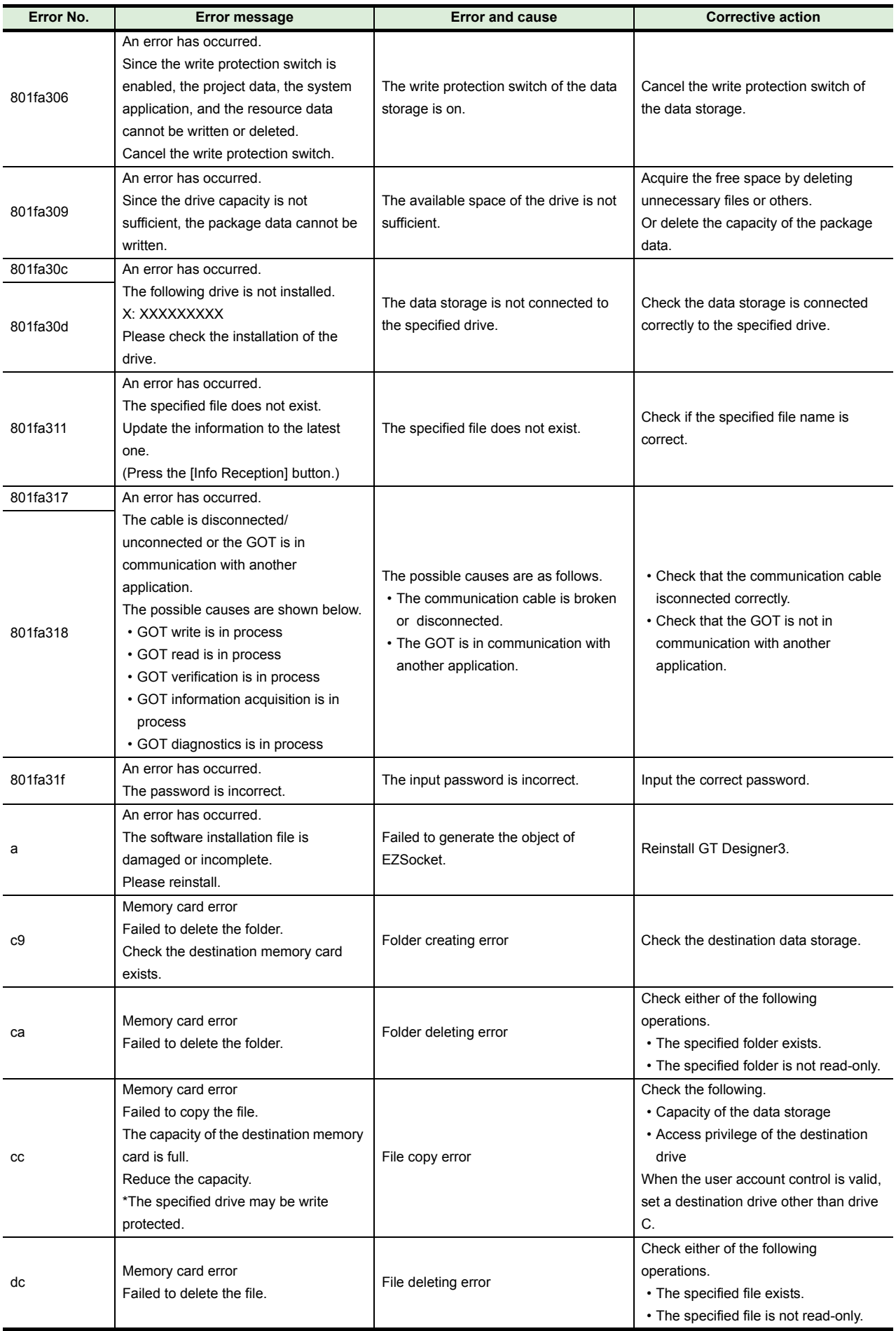

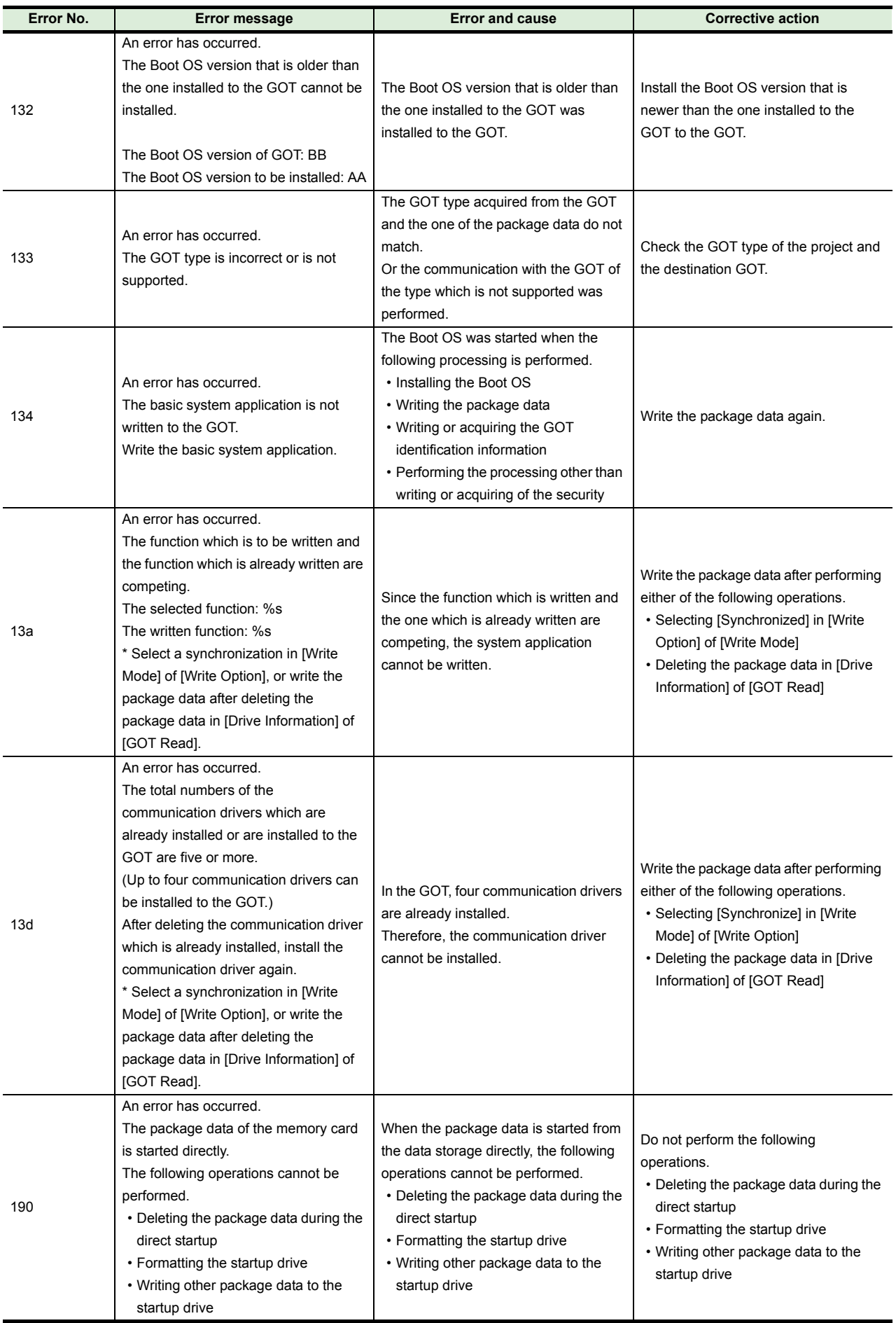

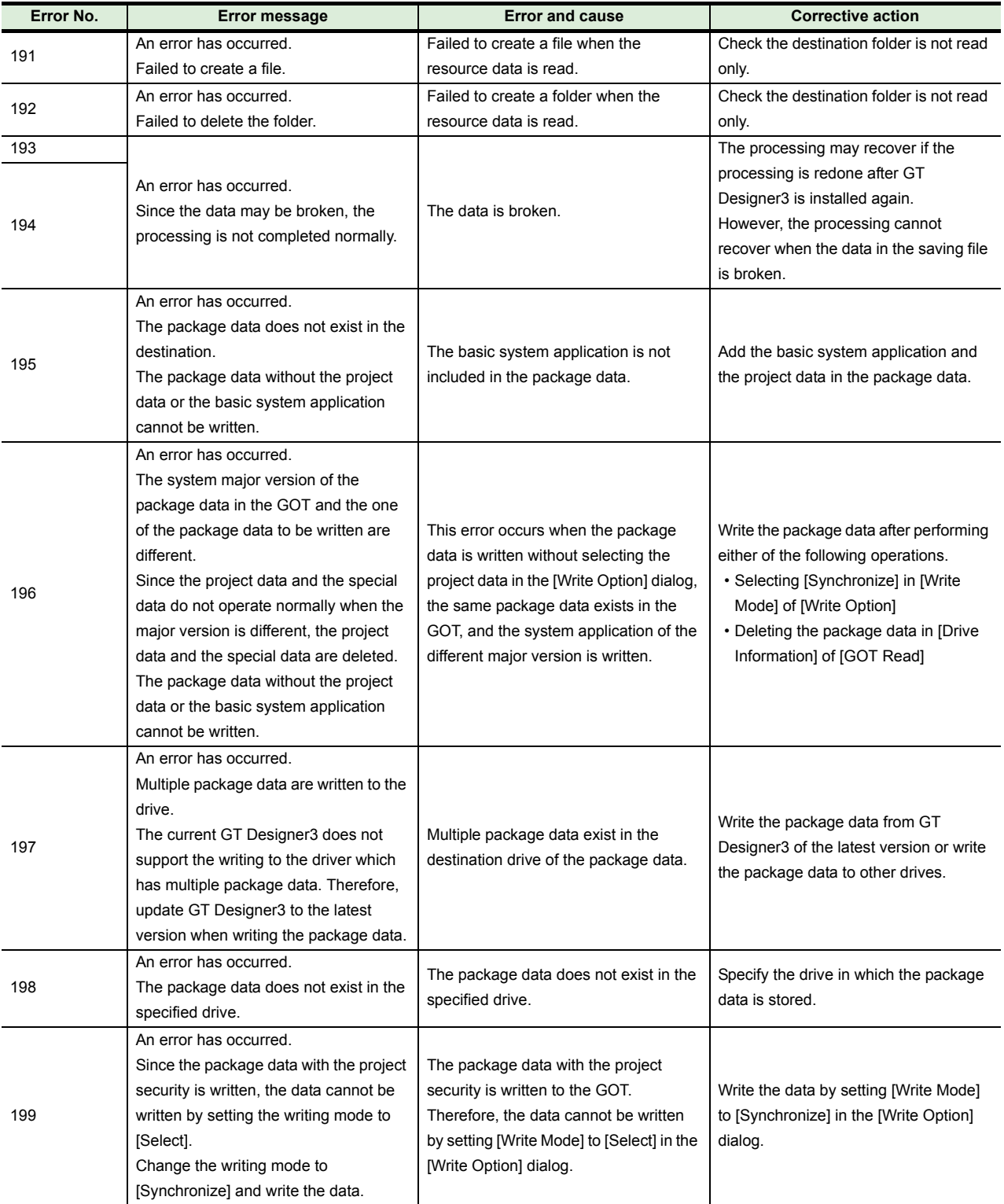

• When errors cannot be solved with the above corrective actions or the causes of errors cannot be identified, please consult your local Mitsubishi representative.

# **8.2 GOT1000 Series**

# **(1) Communication setting**

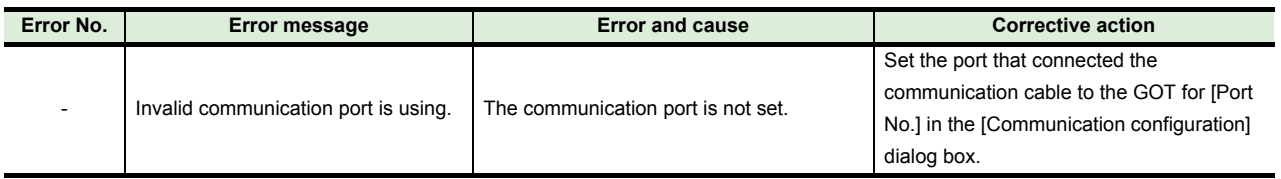

## **(2) GOT Write**

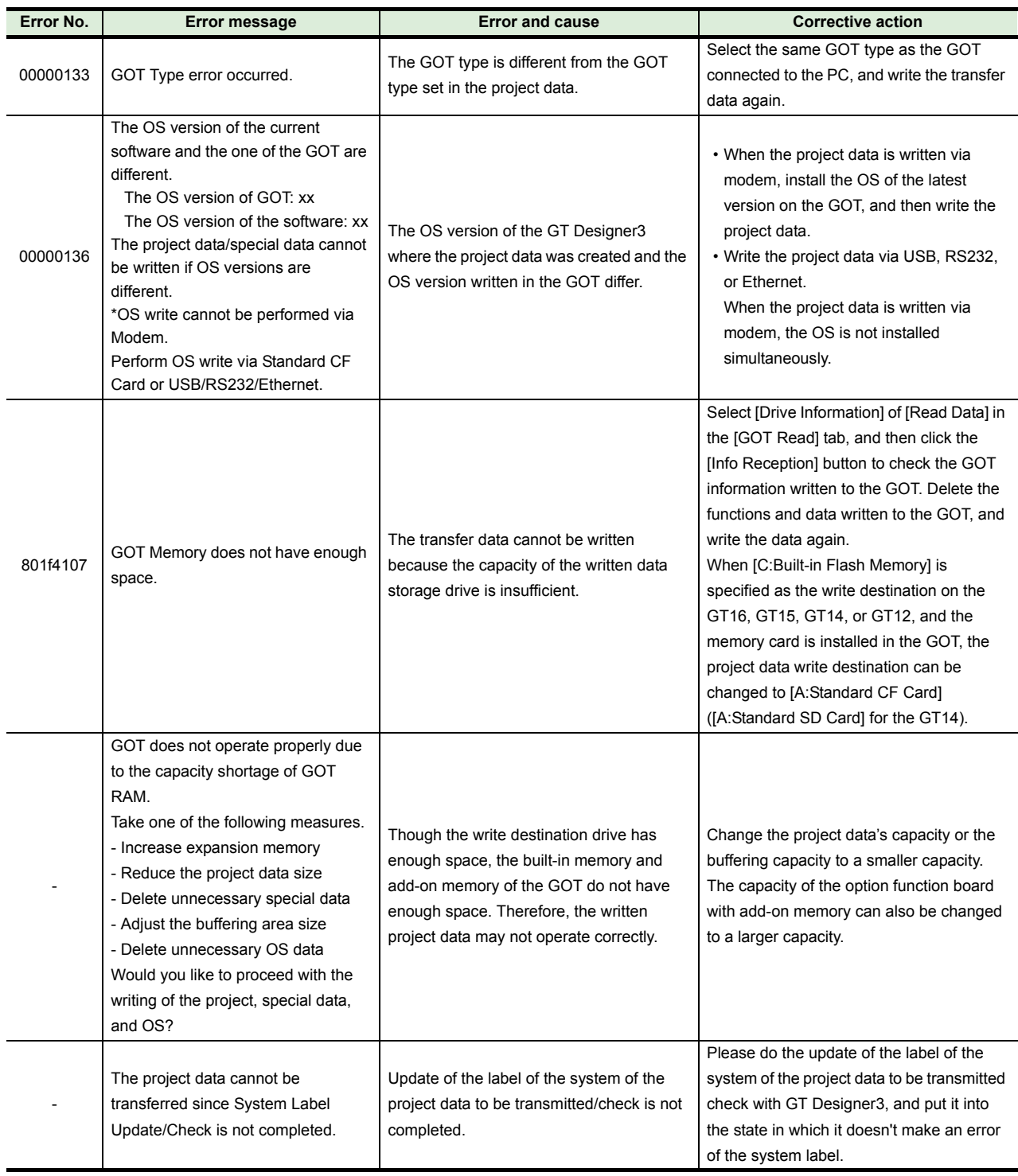

## **(3) GOT Read**

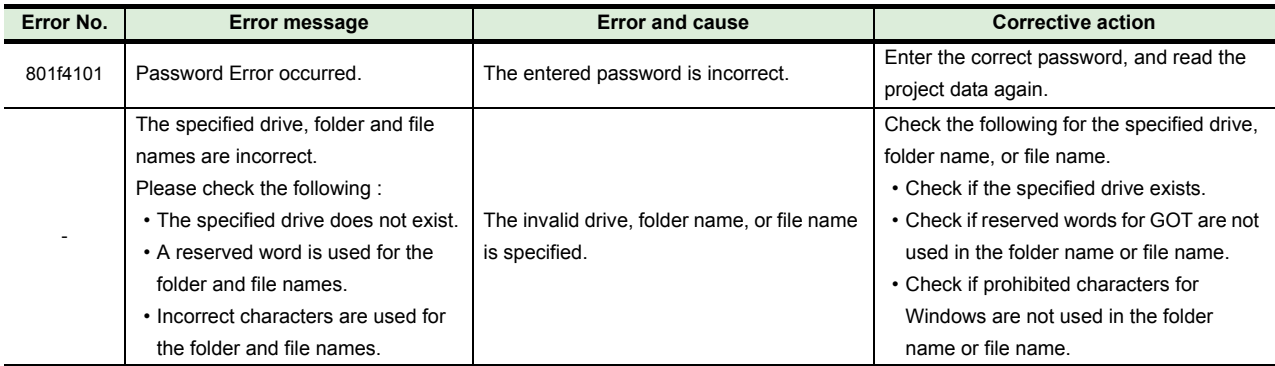

# **(4) GOT Read (Resource data)**

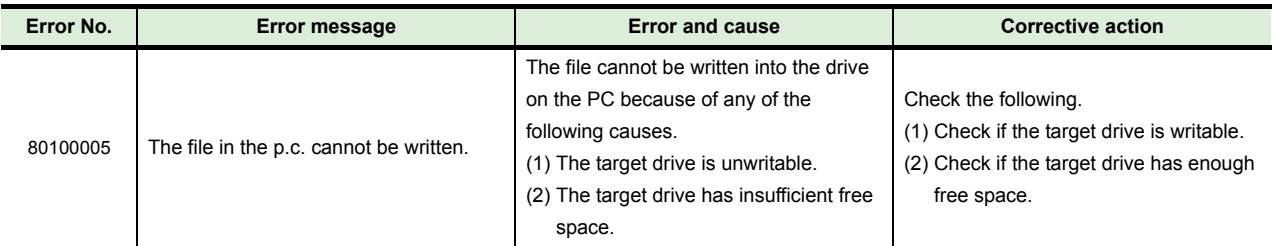

# **(5) Communication**

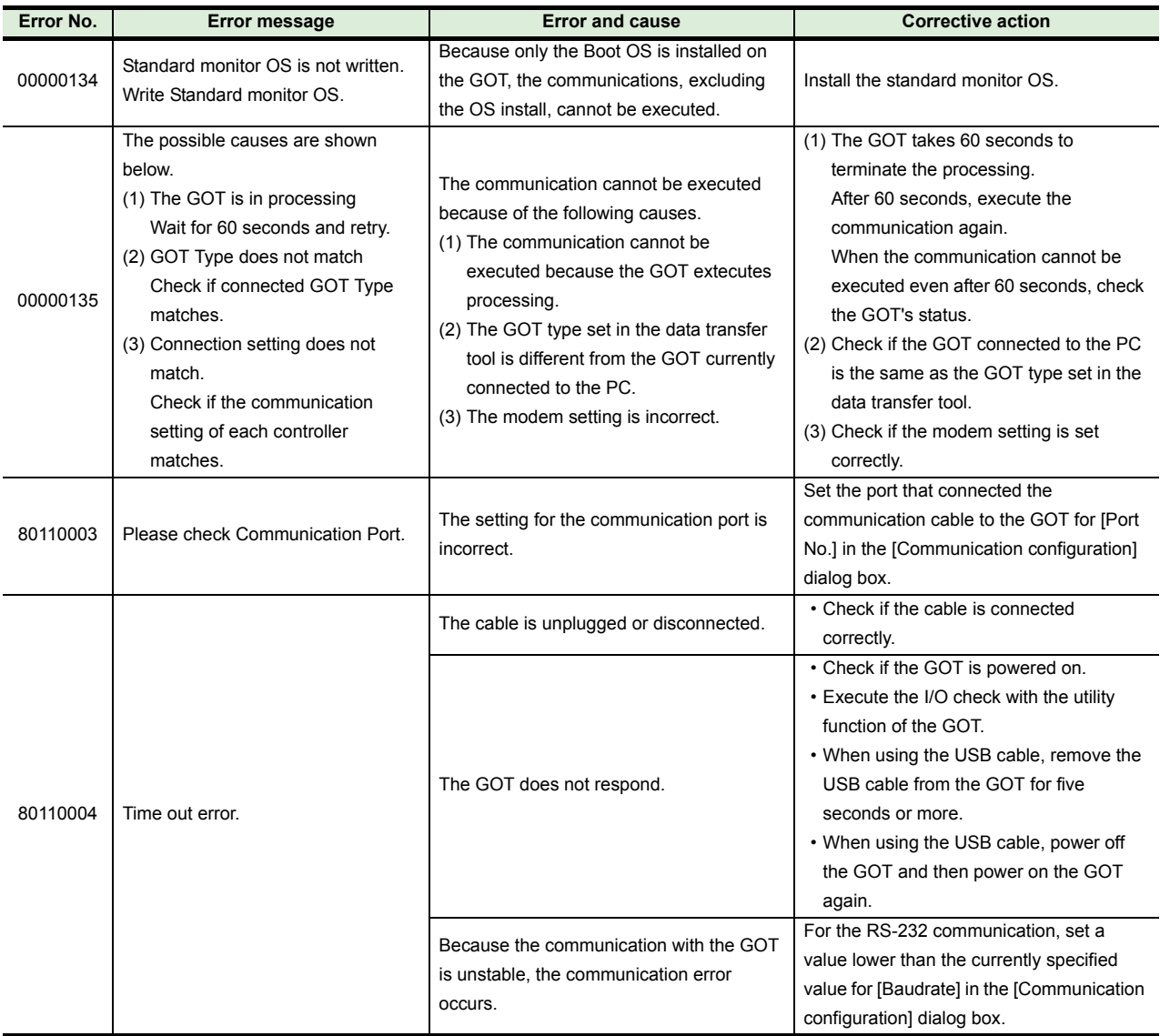

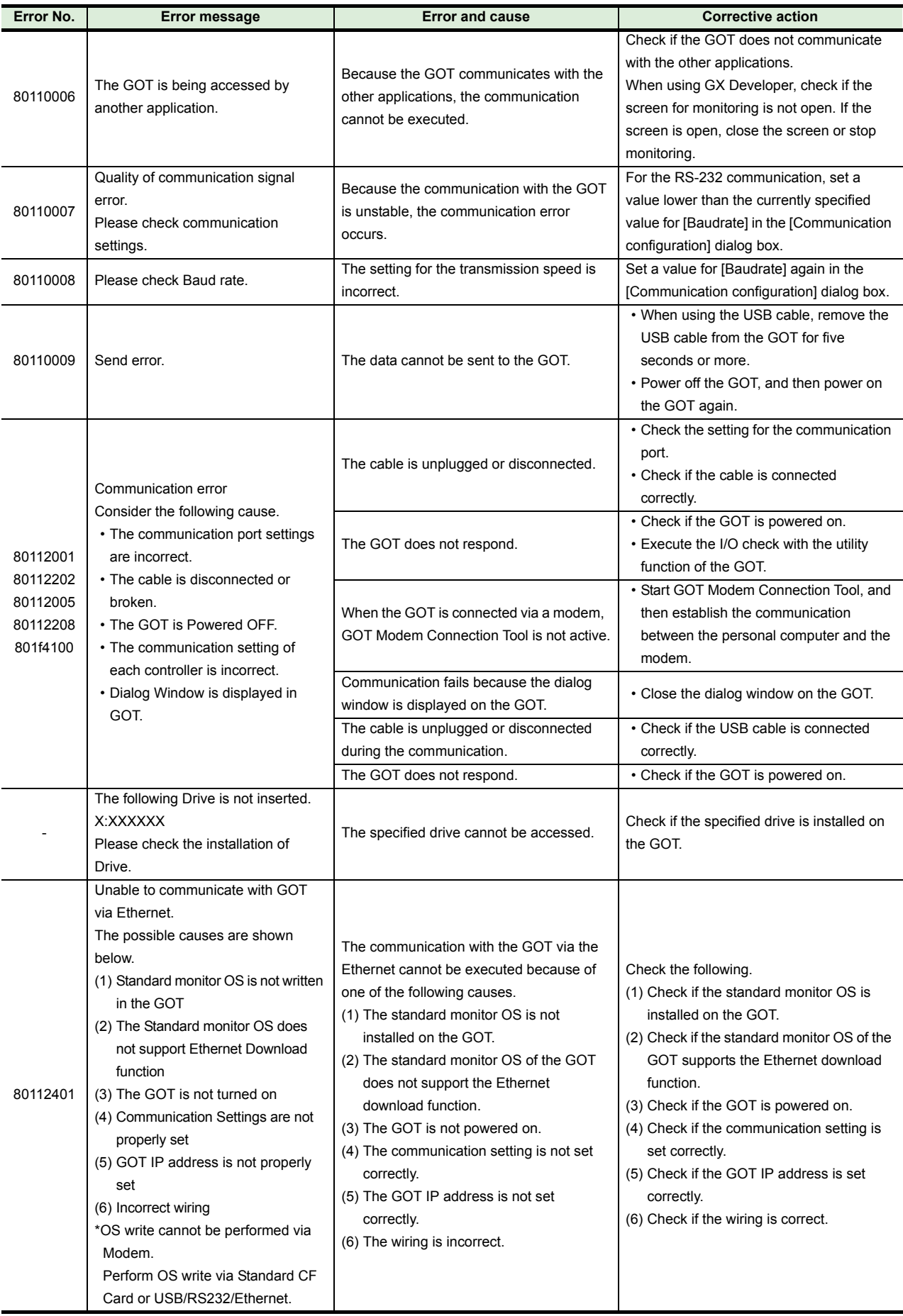

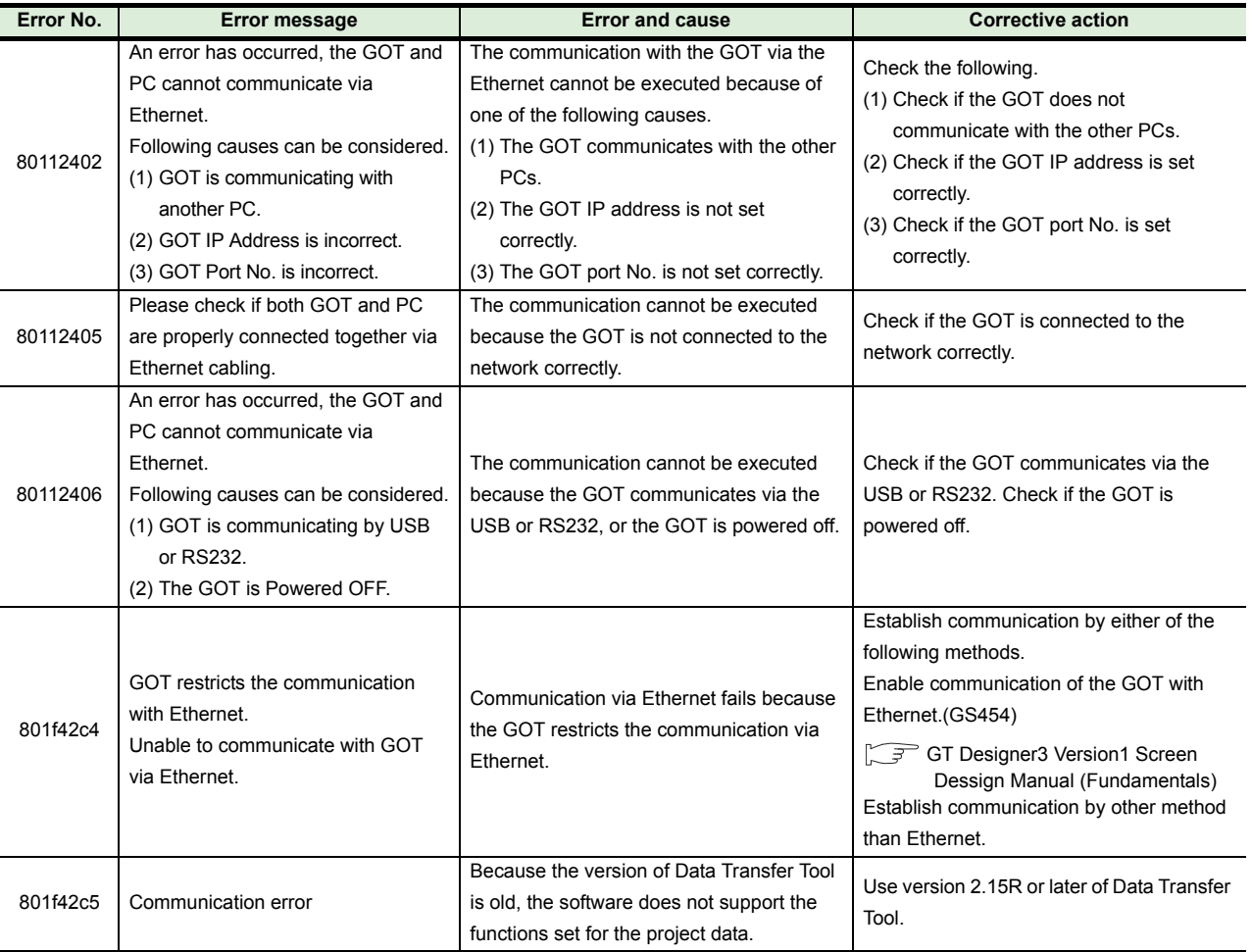

• When errors cannot be solved with the above corrective actions or the causes of errors cannot be identified, please consult your local Mitsubishi representative.

# **8.3 GOT900 Series, GOT800 Series**

#### **(1) Communication**

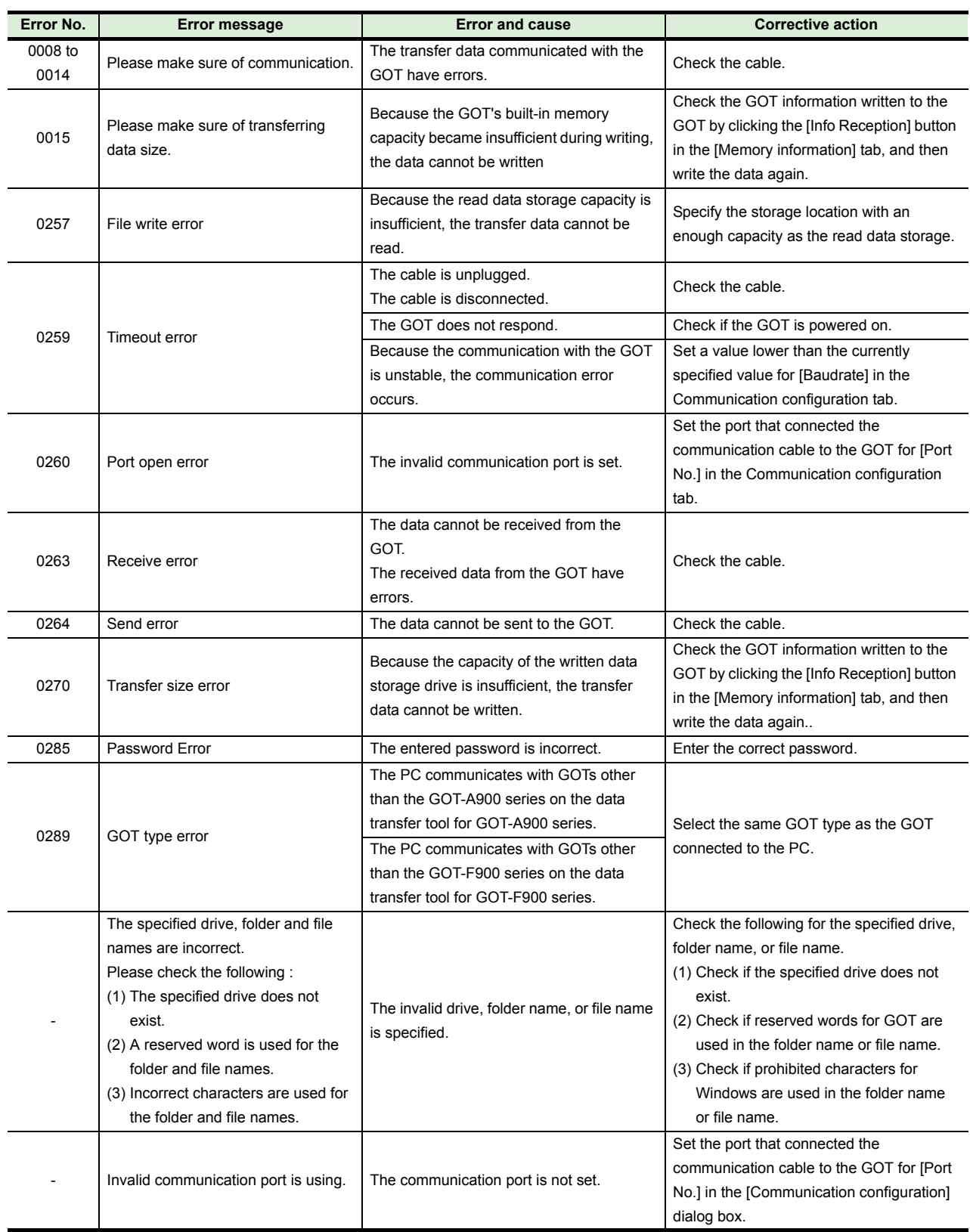

• When errors cannot be solved with the above corrective actions or the causes of errors cannot be identified, please consult your local Mitsubishi representative.

GOT is the registered trademark of Mitsubishi Electric Corporation. Other company and product names herein are trademarks or registered trademarks of their respective owners.